Dell™ Dimension™ 3000

# オーナーズマニュアル

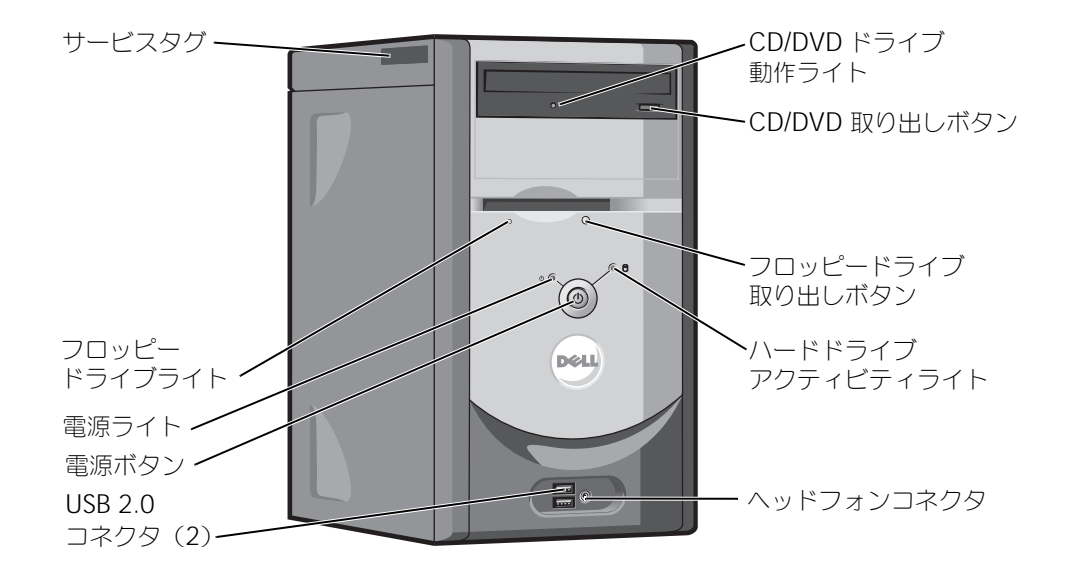

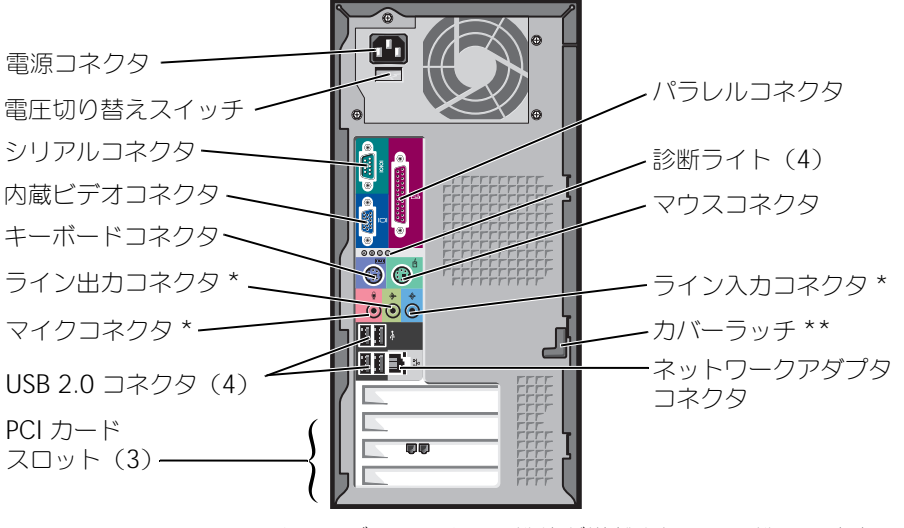

\* オンボードサウンド機能が搭載されている機種に適応します。 \*\* すべてのコンピュータに搭載されているわけではありません。

モデル DMC

### メモ、注意、警告

**※ メモ:**コンピュータを使いやすくするための重要な情報を説明しています。

注意: ハードウェアの損傷やデータの損失の可能性を示し、その危険を回避するための方法を説明しています。

警告 : 物的損害、けが、または死亡の原因となる可能性があることを示します。

### 略語について

略語の一覧表は、『Dell Dimension ヘルプ』ファイルを参照してください。ヘルプファイルにアクセスするには、 7 [ページの「情報の検索方法」](#page-6-0)を参照してください。

Dell™ n シリーズコンピュータをご購入いただいた場合、このマニュアルの Microsoft® Windows® オペレー ティングシステムについての説明は適用されません。

### この文書の情報は、事前の通知なく変更されることがあります。 **© 2005** すべての著作権は **Dell Inc.** にあります。

Dell Inc. の書面による許可のない複写は、いかなる形態においても厳重に禁じられています。

本書に使用されている商標:Dell、DELL ロゴ、Inspiron、Dell Precision、Dimension、OptiPlex、Latitude、PowerEdge、<br>PowerVault, PowerApp, PowerConnect および Dell OpenManage は Dell Inc. の登録商標で、Intel、Pentium および Celeron は Intel<br>Corporation の登録商標で、Micr

本書では、上記記載以外の商標や会社名が使用されている場合があります。これらの商標や会社名は、一切 Dell Inc. に所属するものではあり ません。

モデル DMC

2005 年 9 月 P/N M6720 Rev. A04

\_\_\_\_\_\_\_\_\_\_\_\_\_\_\_\_\_\_\_\_

# 目次

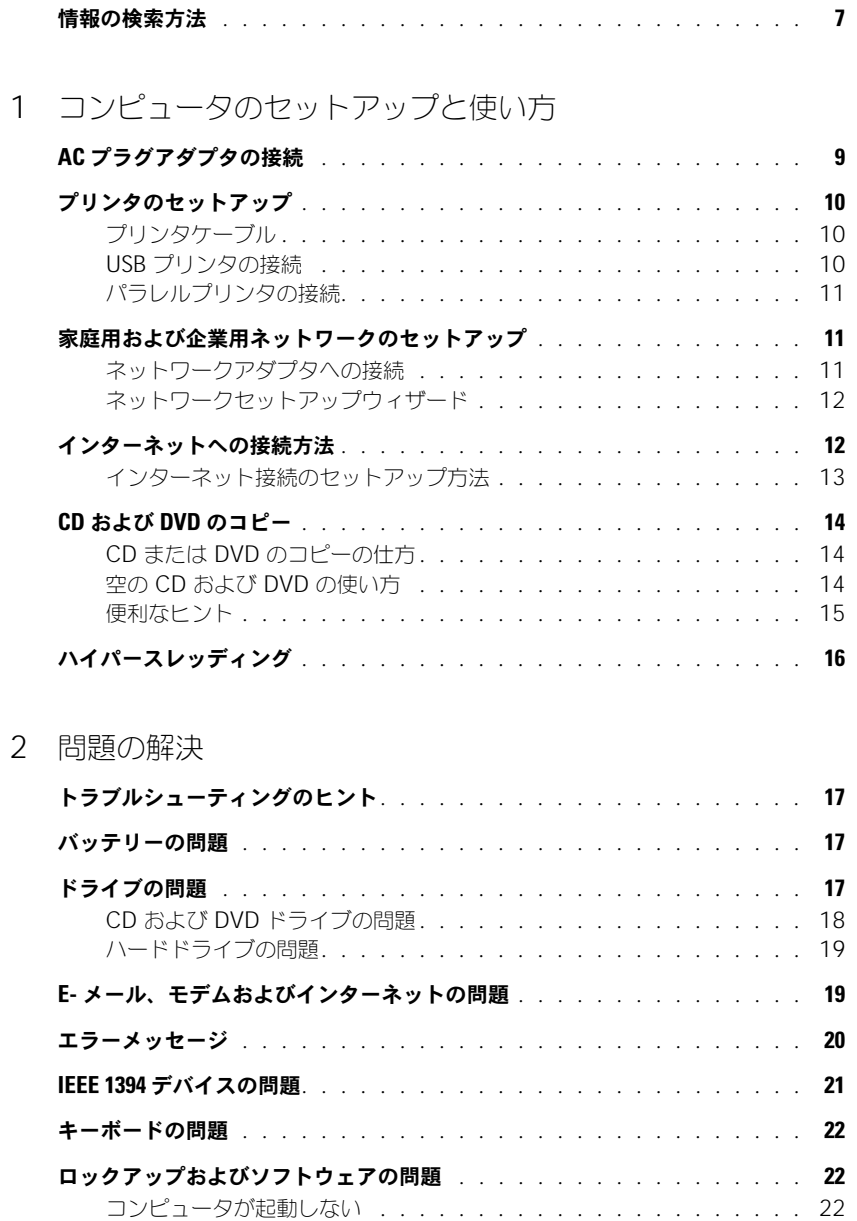

コンピュータが応答しない [. . . . . . . . . . . . . . . . . . . . . .](#page-21-3) 22

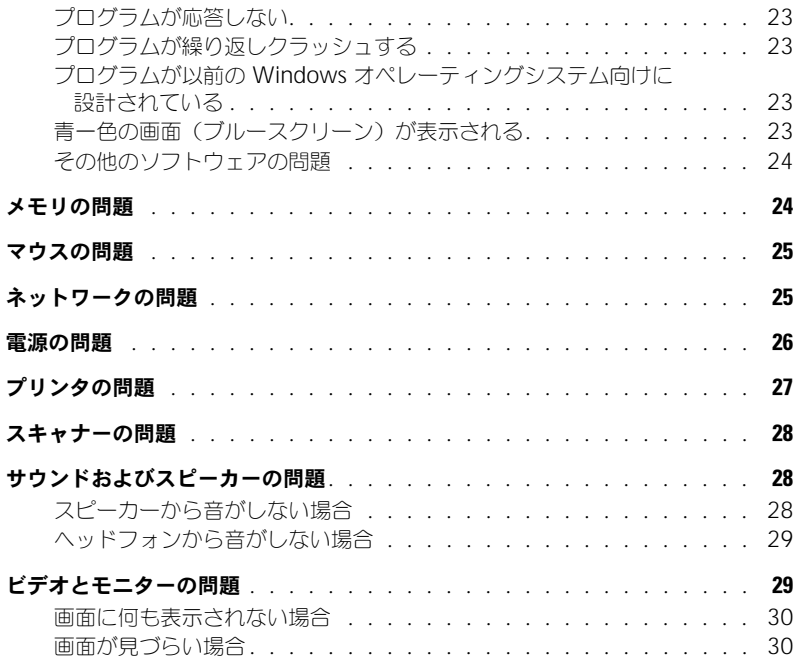

### 3 [詳細なトラブルシューティング](#page-30-0)

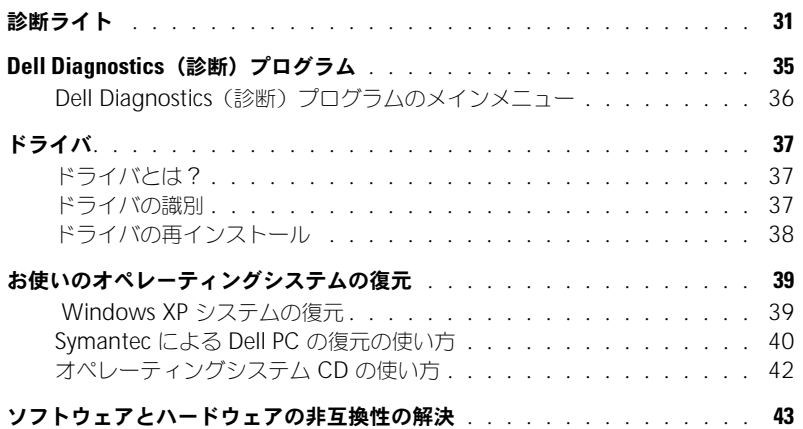

### 4 [部品の取り外しと取り付け](#page-44-0)

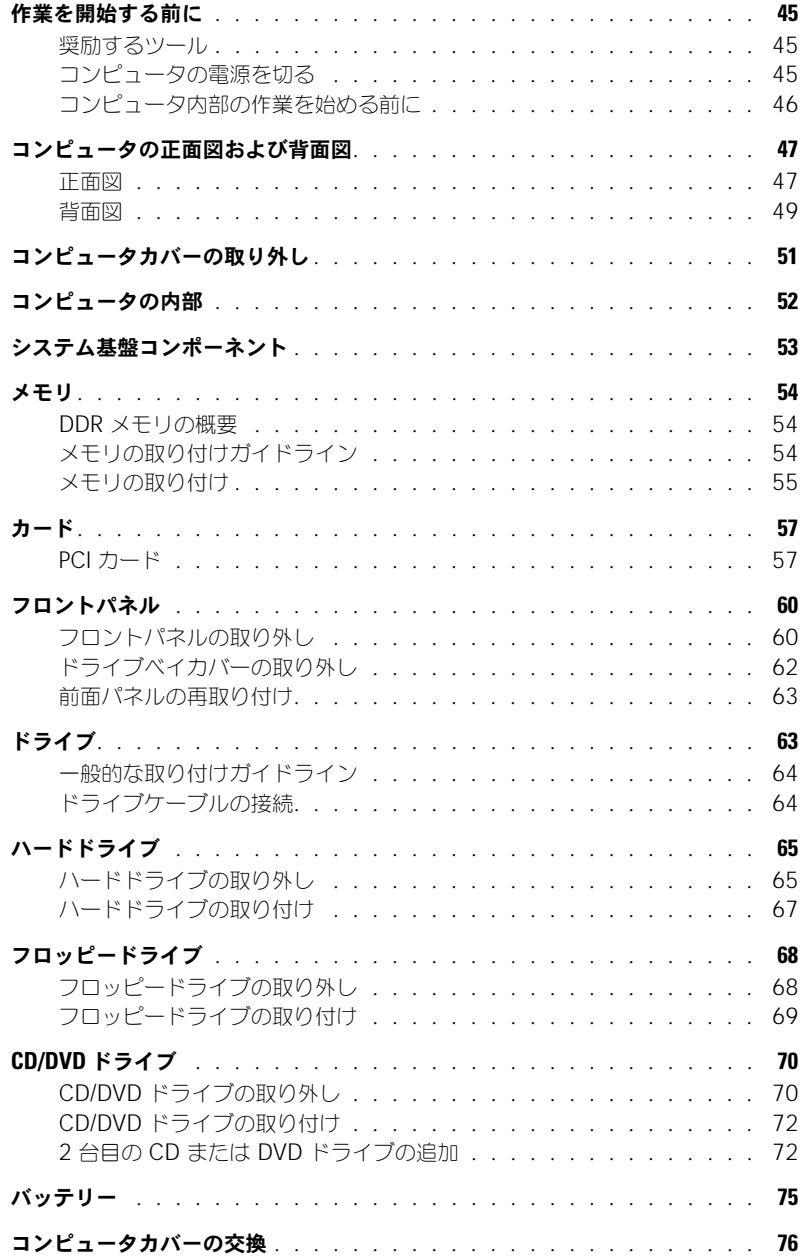

### 5 付録

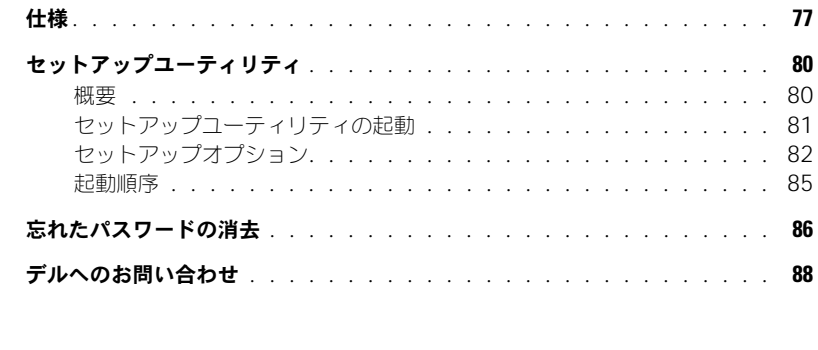

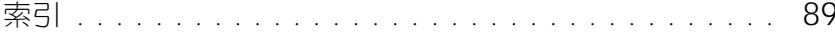

### <span id="page-6-1"></span><span id="page-6-0"></span>情報の検索方法

- 安全にお使いいただくための注意
- 認可機関の情報
- 作業姿勢に関する情報
- エンドユーザーライセンス契約
- 条件

#### 何をお探しですか? おもの おおし ここに記載されています

Dell™ 製品情報ガイド

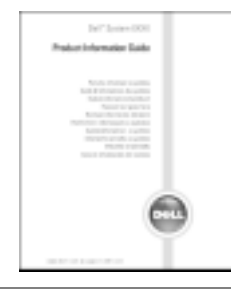

• コンピュータのセットアップ方法 インチャング図

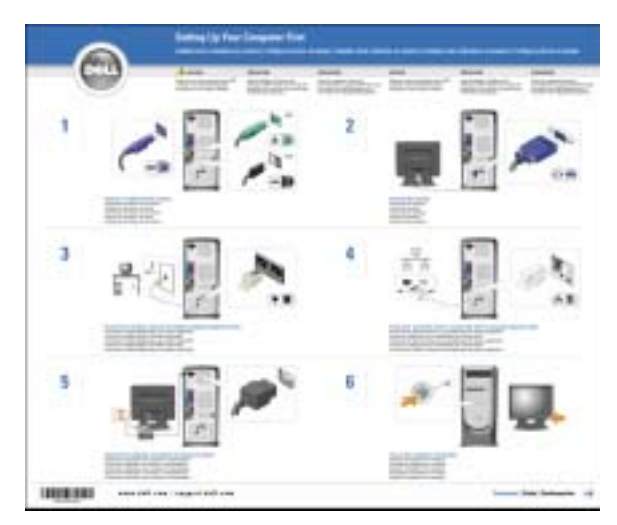

- Microsoft® Windows® XP の使用に関するヒント
- CD および DVD の使用方法
- スタンバイモードおよび休止状態モードの使用方法
- 画面解像度の変更方法
- コンピュータのクリーニング方法

<span id="page-6-2"></span>Dell Dimension ヘルプファイル

- 1スタート ボタンをクリックして、ヘルプとサポートを クリックします。
- 2 ユーザーズガイドおよびシステムガイド をクリックし て、ユーザーズガイド をクリックします。
- 3 **Dell Dimension** ヘルプ をクリックします。

<span id="page-7-0"></span>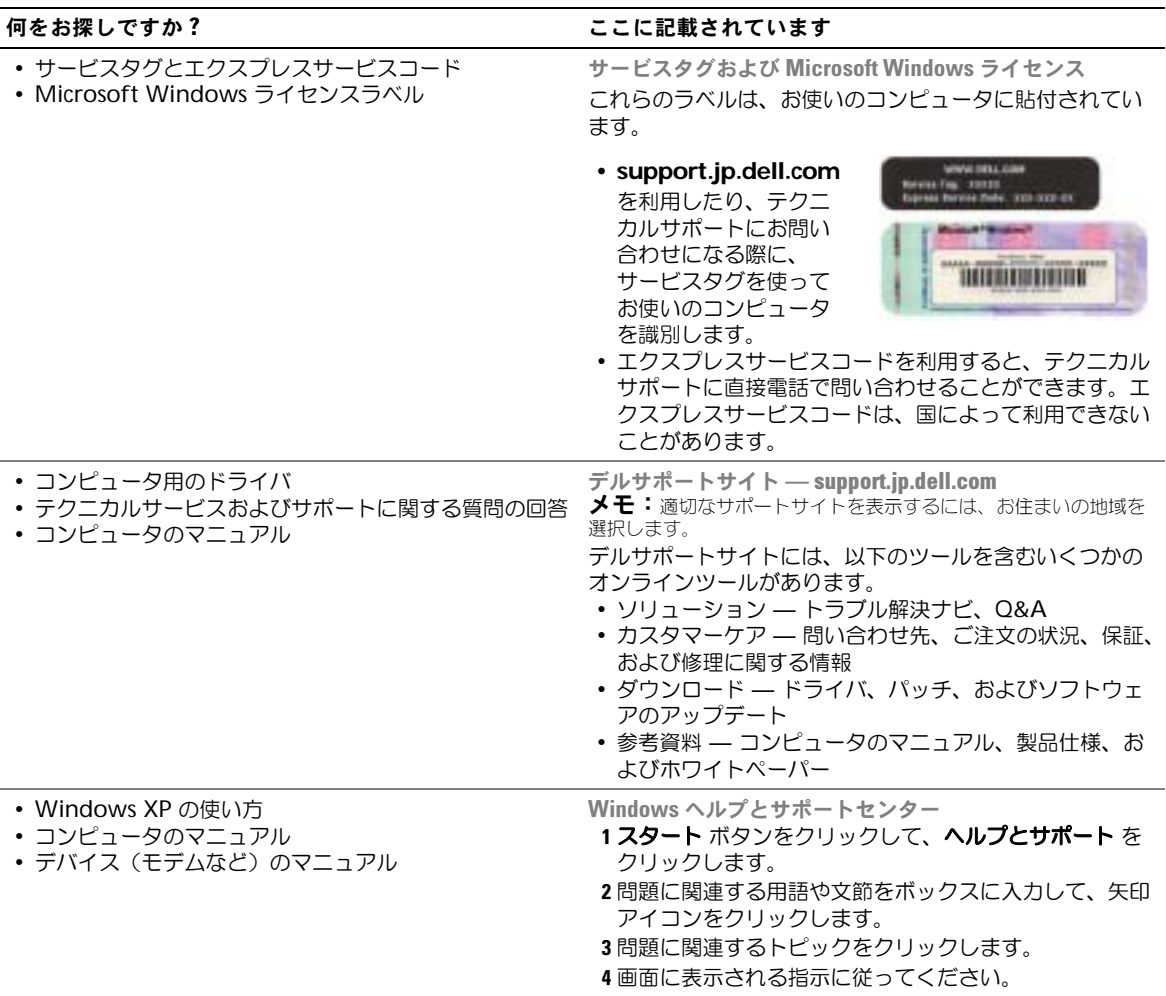

# <span id="page-8-0"></span>コンピュータのセットアップと使い方

### <span id="page-8-1"></span>AC プラグアダプタの接続

- 警告 : この項の手順を実行する前に、『製品情報ガイド』の安全にお使いいただくための注意事項に従っ てください。
	- 1 45 [ページ](#page-44-4)の「作業を開始する前に」の手順に従います。
	- 2 AC プラグアダプタを AC 電源ケーブルのプラグに接続します。
- 警告 : 緑色のアース線をコンセントに接続する場合、絶対に緑色のアース線と電源プラグの先端部とを 接触させないでください。感電、発火、またはコンピュータが損傷する恐れがあります (以下の図を参照)。

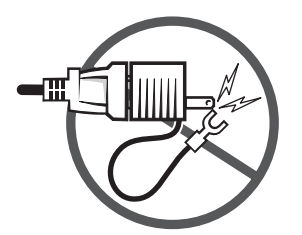

- 3 緑色のアース線をコンセントに接続しない場合は[、手順](#page-8-2) 5 に進みます。
- 4 金属アースコネクタをコンセントのアース端子に接続します(以下の図を参照)。
	- a アース端子のネジを緩めます。
	- b 金属アースコネクタをアース端子の後ろ側に挿入し、アース端子のネジを締めます。

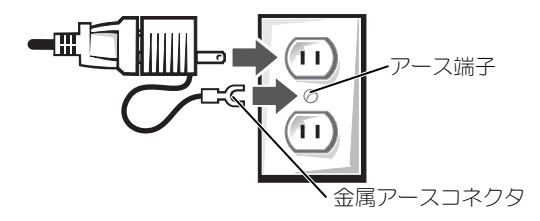

<span id="page-8-2"></span>5 AC 電源ケーブルをコンセントに接続します。

### <span id="page-9-0"></span>プリンタのセットアップ

**■■ 注意:**オペレーティングシステムのセットアップを完了してから、プリンタをコンピュータに接続して ください。

以下の手順を含むセットアップ情報については、プリンタに付属のマニュアルを参照してください。

- アップデートドライバの入手とインストール
- プリンタのコンピュータへの接続
- 給紙およびトナー、またはインクカートリッジの取り付け
- プリンタの製造元からのテクニカルサポート

### <span id="page-9-3"></span><span id="page-9-1"></span>プリンタケーブル

USB ケーブルまたはパラレルケーブルのどちらかを使って、プリンタをコンピュータに接続します。 プリンタにはプリンタケーブルが付属されていない場合があります。ケーブルを別に購入する際は、 プリンタと互換性があることを確認してください。コンピュータと一緒にプリンタケーブルを購入さ れた場合は、ケーブルはコンピュータの箱に同梱されています。

#### <span id="page-9-2"></span>USB プリンタの接続

 $\mathcal{L}$  メモ: USB デバイスは、コンピュータに電源が入っている状態でも接続することができます。

- 1 オペレーティングシステムをまだセットアップしていない場合は、セットアップを完了します。
- 2 必要に応じて、プリンタドライバをインストールします。プリンタに付属のマニュアルを参照 してください。
- 3 コンピュータとプリンタの USB コネクタに USB プリンタケーブルを差し込みます。USB コネ クタは一定の方向にしか差し込めません。

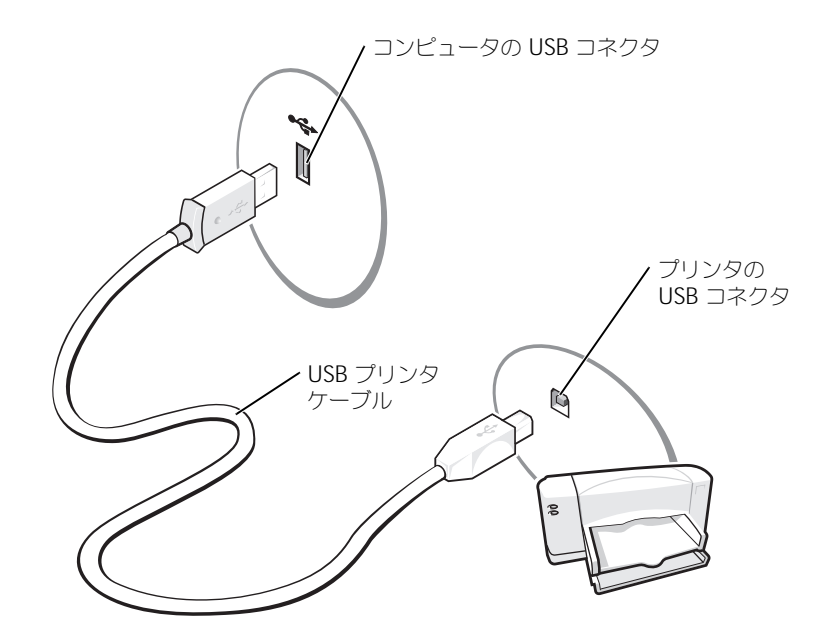

### <span id="page-10-0"></span>パラレルプリンタの接続

- 1 オペレーティングシステムをまだセットアップしていない場合、セットアップを完了します。
- 2 コンピュータの電源を切ります(45 [ページ](#page-44-5)を参照)。
- 注意:長さ 3 メートル以下のパラレルケーブルが最適です。
- 3 コンピュータのパラレルコネクタにパラレルプリンタケーブルを取り付け、2 つのネジをしっか りと締めます。ケーブルをプリンタのコネクタに接続してクリップをノッチにはめます。

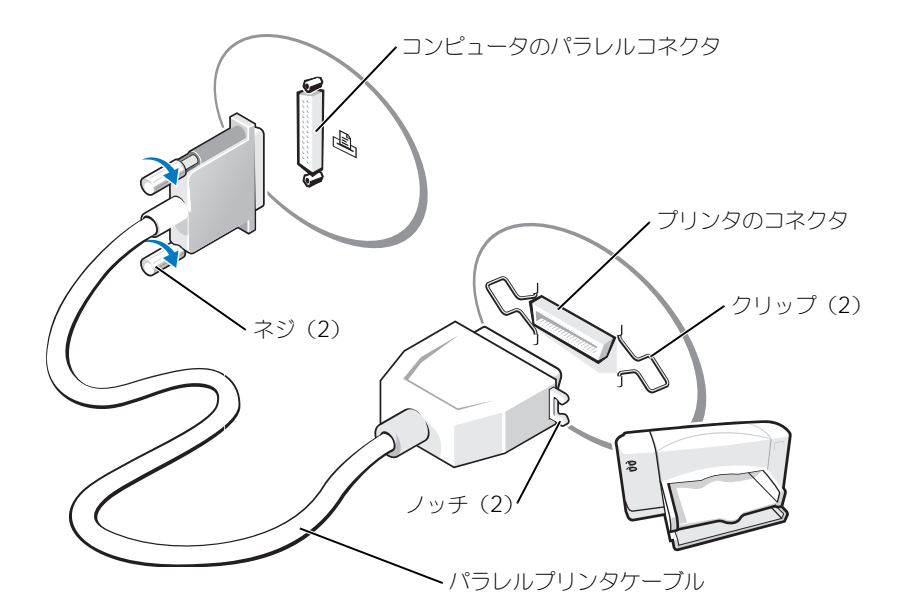

- 4 プリンタの電源を入れてから、コンピュータの電源を入れます。**新しいハードウエア追加ウイ** ザード ウインドウが表示されたら、キャンセル をクリックします。
- 5 必要に応じて、プリンタドライバをインストールします。プリンタに付属のマニュアルを参照 してください。

### <span id="page-10-1"></span>家庭用および企業用ネットワークのセットアップ

### <span id="page-10-2"></span>ネットワークアダプタへの接続

- メモ:ネットワークケーブルをコンピュータのネットワークアダプタコネクタに差し込みます。ネット ワークケーブルはコンピュータのモデムコネクタに差し込まないでください。ネットワークケーブルは 電話ジャックに差し込まないでください。
- 1 ネットワークケーブルをコンピュータ背面のネットワークアダプタコネクタに接続します。 ケーブルをカチッと所定の位置に収まるまで差し込みます。次に、ケーブルを軽く引いて、 ケーブルの接続を確認します。
- 2 ネットワークケーブルのもう一方をネットワークデバイスに接続します。

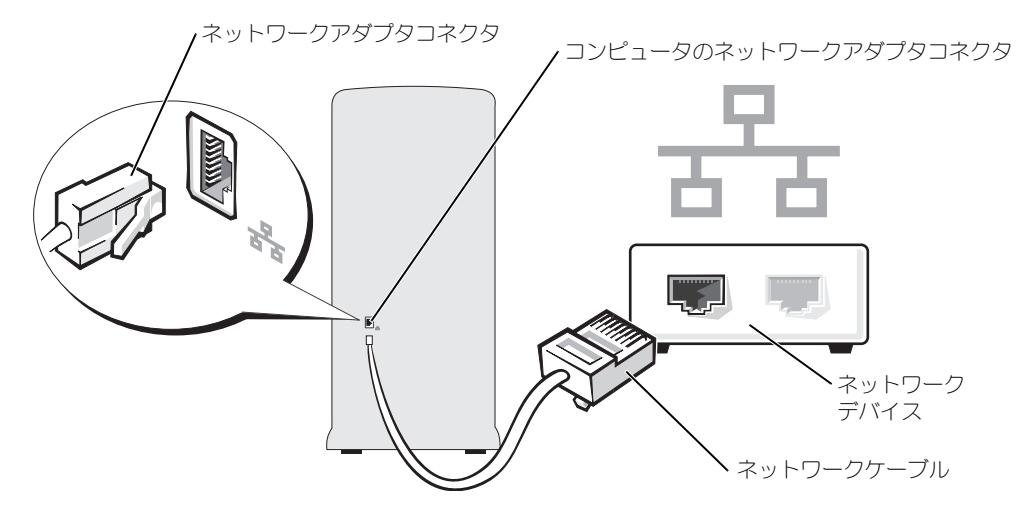

### <span id="page-11-0"></span>ネットワークセットアップウィザード

Microsoft® Windows® XP には家庭または小企業のコンピュータ間で、ファイル、プリンタ、また はインターネット接続を共有するための手順を案内するネットワークセットアップウィザードがあり ます。

- 1 スタート ボタンをクリックし、すべてのプログラム → アクセサリ → 通信 とポイントして、 ネットワークセットアップウィザード をクリックします。
- 2 ネットワークセットアップウィザードの開始の画面で、次へ をクリックします。
- 3 ネットワーク作成のチェックリスト をクリックします。
- $\mathbb{Z}^2$  メモ: インターネットに直接接続している という接続方法を選択すると、Windows XP Service Pack 1 (SP1)に設置されている内蔵ファイアウォールを使用することができます。
- 4 チェックリストのすべての項目に入力し、必要な準備を完了します。
- 5 ネットワークセットアップウィザードに戻り、画面の指示に従います。

### <span id="page-11-1"></span>インターネットへの接続方法

■ メモ:ISP および ISP が提供するオプションは国によって異なります。

インターネットに接続するには、モデムまたはネットワーク接続、および AOL や MSN などの ISP (インターネットサービスプロバイダ)が必要です。ISP は、1 つまたは複数の以下のインターネット 接続オプションを提供します。

- 電話回線を経由してインターネットにアクセスできるダイヤルアップ接続。ダイヤルアップ接 続は、DSL やケーブルモデム接続に比べて速度がかなり遅くなります。
- 既存の電話回線を経由して高速のインターネットアクセスを提供する DSL 接続。DSL 接続で は、インターネットにアクセスしながら同時に同じ回線で電話を使用することができます。
- 既存のケーブルテレビ回線を経由して高速のインターネットアクセスを提供するケーブルモデ ム接続。

ダイヤルアップ接続をお使いの場合は、インターネット接続をセットアップする前に、コンピュータ のモデムコネクタおよび壁の電話コンセントに電話線を接続します。DSL またはケーブルモデム接続 をお使いの場合、セットアップ手順についてはご利用の ISP にお問い合わせください。

### <span id="page-12-0"></span>インターネット接続のセットアップ方法

AOL または MSN 接続をセットアップするには、次の手順を実行します。

- 1 開いているファイルをすべて保存してから閉じ、実行中のプログラムをすべて終了します。
- 2 Microsoft® Windows® デスクトップの **MSN Explorer** または **AOL** アイコンをダブルク リックします。
- 3 画面の手順に従ってセットアップを完了します。

デスクトップに **MSN Explorer** または **AOL** アイコンがない場合、または別の ISP を使ってイン ターネット接続をセットアップしたい場合は、次の手順を実行します。

1 開いているファイルをすべて保存してから閉じ、実行中のプログラムをすべて終了します。

- 2 スタート ボタンをクリックして、**Internet Explorer** をクリックします。 新しい接続ウィザード が表示されます。
- 3 インターネットに接続する をクリックします。
- 4 次のウィンドウで、該当する以下のオプションをクリックします。
	- ISP と契約されておらず、その1つを選びたい場合は、インターネットサービスプロバイダ **(ISP) の一覧から選択する** をクリックします。
	- ISP からセットアップ情報を入手済みではあるけれどもセットアップ CD をお持ちでない場 合は、接続を手動でセットアップする をクリックします。
	- CD をお持ちの場合は、**ISP** から提供された **CD** を使用する をクリックします。
- 5 次へ をクリックします。

接続を手動でセットアップする を選択した場合は[、手順](#page-12-1) 6 に進んでください。それ以外の場合 は、画面の手順に従ってセットアップを完了してください。

 $\mathbb{Z}^2$  メモ: どの種類の接続を選んだらよいかわからない場合は、ご契約の ISP にお問い合わせください。

- <span id="page-12-1"></span>6 インターネットにどう接続しますか **?** で設定するオプションをクリックし、次へ をクリックし ます。
- 7 ISP から提供されたセットアップ情報を使って、セットアップを完了します。

インターネットにうまく接続できない場合、19 ページの「E- [メール、モデムおよびインターネット](#page-18-2) [の問題」を](#page-18-2)参照してください。過去にインターネットに正常に接続できていたのに接続できない場 合、ISP のサービスが停止している可能性があります。サービスの状態について ISP に確認するか、 後でもう一度接続してみてください。

## <span id="page-13-0"></span>CD および DVD のコピー

 $\blacksquare$  メモ:CD または DVD の作成時には、すべての著作権法を遵守してください。

本項は、CD-RW、DVD+/-RW、または CD-RW/DVD(コンボ)ドライブを備えたコンピュータ にだけ適用されます。

**ショメモ:**デルにより提供される CD または DVD ドライブのタイプは国により異なることがあります。

以下の手順では、CD または DVD の正確なコピーを作成する方法について説明します。お使いの コンピュータに保存したオーディオファイルから音楽 CD を作成したり、重要なデータをバック アップするなど、他の目的にも Sonic DigitalMedia を使用することができます。ヘルプを参照 するには、Sonic DigitalMedia を開き、ウィンドウの右上にある疑問符(?)のアイコンをク リックします。

### <span id="page-13-1"></span>CD または DVD のコピーの仕方

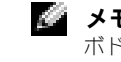

 $\bullet$  メモ:CD-RW/DVD コンボドライブでは DVD メディアへの書き込みはできません。CD-RW/DVD コン ボドライブがあり、コピー中に問題が生じた場合は、Sonic サポートウェブサイト **www.sonicjapan.co.jp** で使用可能なソフトウェアパッチを確認してください。

Dell™ コンピュータに取り付けられている DVD 書き込み可能ドライブは、DVD+/-R、DVD+/-RW および DVD+R DL (デュアルレイヤ) メディアに対して読み取りと書き込みを行いますが、 DVD-RAM または DVD-R DL メディアに対する書き込みは行わず、読み取りも行わない可能性が あります。

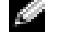

■ メモ:市販の DVD の大部分は著作権のプロテクションがかかっており、Sonic DigitalMedia を使用し てコピーすることはできません。

- 1 スタート ボタンをクリックし、すべてのプログラム → **Sonic** → **DigitalMedia** プロジェク ト をポイントし、**Copy**(コピー)をクリックします。
- 2 Copy (コピー) タブの下にある バックアップ をクリックします。
- 3 CD または DVD をコピーするには次の手順を実行します。
	- CD または DVD ドライブが 1 つしかない場合、設定が正しいことを確認し、バックアップ ボタンをクリックします。コンピュータがソース CD または DVD を読み取り、コンピュー タのハードドライブの一時フォルダにコピーします。

プロンプトが表示されたら、CD または DVD ドライブに空の CD または DVD を挿入し、 **OK** をクリックします。

• CD または DVD ドライブが 2 つある場合、ソース CD または DVD を入れたドライブを選 択し、バックアップ ボタンを押します。コンピュータがソース CD または DVD のデータ を空の CD または DVD にコピーします。

ソース CD または DVD のコピーが終了すると、作成された CD または DVD は自動的に出てき ます。

### <span id="page-13-2"></span>空の CD および DVD の使い方

DVD 書き込み可能ドライブは、CD 記録メディアと DVD 記録メディアの両方に書き込むことが できますが、CD-RW ドライブは CD 記録メディアのみ(高速 CD-RW を含む)に書き込みがで きます。

音楽や永久保存データファイルを記録するには、空の CD-R を使用してください。CD-R の作成 後、この CD-R を上書きすることはできません(詳細に関しては、Sonic のマニュアルを参照し てください)。CD に書き込んだり、CD のデータを消去、上書き、またはアップデートするには、 空の CD-RW を使用してください。

空の DVD+/-R は、大量の情報を永久保存することができます。DVD+/-R ディスクを作成した後、 ディスクを作成するプロセスの最終段階でそのディスクが「ファイナライズ」または「クローズ」 された場合、そのディスクに再度書き込みができないことがあるかもしれません。後でディスクに ある情報を消去、再書き込み、または更新する場合、空の DVD+/-RW を使用してください。

CD 書き込み可能ドライブ

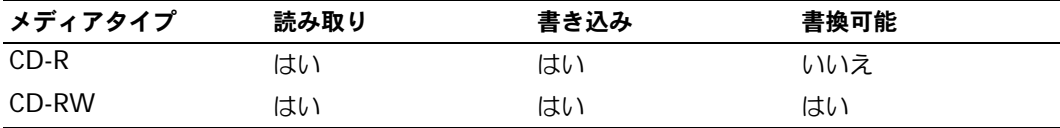

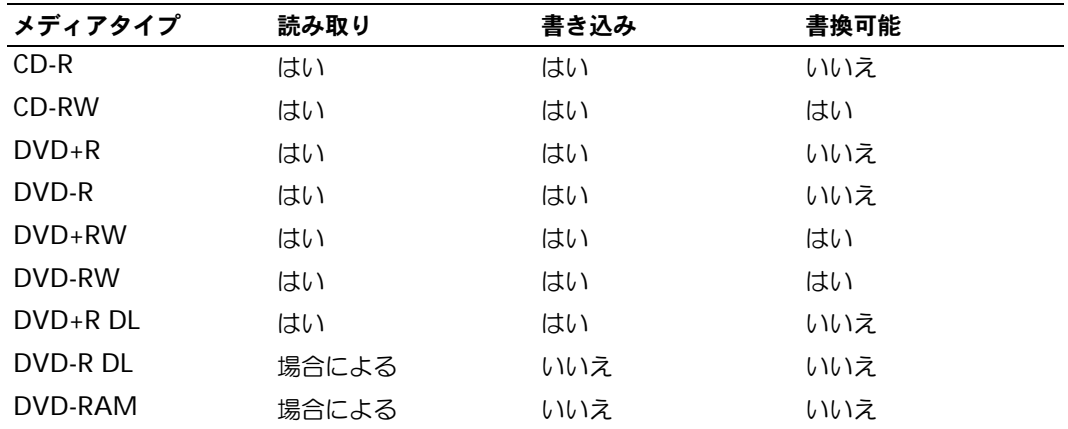

DVD 書き込み可能ドライブ

#### <span id="page-14-0"></span>便利なヒント

- Sonic DigitalMedia を開始し、DigitalMedia プロジェクトを開いた後であれば、 Microsoft® Windows® エクスプローラでファイルを CD-R または CD-RW ディスクにドラッ グ&ドロップすることができます。
- コピーした音楽 CD を一般的なステレオで再生させるには、CD-R を使用します。CD-RW はほ とんどの家庭用ステレオおよびカーステレオでは再生できません。
- Sonic DigitalMedia を使用して、音楽 DVD を作成することはできません。
- 音楽用 MP3 ファイルは、MP3 プレーヤーでのみ、または MP3 ソフトウェアがインストール されたコンピュータでのみ再生できます。
- 市販されているホームシアターシステム用の DVD プレイヤーは、すべての DVD フォーマット をサポートするとは限りません。お使いの DVD プレイヤーでサポートされるフォーマットのリ ストに関しては、お使いの DVD プレイヤーに付属しているマニュアルを参照するか、製造元に お問い合わせください。
- 空の CD-R または CD-RW を最大容量までコピーしないでください。たとえば、650 MB の ファイルを 650 MB の空の CD にコピーしないでください。CD-RW ドライブは、記録の最終 段階で 1 ~ 2 MB のブランクスペースを必要とします。
- CD への記録について操作に慣れるまで練習するには、空の CD-RW を使用してください。CD-RW なら、失敗しても CD-RW のデータを消去してやりなおすことができます。空の CD-RW ディスクを使用して、空の CD-R ディスクに永久的にプロジェクトを記録する前に、音楽ファ イルプロジェクトをテストすることもできます。

詳細に関しては、Sonic ウェブサイト **www.sonicjapan.co.jp** を参照してください。

### <span id="page-15-0"></span>ハイパースレッディング

ハイパースレッディングは Intel® テクノロジであり、1 つの物理プロセッサを 2 つの論理プロセッ サとして機能させることでコンピュータ全体の性能を向上させるので、特定のタスクを同時に実行す ることができます。Windows XP は、ハイパースレッディングテクノロジを利用するために最適化 されているので、Microsoft® Windows® XP Service Pack 1(SP1)以降のオペレーティングシス テムを使用することをお勧めします。

多くのプログラムは、ハイパースレッディングの恩恵を受けることになりますが、ハイパースレッ ディング用に最適化されていないプログラムもあります。そのようなプログラムは、ソフトウェア製 造元によるアップデートが必要な場合があります。ソフトウェア製造元に連絡して、アップデートお よびハイパースレッディングでソフトウェアを使用する際の情報を入手してください。

お使いのコンピュータがハイパースレッディングテクノロジを使用しているか確認するには次の手順 を実行します。

- 1 スタート ボタンをクリックし、マイコンピュータ を右クリックして、プロパティ をクリックし ます。
- 2 ハードウェア をクリックして、デバイスマネージャ をクリックします。
- 3 デバイスマネージャ ウィンドウで、プロセッサ 横の (+) サインをクリックします。ハイパー スレッディングが有効な場合、プロセッサは 2 つ表示されています。

セットアップユーティリティを使って、ハイパースレッディングを有効または無効にすることができ ます。セットアップユーティリティにアクセスする方法については、80 [ページ](#page-79-2)を参照してください。

# <span id="page-16-4"></span><span id="page-16-0"></span>問題の解決

### <span id="page-16-1"></span>トラブルシューティングのヒント

コンピュータのトラブルシューティングを実行する際は、以下のヒントに従ってください。

- 部品を追加したり取り外した後に問題が発生した場合、取り付け手順を見直して、部品が正し く取り付けられているか確認します。
- 周辺機器が動作しない場合は、周辺機器が正しく接続されているか確認します。
- 画面にエラーメッセージが表示される場合、メッセージを正確にメモします。このメッセージ は、テクニカルサポート担当者が問題を診断して修復するのに役立ちます。
- プログラムの実行中にエラーメッセージが表示される場合、プログラムのマニュアルを参照し てください。

### <span id="page-16-2"></span>バッテリーの問題

警告:バッテリーの取り付け方が間違っていると、破裂する危険があります。交換するバッテリーは、 メーカーが推奨する型、または同等の製品をご利用ください。使用済みのバッテリーは、製造元の指示 に従って廃棄してください。

警告:本項の手順を開始する前に、『製品情報ガイド』の安全手順に従ってください。

バッテリーを交換します — コンピュータの電源を入れた後、繰り返し時間と日付の情報をリセットす る必要がある場合、または起動時に間違った時間または日付が表示される場合は、バッテリーを交換します (75 [ページ](#page-74-1)を参照)。交換してもバッテリーが正常に機能しない場合は、デルにお問い合わせください (88 [ページ](#page-87-1)を参照)。

### <span id="page-16-3"></span>ドライブの問題

警告:本項の手順を開始する前に、『製品情報ガイド』の安全手順に従ってください。

MICROSOFT® WINDOWS® がドライブを認識しているか確認します — スタート ボタンをクリック して、マイコンピュータ をクリックします。フロッピードライブ、CD ドライブ、または DVD ドライブが 一覧に表示されていない場合、アンチウイルスソフトウェアでウイルスチェックを行い、ウイルスを調査 して除去します。ウイルスが原因で Windows がドライブを検出できないことがあります。

#### ドライブをテストします —

- 元のフロッピーディスク、CD、または DVD に問題がないか確認するため、別のディスクを挿入します。
- 起動ディスクを挿入して、コンピュータを再起動します。

ドライブまたはディスクをクリーニングします —『Dell Dimension ヘルプ』ファイルを参照してく ださい。ヘルプファイルにアクセスするには、7 [ページ](#page-6-2)を参照してください。

#### ケーブルの接続を確認します

HARDWARE TROUBLESHOOTER の実行を確認します — 43 [ページ](#page-42-1)を参照してください。

DELL DIAGNOSTICS (診断) プログラムを実行します – 35 [ページを](#page-34-1)参照してください。

#### <span id="page-17-0"></span>CD および DVD ドライブの問題

メモ:高速 CD ドライブまたは DVD ドライブの振動は一般的なもので、ノイズを引き起こすこともあ ります。CD や DVD ドライブの故障ではありません。

■ ≯モ:様々なファイル形式があるため、お使いの DVD ドライブでは再生できない DVD もあります。

#### WINDOWS で音量を調節します —

- 画面右下角にあるスピーカーのアイコンをクリックします。
- スライドバーをクリックし、上にドラッグして、音量が上がることを確認します。
- チェックマークの付いたボックスをクリックして、サウンドがミュートに設定されていないか確認します。

スピーカーとサブウーハーを確認します — 28 [ページの「サウンドおよびスピーカーの問題」を](#page-27-1)参照 してください。

#### CD/DVD-RW ドライブへの書き込み問題

その他のプログラムを閉じます — CD/DVD-RW ドライブはデータを書き込む際に、一定のデータの 流れを必要とします。データの流れが中断されるとエラーが発生します。CD/DVD-RW に書き込みを開始 する前に、すべてのプログラムを終了してみます。

CD/DVD-RW ディスクへの書き込みの前に WINDOWS のスタンバイモードを無効にします — 電源管理のモードについては、『Dell Dimension ヘルプ』ファイル(7 [ページを](#page-6-2)参照)を参照するか、 Windows ヘルプ (8 [ページを](#page-7-0)参照)でスタンバイというキーワードを検索してください。

<span id="page-18-0"></span>ハードドライブの問題

チェックディスクを実行します — 1 スタート ボタンをクリックして、マイコンピュータ をクリックします。 2 ローカルディスク **C:** を右クリックします。 3 プロパティ をクリックします。 4 ツール タブをクリックします。 5 エラーチェック で、チェックする をクリックします。 6 不良なセクタをスキャンし回復する をクリックします。 7 開始 をクリックします。

### <span id="page-18-2"></span><span id="page-18-1"></span>E- メール、モデムおよびインターネットの問題

警告:本項の手順を開始する前に、『製品情報ガイド』の安全手順に従ってください。

メンテ:モデムは必ずアナログ電話回線に接続してください。デジタル電話回線 (ISDN) に接続した場 合、モデムは動作しません。

MICROSOFT OUTLOOK® ExPRESS のセキュリティ設定を確認します — E-メールの添付ファイルが開 けない場合、次の手順を実行します。

1 Outlook Express で、**ツール、オプション** とクリックして、セキュリティ をクリックします。

2 ウイルスの可能性がある添付ファイルを保存したり開いたりしない をクリックして、チェックマークを外 します。

電話線の接続を確認します — 電話ジャックを確認します — モデムを直接電話ジャックへ接続します — 他の電話線を使用してみます —

- 電話線がモデムのジャックに接続されているか確認します。(コネクタは緑色のラベルかコネクタの絵柄の 横にあります。)
- 電話線のコネクタをモデムに接続する際に、カチッという感触が得られることを確認します。
- モデムから電話線を外して、電話に接続します。電話の発信音を聞きます。
- 留守番電話、ファックス、サージプロテクタ、および電話線分岐タップなど同じ回線に接続されている電話 機器を取り外し、電話を使ってモデムを直接電話ジャックに接続します。3 m 以内の電話線を使用します。

MODEM HELPER 診断プログラムを実行します — スタート ボタンをクリックし、すべてのプログラム をポイントして、**Modem Helper** をクリックします。画面の指示に従ってモデムの問題を識別し、その 問題を解決します。(Modem Helper は、すべてのコンピュータで利用できるわけではありません。)

モデムが WINDOWS と通信しているかどうかを確認します — 1 スタート ボタンをクリックして、コントロールパネル をクリックします。 2 プリンタとその他のハードウェア をクリックします。 3 電話とモデムのオプション をクリックします。 4 **モデム** タブをクリックします。 5 モデムの COM ポートをクリックします。 6 Windows がモデムを検出したか確認するため、プロパティ をクリックし、診断 タブをクリックして、モ デムの照会 をクリックします。

すべてのコマンドに応答がある場合、モデムは正しく動作しています。

インターネットに接続されていることを確認します – ISP (インターネットサービスプロバイダ)と の契約が済んでいることを確認します。E- メールプログラム Outlook Express を起動し、ファイル をク リックします。オフライン作業 の横にチェックマークが付いている場合、チェックマークをクリックし、 マークを外してインターネットに接続します。問題がある場合、ご利用のインターネットサービスプロバイ ダにお問い合わせください。

コンピュータをスキャンして、スパイウェアを調べます — コンピュータのパフォーマンスが遅いと感じた り、ポップアップ広告を受信したり、インターネットとの接続に問題がある場合は、スパイウェアに感染し ている恐れがあります。アンチスパイウェアプロテクションを含むアンチウィルスプログラムを使用して (プログラムをアップデートする必要があるかもしれません)、コンピュータをスキャンし、スパイウェアを 除去してください。

### <span id="page-19-0"></span>エラーメッセージ

警告:本項の手順を開始する前に、『製品情報ガイド』の安全手順に従ってください。

メッセージが一覧にない場合、オペレーティングシステムまたはメッセージが表示された際に実行し ていたプログラムのマニュアルを参照してください。

ファイル名には次の文字は使用できません: ¥/ : \* ? " < > | — これらの文字はファイル名には使用 しないでください。

必要な .DLL ファイルが見つかりません ― 実行しようとしているプログラムに必要なファイルがあり ません。次の操作を行い、アプリケーションプログラムを削除して再インストールします。

1 スタート ボタンをクリックし、コントロールパネル をクリックして、プログラムの追加と削除 をクリック します。

2 削除したいプログラムを選択します。

3 変更と削除 ボタンをクリックします。

4 インストール手順については、プログラムに付属されているマニュアルを参照してください。

drive letter :¥ にアクセスできません。デバイスの準備ができていません – ドライブがディスク を読み取ることができません。ドライブにディスクを入れ、もう一度試してみます。

起動可能なメディアを挿入してください — 起動フロッピーディスクまたは CD を挿入します。

非システムディスクエラーです — ドライブからフロッピーディスクを取り出し、コンピュータを再起 動します。

メモリまたはリソースが不足しています。いくつかのプログラムを閉じてもう一度やりなおし ます — すべてのウィンドウを閉じ、使用するプログラムのみを開きます。場合によっては、コンピュー タを再起動してコンピュータリソースを復元する必要があります。その場合、使いたいプログラムを最初に 開きます。

オペレーティングシステムが見つかりません — デルにお問い合わせください(88 [ページ](#page-87-1)を参照)。

### <span id="page-20-0"></span>IEEE 1394 デバイスの問題

警告:本項の手順を開始する前に、『製品情報ガイド』の安全手順に従ってください。

IEEE 1394 デバイスのケーブルが、デバイスおよびコンピュータのコネクタに正しく差し込まれているか確 認してください

WINDOWS が IEEE 1394 デバイスを認識しているか確認します — 1 スタート ボタンをクリックして、コントロールパネル をクリックします。 2 プリンタとその他のハードウェア をクリックします。 IEEE 1394 デバイスが一覧に表示されている場合、Windows はデバイスを認識しています。

DELL IEEE 1394 デバイスに問題がある場合 – デルにお問い合わせください (88 [ページ](#page-87-1)を参照)。 デル製ではない IEEE 1394 デバイスに問題がある場合 — IEEE 1394 デバイスの製造元にお問い合 わせください。

### <span id="page-21-0"></span>キーボードの問題

警告:本項の手順を開始する前に、『製品情報ガイド』の安全手順に従ってください。

#### キーボードケーブルを確認します —

- キーボードケーブルがコンピュータにしっかり接続されているか確認します。
- コンピュータをシャットダウンし(45 [ページ](#page-44-5)を参照)、キーボードケーブルをコンピュータのセットアップ 図に示されているように接続しなおし、コンピュータを再起動します。
- ケーブルコネクタが曲がっていないか、ピンが壊れていないか、またはケーブルが損傷を受けていないか、 擦り切れていないか確認します。曲がったピンをまっすぐにします。
- キーボード延長ケーブルを取り外し、キーボードを直接コンピュータに接続します。

キーボードを確認します — 正常に機能している別のキーボードをコンピュータに接続して、使用して みます。

HARDWARE TROUBLESHOOTER を実行します — 43 [ページを](#page-42-1)参照してください。

### <span id="page-21-1"></span>ロックアップおよびソフトウェアの問題

警告:本項の手順を開始する前に、『製品情報ガイド』の安全手順に従ってください。

<span id="page-21-2"></span>コンピュータが起動しない

診断ライトを確認します — 31 [ページ](#page-30-2)を参照してください。

電源ケーブルがコンピュータとコンセントにしっかりと接続されているか確認します

#### <span id="page-21-3"></span>コンピュータが応答しない

■■ **注意:**オペレーティングシステムのシャットダウンが実行できない場合、データを消失する恐れがあり ます。

コンピュータの電源を切ります – キーボードのキーを押したり、マウスを動かしてもコンピュータか ら応答がない場合、コンピュータの電源が切れるまで、電源ボタンを 8 ~ 10 秒以上押します。次に、コン ピュータを再起動します。

#### <span id="page-22-0"></span>プログラムが応答しない

プログラムを終了します — 1 <Ctrl><Shift><Esc> を同時に押します。 2 アプリケーション をクリックします。 3 反応がなくなったプログラムを選択します。 4 タスクの終了 をクリックします。

### <span id="page-22-1"></span>プログラムが繰り返しクラッシュする

■■■ メモ:通常、ソフトウェアのインストール手順は、そのマニュアルまたはフロッピーディスクか CD に 収録されています。

プログラムのマニュアルを参照します — 必要に応じて、プログラムをアンインストールしてから再 インストールします。

#### <span id="page-22-2"></span>プログラムが以前の Windows オペレーティングシステム向けに設計されている

プログラム互換性ウィザードを実行します — Windows XP には、Windows XP オペレーティングシステムとは異なるオペレーティングシステムに近い環 境で、プログラムが動作するよう設定できるプログラム互換性ウィザードがあります。 1 スタート ボタンをクリックし、すべてのプログラム → アクセサリ の順にポイントして、プログラム互換性 ウィザード をクリックします。 2 プログラム互換性ウィザードの開始 画面で、次へ をクリックします。

3 画面に表示される指示に従ってください。

#### <span id="page-22-3"></span>青一色の画面(ブルースクリーン)が表示される

コンピュータの電源を切ります – キーボードのキーを押したり、マウスを動かしてもコンピュータか ら応答がない場合、コンピュータの電源が切れるまで、電源ボタンを 8 ~ 10 秒以上押します。次に、コン ピュータを再起動します。

#### <span id="page-23-0"></span>その他のソフトウェアの問題

トラブルシューティング情報については、ソフトウェアのマニュアルを確認するかソフトウェア の製造元に問い合わせます —

- コンピュータにインストールされているオペレーティングシステムと互換性があるか確認します。
- コンピュータがソフトウェアを実行するのに必要な最小ハードウェア要件を満たしているか確認します。詳 細については、ソフトウェアのマニュアルを参照してください。
- プログラムが正しくインストールおよび設定されているか確認します。
- デバイスドライバがプログラムとコンフリクトしていないか確認します。
- 必要に応じて、プログラムをアンインストールしてから再インストールします。

すぐにお使いのファイルのバックアップを作成します

ウイルススキャンプログラムを使って、ハードドライブ、フロッピーディスク、または CD を調べます

開いているファイルまたはプログラムを保存してから閉じ、実行中のプログラムをすべて終了して、スター トメニューからコンピュータをシャットダウンします

### <span id="page-23-1"></span>メモリの問題

警告:本項の手順を開始する前に、『製品情報ガイド』の安全手順に従ってください。

メモリ不足を示すメッセージが表示される場合 —

- 作業中のすべてのファイルを保存してから閉じ、使用していない開いているすべてのプログラムを終了し て、問題が解決するか調べます。
- メモリの最小要件については、ソフトウェアのマニュアルを参照してください。必要に応じて、増設メモリ を取り付けます(54 [ページを](#page-53-3)参照)。
- メモリモジュールを装着しなおし、コンピュータがメモリと正常に通信していることを確認します (54 [ページを](#page-53-3)参照)。
- Dell Diagnostics(診断)プログラムを実行します(35 [ページ](#page-34-1)を参照)。

#### その他の問題が発生する場合 —

- メモリモジュールを装着しなおし(54 [ページ](#page-53-3)を参照)、コンピュータがメモリと正常に通信しているか確認 します。
- メモリの取り付けガイドラインに従っているか確認します(54 [ページ](#page-53-3)を参照)。
- お使いの Dell Dimension™ コンピュータは DDR メモリに対応しています。お使いのコンピュータに対 応するメモリのタイプについては、77 [ページの「メモリ」を](#page-76-2)参照してください。
- Dell Diagnostics(診断)プログラムを実行します(35 [ページ](#page-34-1)を参照)。

### <span id="page-24-0"></span>マウスの問題

警告:本項の手順を開始する前に、『製品情報ガイド』の安全手順に従ってください。

マウスをクリーニングします — マウスをクリーニングする手順については、『Dell Dimension ヘルプ』ファイルを参照してください。ヘルプファイルにアクセスするには、7 [ページ](#page-6-2)を参照してください。

#### マウスケーブルを確認します —

- 1 ケーブルコネクタが曲がっていないか、ピンが壊れていないか、またはケーブルが損傷を受けていないか、 擦り切れていないか確認します。曲がったピンをまっすぐにします。
- 2 マウス延長ケーブルを使用している場合、延長ケーブルを取り外してマウスをコンピュータに直接接続し ます。
- 3 コンピュータをシャットダウンし(45 [ページ](#page-44-5)を参照)、マウスケーブルをコンピュータのセットアップ図に 示されているように接続しなおし、コンピュータを再起動します。

#### コンピュータを再起動します —

1<Ctrl><Esc> を同時に押して、スタート メニューを表示します。

- 2 u と入力してからキーボードの矢印キーを押して、シャットダウン または 終了オプション を選択して、 <Enter> キーを押します。
- 3 コンピュータの電源が切れた後、マウスケーブルをお使いのコンピュータのセットアップ図に示されている ように接続しなおします。
- 4 コンピュータを再起動します。

マウスを確認します — 正常に機能している別のマウスをコンピュータに接続して、使用してみます。

#### マウス設定を確認します —

1 スタート ボタンをクリックし、コントロールパネル をクリックして、プリンタとその他のハードウェア を クリックします。 2 マウス をクリックします。 3設定を変更してみます。

マウスドライバを再インストールします — 38 [ページを](#page-37-1)参照してください。

HARDWARE TROUBLESHOOTER を実行します — 43 [ページを](#page-42-1)参照してください。

### <span id="page-24-1"></span>ネットワークの問題

警告:本項の手順を開始する前に、『製品情報ガイド』の安全手順に従ってください。

ネットワークケーブルのコネクタを確認します — ネットワークケーブルをコンピュータ背面のネッ トワークコネクタおよびネットワークジャックの両方に、しっかりと差し込まれているか確認します。

コンピュータを再起動して、再度ネットワークにログオンしなおします

ネットワークの設定を確認します — ネットワーク管理者、またはお使いのネットワークを設定した方 にお問い合わせになり、ネットワークへの接続設定が正しくて、ネットワークが正常に機能しているか確認 します。

HARDWARE TROUBLESHOOTER を実行します — 43 [ページを](#page-42-1)参照してください。

### <span id="page-25-0"></span>電源の問題

警告:本項の手順を開始する前に、『製品情報ガイド』の安全手順に従ってください。

電源ライトが緑色に点灯していて、コンピュータの反応が停止した場合 — 31 [ページの「診断ライ](#page-30-2) [ト」を](#page-30-2)参照してください。

電源ライトが緑色に点滅している場合 — コンピュータはスタンバイモードに入っています。キーボー ドのキーを押したり、マウスを動かしたり、電源ボタンを押したりすると、通常の動作が再開されます。

電源ライトが消灯している場合 – コンピュータの電源が切れているか、またはコンピュータに電力が 供給されていません。

- 電源ケーブルをコンピュータ背面の電源コネクタとコンセントの両方にしっかりと装着しなおします。
- コンピュータが電源タップに接続されている場合、電源タップがコンセントに接続され電源タップがオンに なっていることを確認します。電源保護装置、電源タップ、および電源延長ケーブルを取り外し、コン ピュータの電源が入るか確認します。
- 電気スタンドなどの電化製品でコンセントに問題がないか確認します。
- 電源ケーブルおよび前面パネルのケーブルがシステム基板にしっかりと接続されているか確認します (53 [ページを](#page-52-1)参照)。

電源ライトが黄色に点滅している場合 – コンピュータに電力は供給されていますが、内部で電源の問 題が発生している可能性があります。

- 電圧切り替えスイッチ (49 [ページ](#page-48-1)を参照) がご使用の場所の AC 電源に適合するように設定されているか 確認します (適用する場合)。
- プロセッサの電源ケーブル(53 [ページを](#page-52-1)参照)がシステム基盤にしっかりと接続されているか確認します。

電源ライトが黄色に点灯している場合 — デバイスが故障しているか、または正しく取り付けられてい ない可能性があります。

- メモリモジュールを取り外して、取り付けなおします(54 [ページを](#page-53-3)参照)。
- すべてのカードを取り外して、取り付けなおします(57 [ページ](#page-56-2)を参照)。
- グラフィックスカードを取り付けている場合、取り外して、取り付けなおします(57 [ページ](#page-56-2)を参照)。

干渉を取り除きます — 干渉の原因には、以下のものがあります。

- 電源ケーブル、キーボードケーブル、およびマウス延長ケーブル
- 電源タップにあまりに多くのデバイスが接続されている
- 同じコンセントに複数の電源タップが接続されている

### <span id="page-26-0"></span>プリンタの問題

警告:本項の手順を開始する前に、『製品情報ガイド』の安全手順に従ってください。 ■ メモ:プリンタのテクニカルサポートが必要な場合、プリンタの製造元にお問い合わせください。

プリンタのマニュアルを確認します — プリンタのセットアップおよびトラブルシューティングの詳細 については、プリンタのマニュアルを参照してください。

プリンタの電源が入っているかどうか確認します

#### プリンタケーブルの接続を確認します —

- ケーブル接続の情報については、プリンタのマニュアルを参照してください。
- プリンタケーブルがプリンタおよびコンピュータにしっかりと接続されているか確認します(10 [ページを](#page-9-3) 参照)。

コンセントを確認します — 電気スタンドなどの電化製品でコンセントに問題がないか確認します。

#### WINDOWS でプリンタを検出します —

- 1スタート ボタンをクリックし、コントロールパネル をクリックして、プリンタとその他のハードウェア を クリックします。
- 2 インストールされているプリンタまたは **FAX** プリンタを表示する をクリックします。

プリンタが表示されたら、プリンタのアイコンを右クリックします。

3 プロパティ をクリックして、ポート タブをクリックします。パラレルプリンタの場合、印刷先のポート を **LPT1**:プリンタポート に設定します。USB プリンタの場合、印刷先のポート が **USB** に設定されているか 確認します。

プリンタドライバを再インストールします — 手順については、プリンタに付属しているマニュアル を参照してください。

### <span id="page-27-0"></span>スキャナーの問題

 $\bigwedge \hspace{-0.8cm} \bigwedge$  警告:本項の手順を開始する前に、『製品情報ガイド』の安全手順に従ってください。

**※ メモ:**スキャナーのテクニカルサポートについては、スキャナーの製造元にお問い合わせください。

スキャナーのマニュアルを確認します — スキャナーのセットアップおよびトラブルシューティングの 詳細については、スキャナーのマニュアルを参照してください。

スキャナーのロックを解除します – スキャナーに固定タブやボタンがある場合は、ロックが解除され ていることを確認します。

コンピュータを再起動して、もう一度スキャンしてみます

#### ケーブルの接続を確認します —

- ケーブル接続の詳細については、スキャナーのマニュアルを参照してください。
- スキャナーのケーブルがスキャナーとコンピュータにしっかりと接続されているか確認します。

MICROSOFT WINDOWS がスキャナーを認識しているか確認します —

1 スタート ボタンをクリックし、コントロールパネル をクリックして、プリンタとその他のハードウェア を クリックします。

2 スキャナとカメラ をクリックします。 お使いのスキャナーが一覧に表示されている場合、Windows はスキャナーを認識しています。

スキャナードライバを再インストールします — 手順については、スキャナーに付属しているマニュ アルを参照してください。

### <span id="page-27-1"></span>サウンドおよびスピーカーの問題

警告:本項の手順を開始する前に、『製品情報ガイド』の安全手順に従ってください。

#### <span id="page-27-2"></span>スピーカーから音がしない場合

 $\mathbb{Z}$  メモ:MP3 プレーヤーの音量調節は、Windows の音量設定より優先されることがあります。MP3 の 音楽を聴いていた場合、プレイヤーの音量が十分か確認してください。

メモ:PCI オーディオカードを取り付けている場合、内蔵スピーカーが無効になっています。

スピーカーケーブル接続を確認します – スピーカーのセットアップ図の指示どおりにスピーカーが接 続されているか確認してください。サウンドカードをご購入された場合、スピーカーがカードに接続されて いるか確認します。

サブウーハーおよびスピーカーの電源が入っているか確認します — スピーカーのセットアップ図 を参照してください。スピーカーにボリュームコントロールが付いている場合、音量、低音、または高音を 調整して音のひずみを解消します。

WINDOWS のボリューム調整 — 画面右下角にあるスピーカーのアイコンをクリックまたはダブルク リックします。音量が上げてあることと、ミュートが選択されていないことを確認します。

ヘッドフォンをヘッドフォンコネクタから取り外します — コンピュータの前面パネルにあるヘッド フォンコネクタにヘッドフォンを接続すると、自動的にスピーカーからの音声は聞こえなくなります。

コンセントを確認します — 電気スタンドなどの別の電化製品で試して、コンセントが機能しているか確 認します。

電気的な妨害を除去します — コンピュータの近くで使用している扇風機、蛍光灯、およびハロゲンラ ンプの電源を切ります。

スピーカーの診断プログラムを実行します

サウンドドライバを再インストールします — 38 [ページを](#page-37-1)参照してください。

HARDWARE TROUBLESHOOTER を実行します — 43 [ページを](#page-42-1)参照してください。

#### <span id="page-28-0"></span>ヘッドフォンから音がしない場合

ヘッドフォンのケーブル接続を確認します — ヘッドフォンケーブルがヘッドフォンコネクタにしっ かりと接続されているか確認します(47 [ページ](#page-46-2)を参照)。

WINDOWS で音量を調節します – 画面右下角にあるスピーカーのアイコンをクリックまたはダブルク リックします。音量が上げてあることと、ミュートが選択されていないことを確認します。

### <span id="page-28-1"></span>ビデオとモニターの問題

警告:本項の手順を開始する前に、『製品情報ガイド』の安全手順に従ってください。

**シンモ:トラブルシューティングの手順については、モニターのマニュアルを参照してください。** 

#### <span id="page-29-0"></span>画面に何も表示されない場合

#### モニターのケーブル接続を確認します —

- グラフィックスケーブルが、お使いのコンピュータのセットアップ図にある指示通りに接続されているか確 認します。
- グラフィックス延長ケーブルを外すと問題が解決する場合、ケーブルに欠陥があります。
- コンピュータおよびモニターの電源ケーブルを交換し、電源ケーブルに障害があるかどうか確認します。
- 曲がったり壊れたりしているピンがないか、コネクタを確認します。(モニターのケーブルコネクタは、通 常いくつかのピンが欠けています。)

モニターの電源ライトを確認します — 電源ライトが消灯している場合、ボタンをしっかり押して、モ ニターの電源が入っているか確認します。電源ライトが点灯または点滅している場合、モニターには電力が 供給されています。電源ライトが点滅する場合、キーボードのキーを押すかマウスを動かします。

コンセントを確認します – 電気スタンドなどの電化製品でコンセントに問題がないか確認します。

診断ライトを確認します — 31 [ページ](#page-30-2)を参照してください。

DELL DIAGNOSTICS(診断)プログラムを実行します — 35 [ページを](#page-34-1)参照してください。

#### <span id="page-29-1"></span>画面が見づらい場合

モニターの設定を確認します — モニターのコントラストと輝度の調整、モニターの消磁、およびモニ ターのセルフテストを実行する手順については、モニターのマニュアルを参照してください。

サブウーハーをモニターから離します — スピーカーにサブウーハーが含まれている場合、サブウー ハーがモニターから 60 センチ以上離れていることを確認します。

外部電源をモニターから離します — 扇風機、蛍光灯、ハロゲンランプ、およびその他の電気機器は、 画面の状態を不安定にすることがあります。コンピュータの近くで使用している機器の電源を切ってみてく ださい。

モニターを回転させ、直射日光や干渉を減らします

WINDOWS のディスプレイ設定を調節します –

1 スタート ボタンをクリックし、コントロールパネル をクリックして、デスクトップの表示とテーマ をク リックします。

**2 画面** をクリックして、**設定** タブをクリックします。

3 画面の解像度 および 画面の色 で別の設定にしてみます。

# <span id="page-30-0"></span>詳細なトラブルシューティング

### <span id="page-30-2"></span><span id="page-30-1"></span>診断ライト

警告:本項の手順を開始する前に、『製品情報ガイド』の安全手順に従ってください。

問題の解決を容易にするため、お使いのコンピュータには背面パネルに「A」、「B」、「C」、および 「D」とラベルの付いた 4 つのライト が搭載されています(49 [ページを](#page-48-1)参照)。ライトは黄色または 緑色です。コンピュータが正常に起動すると、ライトが点滅します。コンピュータの起動が終了する と、4 つのライトすべてが緑色に点灯します。コンピュータが誤動作している場合、ライトの色や組 み合わせ順によって問題を識別できます。

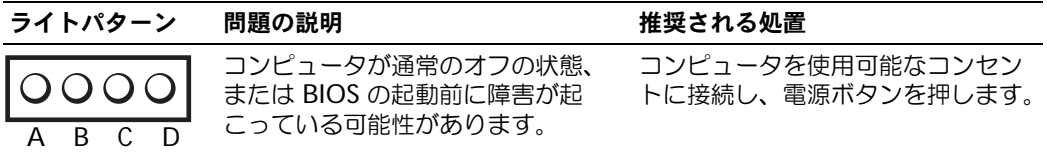

 $\bigcirc$  = 黄色

 $\bigcirc$  = 緑色

 $O = \pi$ 

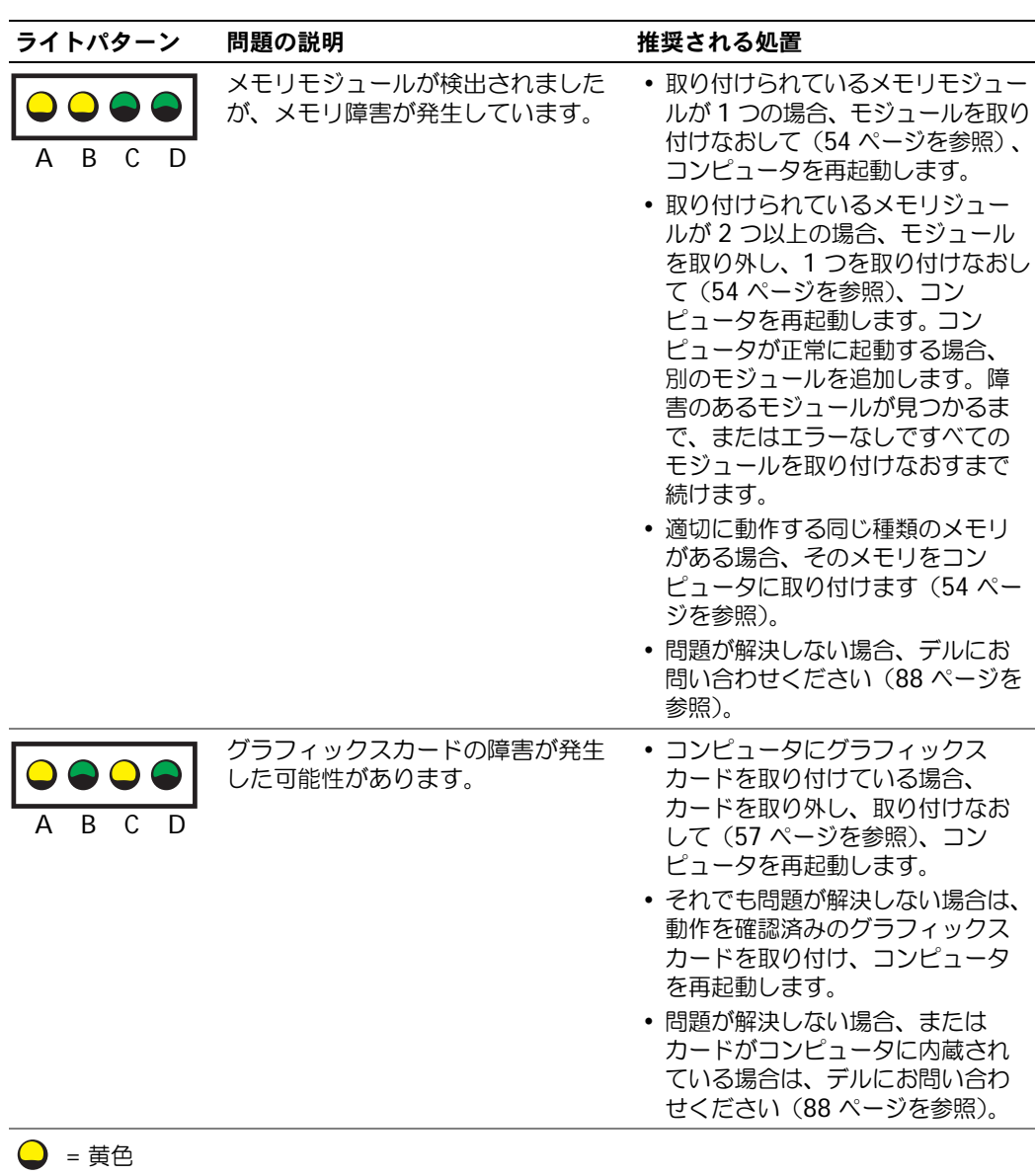

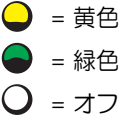

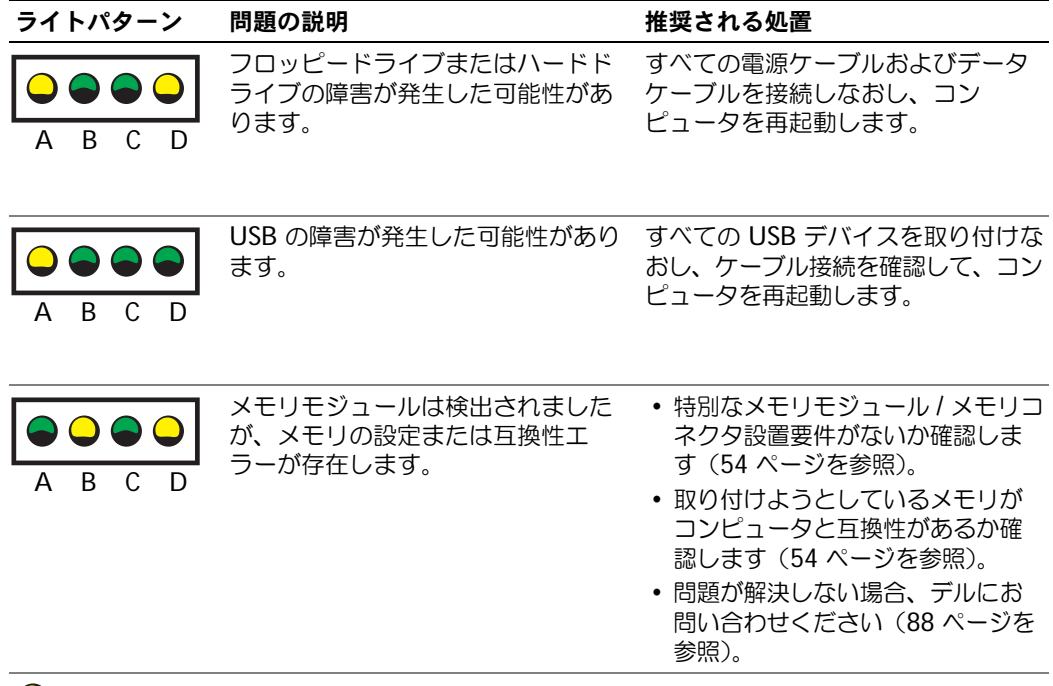

- $\bigcirc$  = 黄色
- $\bigcirc$  = 緑色
- $Q = 77$

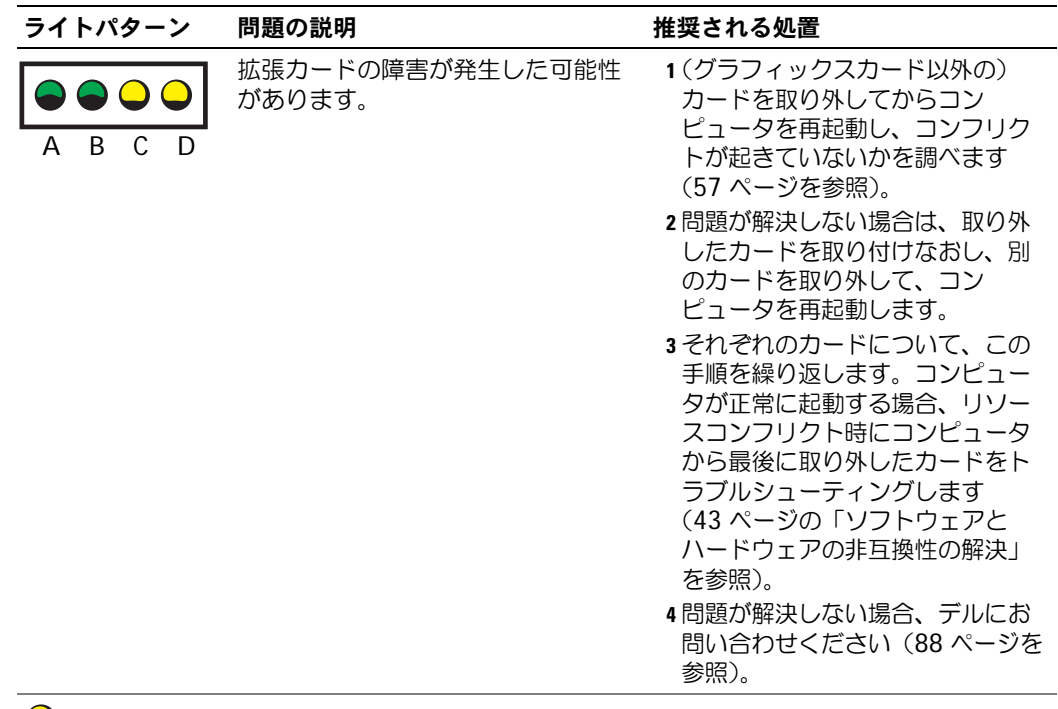

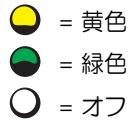

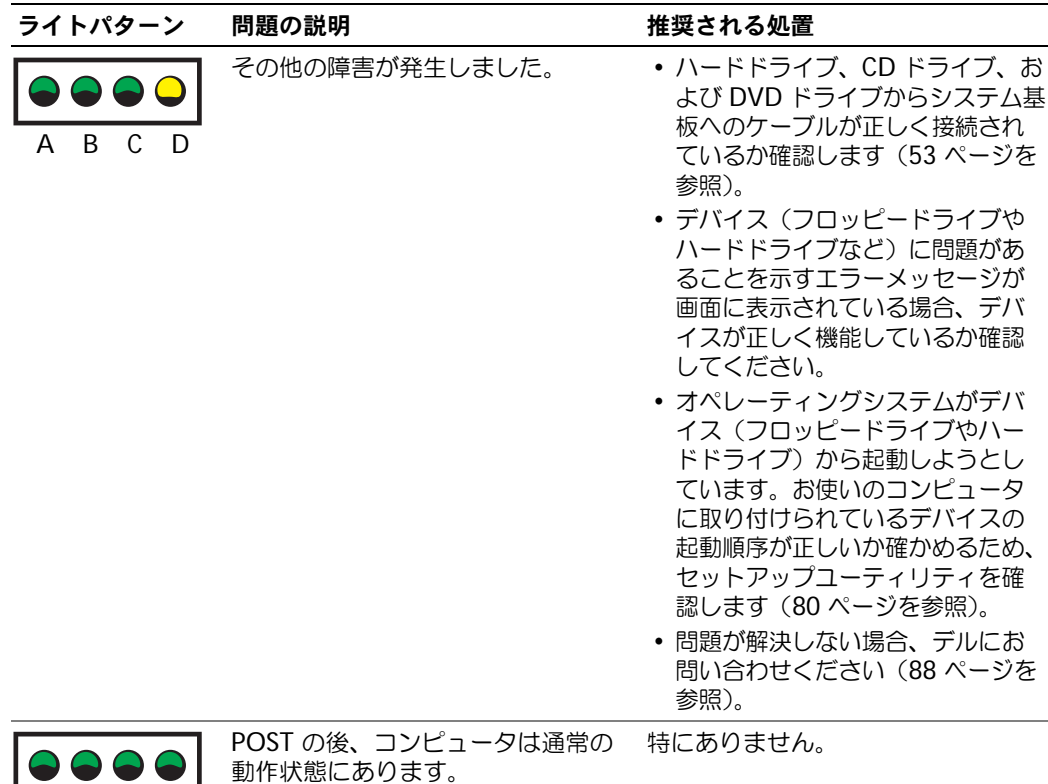

- ABCD
- $\bigcirc$  = 黄色
- $\bigcirc$  = 緑色
- <span id="page-34-1"></span> $Q = \pi Z$

### <span id="page-34-0"></span>Dell Diagnostics (診断) プログラム

警告:本項の手順を開始する前に、『製品情報ガイド』の安全手順に従ってください。

コンピュータに問題が発生した場合、テクニカルサポートに問い合わせる前に、17 [ページの「問題](#page-16-4) [の解決」の](#page-16-4)チェック事項を実行してから、Dell Diagnostics(診断)プログラムを実行してください。

**■ 注意:** Dell Diagnostics (診断) プログラムは、Dell™ コンピュータ上でのみ機能します。

- 1 コンピュータの電源を入れます(または再起動します)。
- 2 DELL™ のロゴが表示されたらすぐに <F12> を押します。

ここで時間をおきすぎてオペレーティングシステムのロゴが表示された場合、Microsoft® Windows® デスクトップが表示されるまで待ちます。次にコンピュータをシャットダウンして (45 [ページ](#page-44-5)を参照)もう一度やり直してみます。

- 3 起動デバイス一覧が表示されたら、**Boot to Utility Partition** をハイライト表示して <Enter> を押します。
- 4 Dell Diagnostics(診断)プログラムの **Main Menu** が表示されたら、実行するテストを選 びます(36 [ページを](#page-35-0)参照)。

### <span id="page-35-0"></span>Dell Diagnostics(診断)プログラムのメインメニュー

1 Dell Diagnostics(診断)プログラムのロードが終了し、**Main Menu** 画面が表示されたら、 必要なオプションのボタンをクリックします。

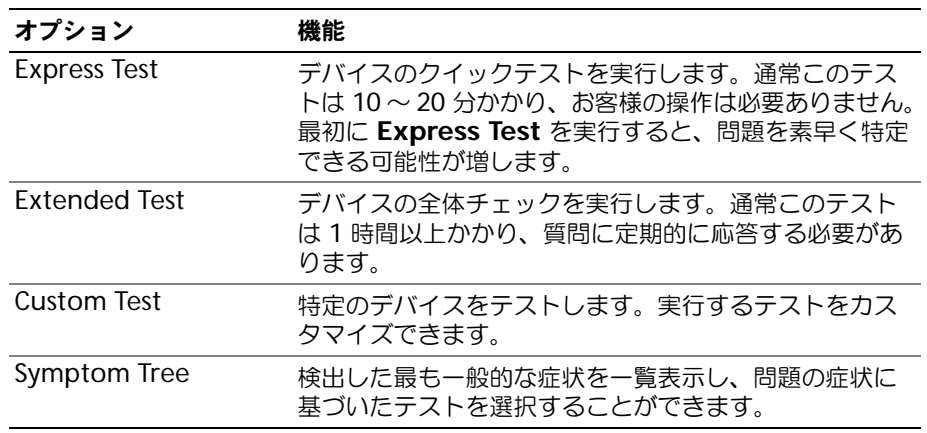

2 テスト実行中に問題が検出されると、エラーコードと問題の説明を示したメッセージが表示さ れます。エラーコードと問題の説明を記録し、画面の指示に従います。

エラー状態を解決できない場合は、デルにお問い合わせください(88 [ページ](#page-87-1)を参照)。

- **シンモ:** 各テスト画面の上部には、コンピュータのサービスタグが表示されます。デルにお問い合わせい ただく場合は、テクニカルサポート担当者がサービスタグをおたずねします。
- 3 **Custom Test** または **Symptom Tree** オプションからテストを実行する場合は、該当するタ ブをクリックします(詳細に関しては、以下の表を参照)。

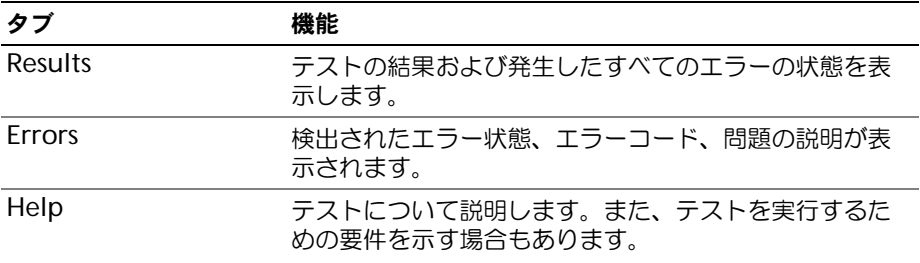
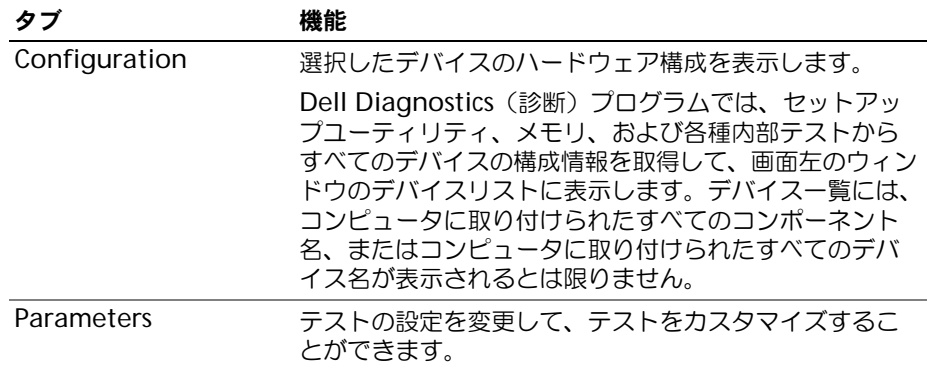

4 テスト画面を閉じて **Main Menu** 画面に戻ります。Dell Diagnostics(診断)プログラムを 終了しコンピュータを再起動するには、**Main Menu** 画面を閉じます。

### ドライバ

#### ドライバとは ?

ドライバは、プリンタ、マウス、キーボードなどのデバイスを制御するプログラムです。すべてのデ バイスにはドライバプログラムが必要です。

ドライバは、デバイスとそのデバイスを使用するプログラム間の通訳のような役目をします。各デバ イスは、そのデバイスのドライバだけが認識する専用のコマンドセットを持っています。

お使いの Dell コンピュータには、出荷時に必要なドライバおよびユーティリティがすでにインス トールされていますので、新たにインストールしたり設定したりする必要はありません。

キーボードドライバなど、ドライバの多くは Microsoft® Windows® オペレーティングシステムに 付属しています。次の場合に、ドライバをインストールする必要があります。

- オペレーティングシステムのアップグレード
- オペレーティングシステムの再インストール
- 新しいデバイスの接続または取り付け

#### ドライバの識別

デバイスに問題が発生した場合、次の手順を実行して問題の原因がドライバかどうかを判断し、必要 に応じてドライバをアップデートしてください。

- 1 スタート ボタンをクリックし、コントロールパネル をクリックします。
- 2 作業する分野を選びます にある、パフォーマンスとメンテナンス をクリックします。
- 3 システム をクリックします。
- 4 システムのプロパティ ウィンドウの ハードウェア タブをクリックします。
- 5 デバイスマネージャ をクリックします。
- 6 一覧を下にスクロールして、デバイスアイコンに感嘆符(I!)の付いた黄色い丸)が付いている ものがないか確認します。

デバイス名の横に感嘆符がある場合は、ドライバの再インストールまたは新しいドライバのイン ストールが必要になる場合があります。

#### ドライバの再インストール

**□ 注意:**デルサポートサイト support.jp.dell.com から Dell™ コンピュータの認可されたドライバが入 手できます。その他の媒体からのドライバをインストールした場合は、お使いのコンピュータが適切に 動作しない恐れがあります。

#### <span id="page-37-0"></span>Windows XP デバイスドライバのロールバックの使い方

新たにドライバをインストールまたはアップデートしたためにシステムが不安定になった場合は、 Windows XP のデバイスドライバのロールバックにより、以前にインストールしたバージョンのデ バイスドライバに置き換えることができます。

- 1 スタート ボタンをクリックして、コントロールパネル をクリックします。
- 2 作業する分野を選びます にある、パフォーマンスとメンテナンス をクリックします。
- 3 システム をクリックします。
- 4 システムのプロパティ ウィンドウの ハードウェア タブをクリックします。
- 5 デバイスマネージャ をクリックします。
- 6 新しいドライバをインストールしたデバイスを右クリックしてから、プロパティ をクリックし ます。
- 7 ドライバ タブをクリックします。
- 8 ドライバのロールバック をクリックします。

ドライバのロールバックで問題が解決しない場合、システムの復元を使用して、新しいデバイスドラ イバをインストールする前の稼動状態にコンピュータを戻します。

#### ドライバの手動インストール

- 1 要求されたドライバファイルをハードドライブにコピーした後、スタート ボタンをクリックし、 マイコンピュータ を右クリックします。
- 2 プロパティ をクリックします。
- 3 ハードウェア タブをクリックして、デバイスマネージャ をクリックします。
- 4 インストールするドライバのデバイスのタイプをダブルクリックします。
- 5 デバイスの名前をダブルクリックします。
- 6 ドライバ タブをクリックし、ドライバの更新 をクリックします。
- 7 一覧または特定の場所からインストールする **(** 詳細 **)** をクリックして、次へ をクリックします。
- 8 参照 をクリックして、あらかじめドライバファイルをコピーしておいた場所を参照します。
- 9 適切なドライバの名前が表示されたら、 次へ をクリックします。
- 10 完了 をクリックして、コンピュータを再起動します。

### <span id="page-38-1"></span>お使いのオペレーティングシステムの復元

次の方法で、お使いのオペレーティングシステムを復元することができます。

- Microsoft® Windows® XP のシステムの復元は、データファイルに影響を与えずに、コン ピュータを以前の動作状態に戻します。データファイルを保護しながら、オペレーティングシ ステムを復元する最初の解決策として、システムの復元を使用してください。
- Symantec による Dell PC の復元は、お使いのハードドライブを、コンピュータを購入された ときの状態に戻します。Dell PC の復元はハードドライブのすべてのデータを永久に削除し、コン ピュータを受け取られてから後にインストールされた全てのアプリケーションも取り除きます。 システムの復元でオペレーティングシステムの問題を解決できなかった場合のみ、PC の復元を 使用してください。

コンピュータに『オペレーティングシステム CD』が付いていた場合は、この CD を使ってオペレー ティングシステムを復元できます。ただし、『オペレーティングシステム CD』を使用すると、ハード ドライブ上のデータもすべて削除されます。システムの復元でオペレーティングシステムの問題を解 決できなかった場合のみ、この CD を使用してください。

#### <span id="page-38-0"></span>Windows XP システムの復元

ハードウェア、ソフトウェア、またはその他のシステム設定を変更したためにコンピュータが正常に 動作しなくなってしまった場合、Microsoft Windows XP オペレーティングシステムのシステムの 復元を使用して、コンピュータを以前の動作状態に復元することができます(データファイルへの影 響はありません)。システムの復元の使い方については、Windows ヘルプとサポートセンターを参 照してください。Windows ヘルプとサポートセンターにアクセスするには、[Windows](#page-7-0) ヘルプとサ [ポートセンター](#page-7-0)を参照してください。

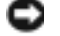

■ 注意: データファイルの定期的なバックアップを行います。システムの復元は、データファイルを監視 したり、データファイルを復元したりしません。

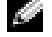

■ メモ:このマニュアルの手順は、Windows のデフォルトビュー用ですので、お使いの Dell™ コン ピュータを Windows クラシック表示に設定していると動作しない場合があります。

#### 復元ポイントの作成

- 1 スタート ボタンをクリックして、ヘルプとサポート をクリックします。
- 2 システムの復元 のタスクをクリックします。
- 3 画面に表示される指示に従ってください。

#### コンピュータの以前の動作状態への復元

デバイスドライバをインストールした後に問題が発生した場合、まずデバイスドライバロールバッ ク(38 [ページ](#page-37-0) を参照)を使用してみます。それでも問題が解決しない場合は、システムの復元を 使用します。

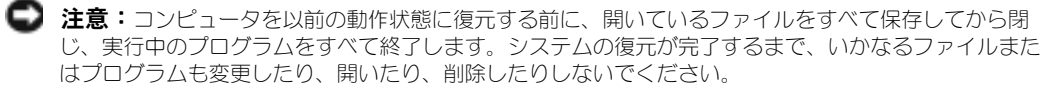

- 1 スタート ボタンをクリックし、すべてのプログラム → アクセサリ → システムツール とポイン トしてから、システムの復元 をクリックします。
- 2 コンピュータを以前の状態に復元する が選択されていることを確認してから、次へ をクリック します。

3 コンピュータを復元したいカレンダーの日付をクリックします。

復元ポイントの選択 画面に、復元ポイントが選べるカレンダーが表示されます。復元ポイント が利用できる日付は太字で表示されます。

- 4 復元ポイントを選択して、次へ をクリックします。 カレンダーに復元ポイントが 1 つしか表示されない場合、その復元ポイントが自動的に選択さ れます。2 つ以上の復元ポイントが利用可能な場合は、希望の復元ポイントをクリックします。
- 5 次へ をクリックします。 システムの復元がデータの収集を完了したら、**復元は完了しました** 画面が表示され、コン ピュータが自動的に再起動します。
- 6 コンピュータが再起動したら、**OK** をクリックします。

復元ポイントを変更するには、別の復元ポイントを使用してこの手順を繰り返すか、復元を元に戻 します。

#### 最後のシステムの復元を元に戻す

- **□ 注意:** 最後に行ったシステムの復元を取り消す前に、開いているファイルをすべて保存して閉じ、開い ているプログラムをすべて終了してください。システムの復元が完了するまで、いかなるファイルまた はプログラムも変更したり、開いたり、削除したりしないでください。
- 1 スタート ボタンをクリックし、すべてのプログラム → アクセサリ → システムツール とポイン トしてから**、システムの復元** をクリックします。
- 2 以前の復元を取り消す をクリックし、次へ をクリックします。

#### システムの復元の有効化

200 MB より空容量が少ないハードディスクに Windows XP を再インストールした場合、シス テムの復元は自動的に無効に設定されています。システムの復元が有効になっているか確認するに は、次の手順を実行します。

- 1 スタート ボタンをクリックして、コントロールパネル をクリックします。
- 2 パフォーマンスとメンテナンス をクリックします。
- 3 システム をクリックします。
- 4 システムの復元 タブをクリックします。

すべてのドライブでシステムの復元を無効にする にチェックマークが付いていないことを確認します。

#### Symantec による Dell PC の復元の使い方

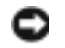

■ 注意: Dell PC の復元を使用すると、ハードドライブのすべてのデータは永久に削除され、コンピュー タを受け取られてから後にインストールされた全てのアプリケーションやドライバも取り除かれます。 PC の復元を使用する前にデータをバックアップしてください。システムの復元でオペレーティングシス テムの問題を解決できなかった場合のみ、PC の復元を使用してください。

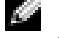

■ メモ:Symantec による Dell PC の復元は、ある地域、またはコンピュータによって、使用できない場 合があります。

Symantec による Dell PC の復元は、お使いのオペレーティングシステムを復元するための最終 手段としてのみ使用してください。

PC の復元は、お使いのハードドライブを、コンピュータを購入されたときの状態に戻します。コン

ピュータを受け取られてから追加されたデータファイルを含むどのようなプログラムやファイルも 永久にハードドライブから削除されます。データファイルには、コンピュータ上の文書、表計算、 メールメッセージ、デジタル写真、ミュージックファイルなどが含まれます。PC の復元を使用す る前にすべてのデータをバックアップしてください。

PC の復元は、以下の手順で使用します。

- 1 コンピュータの電源を入れます。 起動プロセスの間に、画面の上部に青色のバーで **www.dell.com** と表示されます。
- 2 青色のバーが表示されたら、すぐに <Ctrl><F11> を押します。 <Ctrl><F11> を押すのが遅れた場合は、いったんコンピュータがスタートし終わるのを待っ て、もう一度再スタートします。

■ 注意: PC の復元をこれ以上進めたくない場合は、次の手順で 再起動 をクリックします。

- 3 次の画面で **復元** をクリックします。
- 4 次の画面で 承認 をクリックします。 復元プロセスが完了するまでに、約 6 ~ 10 分かかります。
- 5 プロンプトが表示されたら、終了 をクリックしてコンピュータを再起動します。

■ メモ:コンピュータを手動でシャットダウンしないでください。終了 をクリックし、コン ピュータを完全に再起動させます。

- **6** プロンプトが表示されたら、はい をクリックします。 コンピュータは再起動します。コンピュータは初期の稼動状態に復元されるため、エンドユー ザーライセンス契約のようにいちばん初めにコンピュータのスイッチを入れたときと同じ画面 が表示されます。
- 7 次へ をクリックします。

システムの復元 画面が表示され、コンピュータが再起動します。

8 コンピュータが再起動したら、**OK** をクリックします。

#### Dell PC の復元の削除

■ 注意: Dell PC の復元をハードドライブから永久に削除すると、PC の復元ユーティリティをお使いの コンピュータから削除します。Dell PC の復元を取り除いた後は、それを使ってお使いのコンピュータの オペレーティングシステムを復元することはできません。

PC の復元を使用すると、オペレーティングシステムを、コンピュータをご購入になった時の状態 に戻すことができます。ハードドライブのスペースを増やすためであっても、お使いのコンピュー 夕から PC の復元を削除しないことをお勧めします。ハードドライブから PC の復元を削除する と、今後、PC の復元を呼び出すことができず、PC の復元を使用してコンピュータのオペレー ティングシステムを、出荷時の状態に戻すことができなくなります。

PC の復元を削除するには次の手順を実行します。

- 1 コンピュータにローカルのシステム管理者としてログオンします。
- 2 Windows エクスプローラで、**c:\dell\utilities\DSR** に移動します。
- 3 **DSRIRRemv2.exe** ファイルをダブルクリックします。
- ◎ メモ:ローカルのシステム管理者としてログオンしていない場合は、ローカルのシステ ム管理者としてログオンするようメッセージが表示されます。Quit (終了) をクリック して、ローカルのシステム管理者としてログオンします。
- メモ:お使いのコンピュータのハードドライブに PC の復元用パーティションがない場 合、パーティションが見つからないことを知らせるメッセージが表示されます。**Quit (終了)**をクリックしてください。削除するパーティションがありません。
- 4 **OK** をクリックして、ハードドライブの PC の復元用パーティションを取り除きます。
- 5 確認のメッセージが表示されたら、はい をクリックします。 PC の復元用パーティションが削除され、新しくできた使用可能ディスクスペースが、ハードド ライブのフリースペースの割り当てに加えられます。
- 6 Windows エクスプローラで ローカルディスク(**C**)をクリックし、プロパティ をクリックし て、空き領域 に追加されたスペースが加えられていることを確認します。
- 7 終了 をクリックして、**PC** の復元の削除 ウィンドウを閉じます。
- 8 コンピュータを再起動します。

#### オペレーティングシステム CD の使い方

#### 作業を開始する前に

新しくインストールしたドライバの問題を解消するために Windows XP オペレーティングシステ ムを再インストールすることを検討する前に、まず Windows XP のデバイスドライバのロール バックを試してみます。Windows XP [デバイスドライバのロールバックの使い](#page-37-0)方を参照してくださ い。デバイスドライバのロールバックを実行しても問題が解決されない場合、[システムの](#page-38-0)復元を使 用して、オペレーティングシステムを新しいデバイスドライバがインストールされる前の動作状態 に戻してみます。[お使いのオペレーティングシステムの](#page-38-1)復元を参照してください。

■ 注意:インストールを実行する前に、お使いのプライマリハードドライブ上のすべてのデータファイル のバックアップを作成しておいてください。標準的なハードドライブ構成において、プライマリハード ドライブはコンピュータによって 1 番目のドライブとして認識されます。

Windows XP を再インストールするには、以下のアイテムが必要です。

- Dell™『オペレーティングシステム CD 』
- Dell Drivers and Utilities CD (ResourceCD とも呼ばれます)

■ メモ:Drivers and Utilities CD には、コンピュータの組み立て時に、工場でインストールされたドライ バが含まれています。Drivers and Utilities CD を使用して、必要なドライバをロードします。お使いの コンピュータをご注文になった地域、または CD をご注文になったかどうかによって、『Drivers and Utilities CD』および『オペレーティングシステム CD』が同梱されていない場合があります。

#### Windows XP の再インストール

再インストール処理を完了するには、1 ~ 2 時間かかることがあります。オペレーティングシス テムを再インストールした後、デバイスドライバ、アンチウイルスプログラム、およびその他のソ フトウェアを再インストールする必要があります。

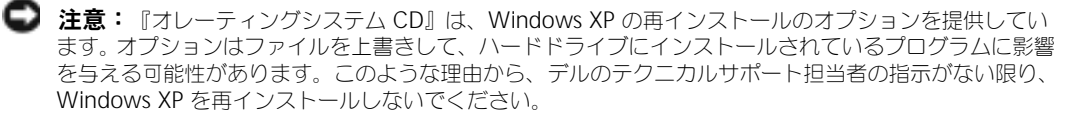

- 1 開いているファイルをすべて保存してから閉じ、実行中のプログラムをすべて終了します。
- 2 『オペレーティングシステム CD』を挿入します。Install Windows XP のメッセージが表示 されたら、**Exit** をクリックします。
- 3 コンピュータを再起動します。
- 4 DELL™ ロゴが表示されたらすぐに、<F12> を押します。 オペレーティングシステムのロゴが表示された場合、Windows のデスクトップが表示される のを待ちます。次に、コンピュータをシャットダウンして、再度試みます。

画面の指示に従ってインストールを完了します。

### ソフトウェアとハードウェアの非互換性の解決

オペレーティングシステムのセットアップ中にデバイスが検知されないか、検知されても間違って設 定されている場合は、ハードウェアに関するトラブルシューティングを使って非互換性の問題を解決 します。

ハードウェアに関するトラブルシューティングで非互換性の問題を解決するには、次の手順を実行し ます。

- 1 スタート ボタンをクリックして、ヘルプとサポート をクリックします。
- 2 検索 フィールドで、ハードウェアに関するトラブルシューティングと入力し、次に矢印をク リックして検索を始めます。
- 3 検索結果 の一覧で、ハードウェアに関するトラブルシューティング をクリックします。
- 4 ハードウェアに関するトラブルシューティング 一覧で、コンピュータにあるハードウェアの競 合を解決します をクリックして、次へ をクリックします。

# 部品の取り外しと取り付け

### <span id="page-44-1"></span>作業を開始する前に

本章では、コンピュータのコンポーネントの取り付けおよび取り外しの手順について説明します。特 に指示がない限り、それぞれの手順では以下の条件を満たしていることを前提とします。

- 「コンピュータの電源を切る」および「コンピュータ内部の作業を始める前に」の手順をすでに 終えていること。
- Dell™ 『製品情報ガイド』の安全に関する情報をすでに読んでいること。
- コンポーネントを交換するか、別途購入している場合取り外し手順と逆の順番で取り付けを行 います。

#### 奨励するツール

このマニュアルで説明する操作には、以下のツールが必要です。

- 細めのマイナスドライバ
- プラスドライバ

#### <span id="page-44-0"></span>コンピュータの電源を切る

- **注意:**データの損失を避けるため、コンピュータの電源を切る前に、開いているファイルをすべて保存 してから閉じ、実行中のプログラムをすべて終了します。
- 1 オペレーティングシステムをシャットダウンします。
	- a 開いているファイルをすべて保存してから閉じ、実行中のプログラムをすべて終了します。 次に、スタート ボタンをクリックして、終了オプション をクリックします。
	- b コンピュータの電源を切る ウィンドウで、電源を切る をクリックします。 オペレーティングシステムのシャットダウンプロセスが終了した後に、コンピュータの電 源が切れます。
- 2 コンピュータおよび接続されているデバイスの電源が切れていることを確認します。オペレー ティングシステムをシャットダウンしたときに、コンピュータおよび接続デバイスの電源が自 動的に切れなかった場合は、電源ボタンを 4 秒間押し続けます。

#### コンピュータ内部の作業を始める前に

コンピュータの損傷を防ぎ、ご自身の身体の安全を守るために、以下の点にご注意ください。

 $\overline{\triangle}$  警告:本項の手順を開始する前に、『製品情報ガイド』の安全手順に従ってください。

- $\overline{\Delta}$  警告:部品やカードの取り扱いには十分注意してください。カード上の部品や接続部分には 触れないでください。カードを持つ際は縁を持つか、金属製の取り付けブラケットの部分を 持ってください。プロセッサのようなコンポーネントは、ピンの部分ではなく端を持つよう にしてください。
- 
- ■■ 注意:コンピュータシステムの修理は、資格を持っているサービス技術者のみが行ってください。デル が許可していない修理による損傷は、保証できません。
- **■】 注意:**ケーブルを抜くときは、コネクタまたはストレインリリーフループの部分を持ち、ケーブル自身 を引っ張らないでください。ロックタブ付きのコネクタがあるケーブルもあります。このタイプのケー ブルを抜く場合、ロックタブを押し入れてからケーブルを抜きます。コネクタを抜く際は、コネクタの ピンを曲げないようにまっすぐに引き抜きます。また、ケーブルを接続する前に、両方のコネクタが正 しい向きに揃っているか確認します。

**■ 注意:**コンピュータの損傷を防ぐため、コンピュータ内部の作業を始める前に、次の手順を実行します。

- 1 コンピュータの電源を切ります (45 [ページ](#page-44-0)を参照)。
- 注意:ネットワークケーブルを外すには、まずコンピュータからネットワークケーブルを外し、次に、 壁のネットワークジャックから外します。
- 2 電話回線や通信回線のケーブルをコンピュータから外します。
- 3 コンピュータと取り付けられているすべてのデバイスをコンセントから取り外し、電源ボタン を押して、システム基板の静電気を除去します。
- 警告:感電防止のため、カバーを開く前に、必ずコンピュータの電源プラグをコンセントか ら抜いてください。
- 4 コンピュータカバーを開きます(51 [ページ](#page-50-0)を参照)。
- **■■ 注意:**コンピュータの内部に触れる前に、コンピュータ背面の金属など、塗装されていない金属面に触 り、静電気を除去してください。コンピュータ内部のコンポーネントへの損傷を防ぐため、コンピュー タの内部の作業をしている間は、定期的に塗装されていない金属面に触れ、静電気を除去してください。

## コンピュータの正面図および背面図

正面図

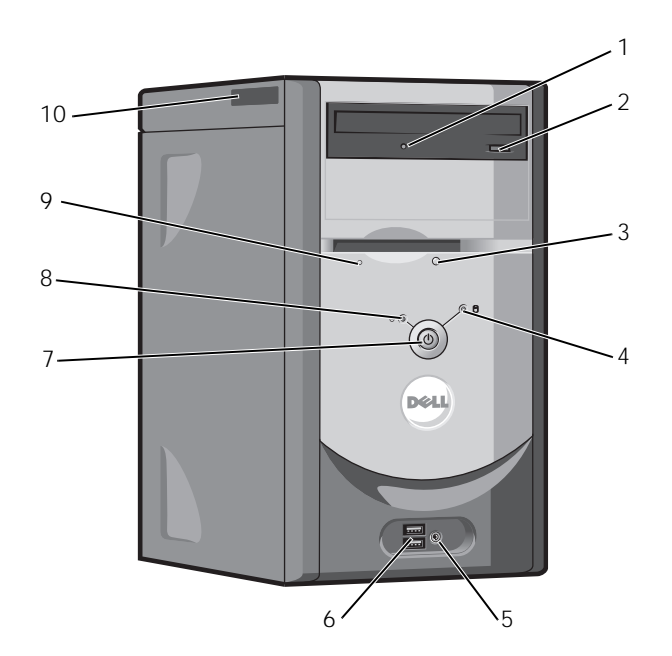

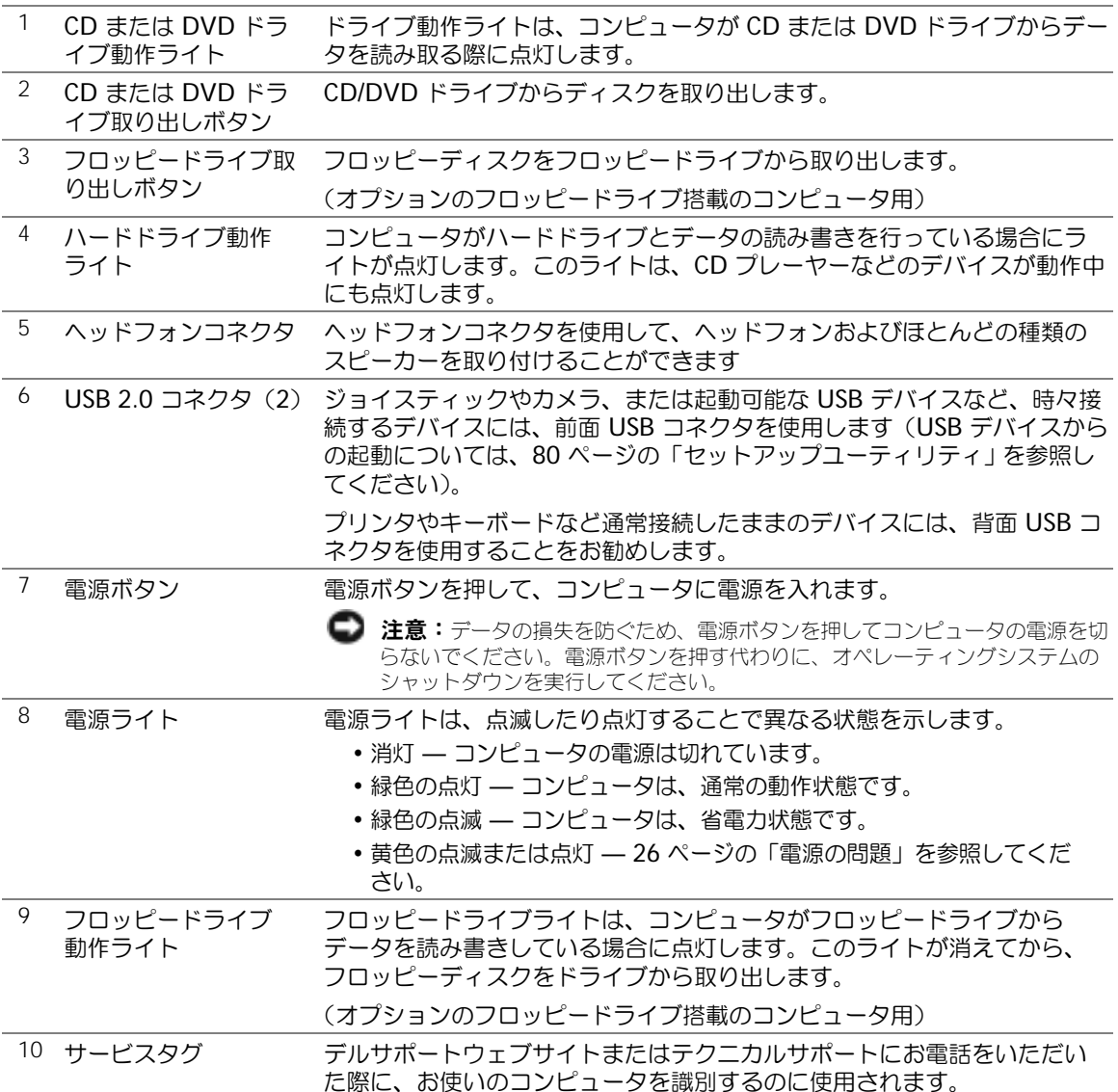

背面図

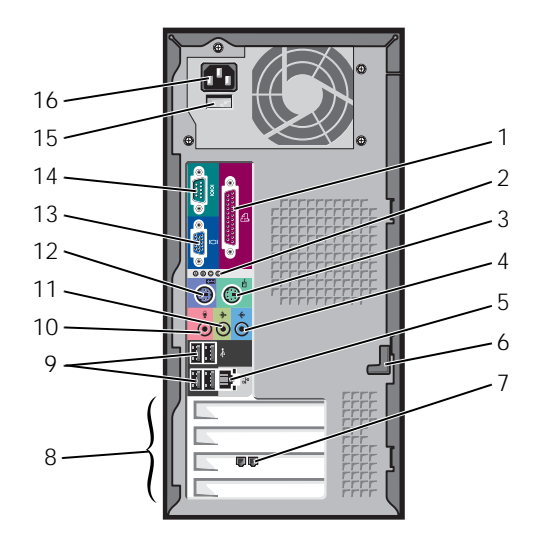

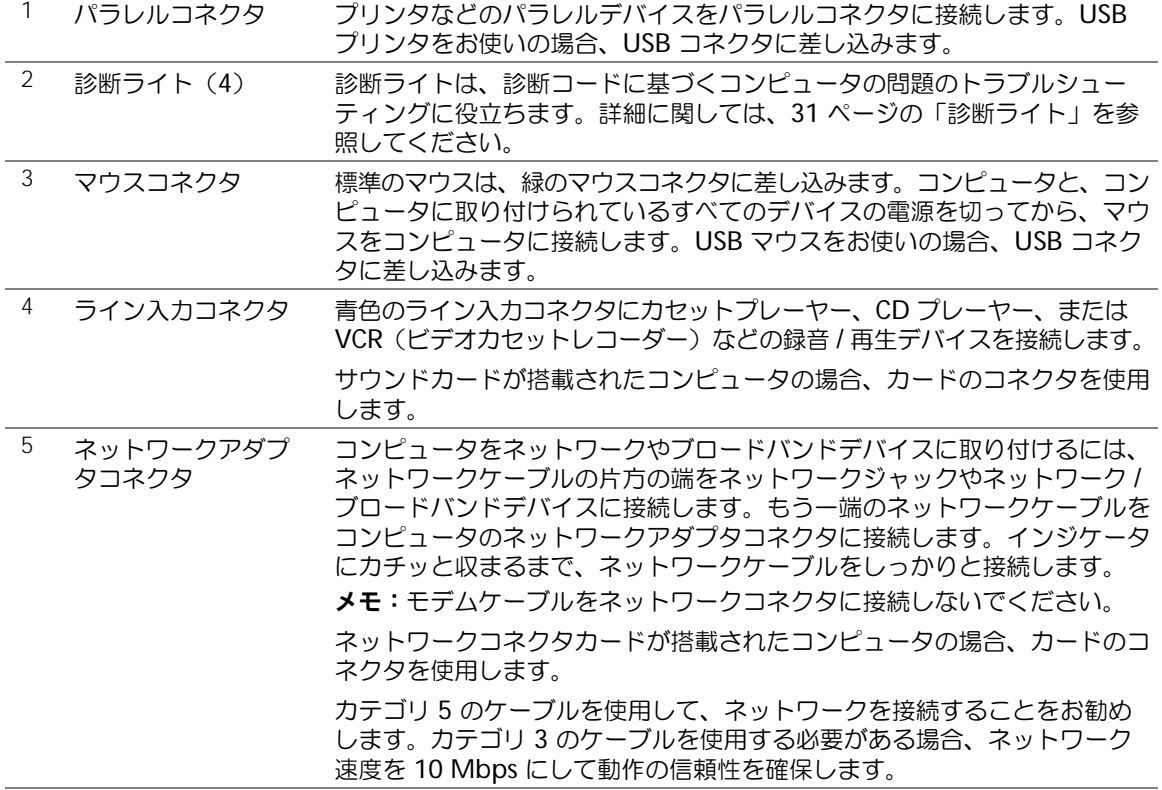

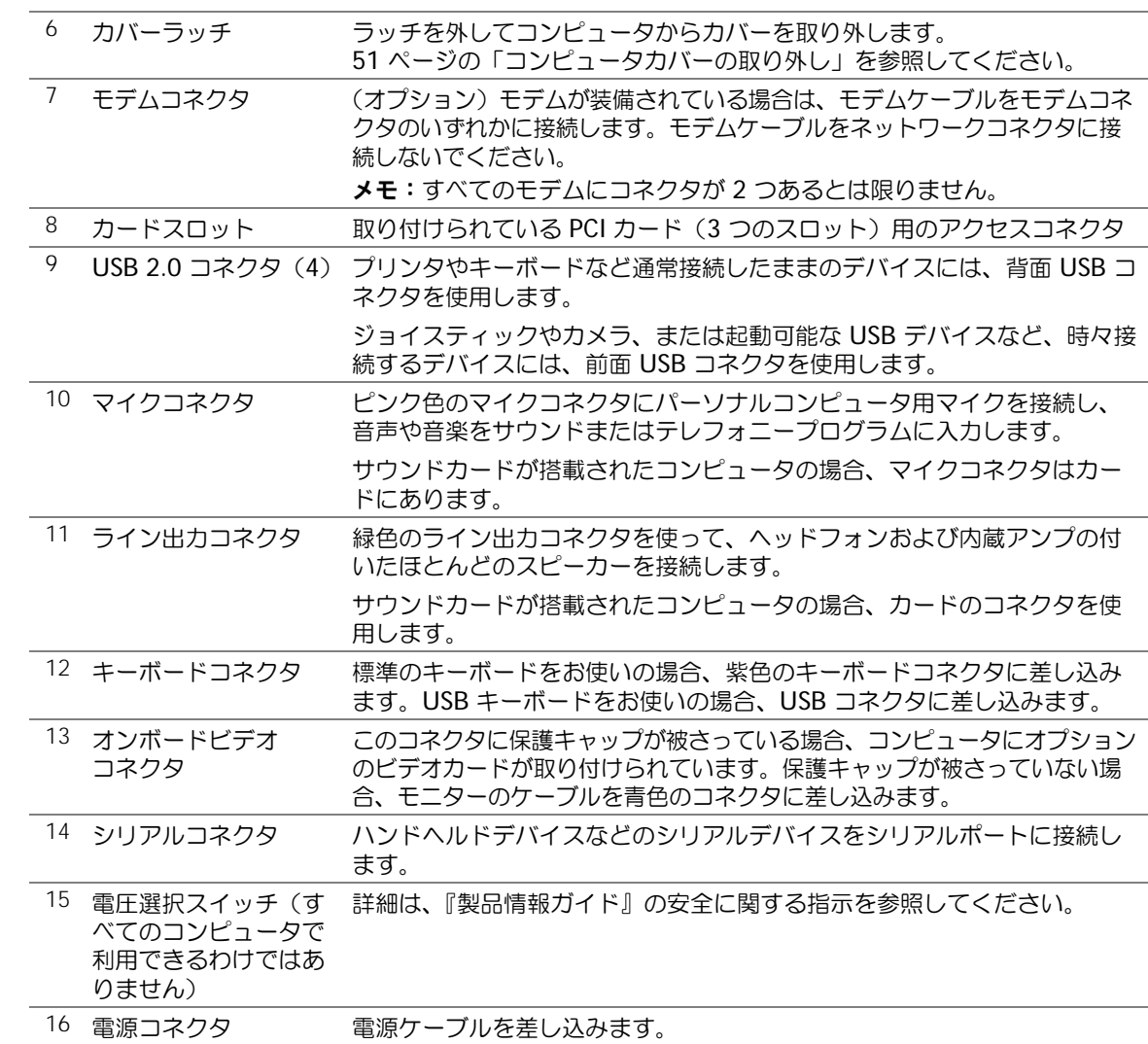

### <span id="page-50-0"></span>コンピュータカバーの取り外し

警告:本項の手順を開始する前に、『製品情報ガイド』の安全手順に従ってください。

- 警告:感電防止のため、カバーを開く前に、必ずコンピュータの電源プラグをコンセントか ら抜いてください。
- 1 45 [ページの「作](#page-44-1)業を開始する前に」の手順に従って操作します。
- 2 コンピュータカバーを上向きにして、コンピュータを横に倒します。
- 3 コンピュータカバーにカバーラッチがある場合、カバーラッチをスライドして押さえます。
- 4 コンピュータカバーのへこみ部分をつかんで、コンピュータカバーをコンピュータの背面に向 けてスライドします。

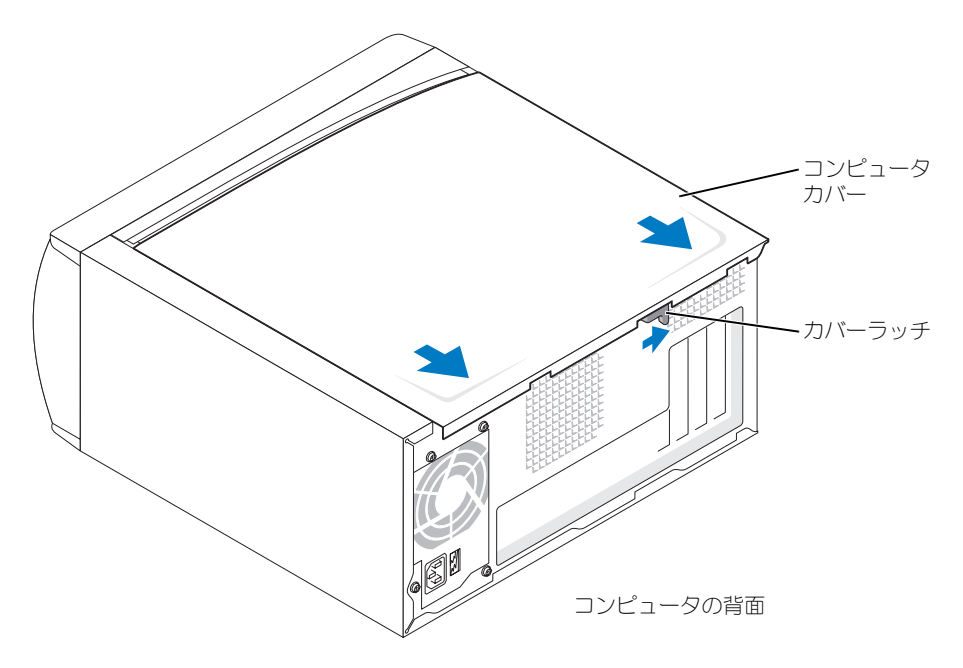

5 平らな面にコンピュータカバーを置きます。

### コンピュータの内部  $\overline{\bigwedge}$  警告:本項の手順を開始する前に、『製品情報ガイド』の安全手順に従ってください。 警告:感電を防ぐため、コンピュータカバーを開く前は必ず、コンピュータの電源プラグを コンセントから抜いてください。

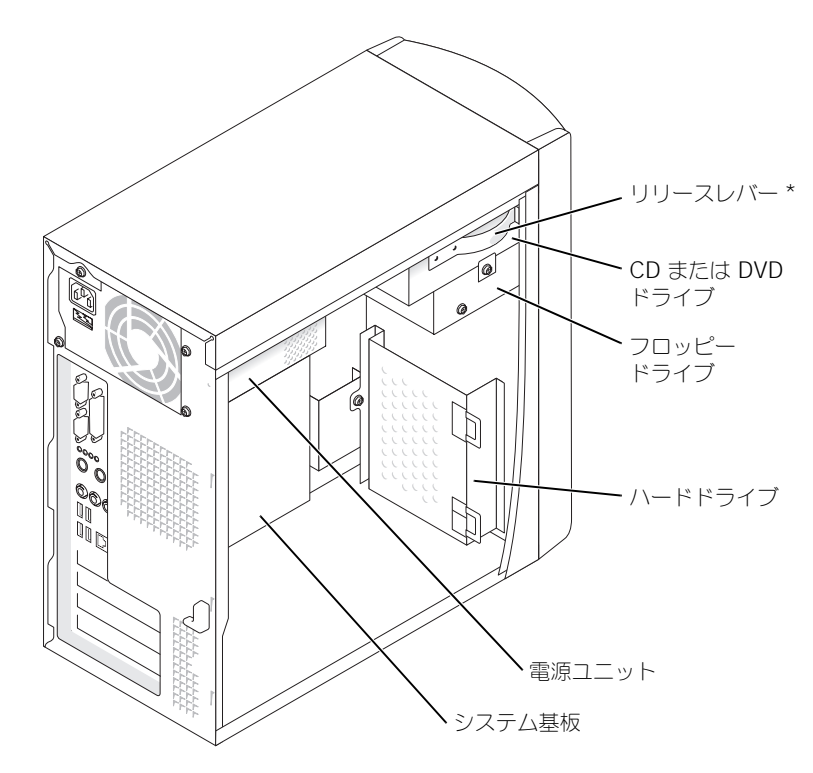

\* すべてのコンピュータに搭載されているわけではありません。

### <span id="page-52-0"></span>システム基盤コンポーネント

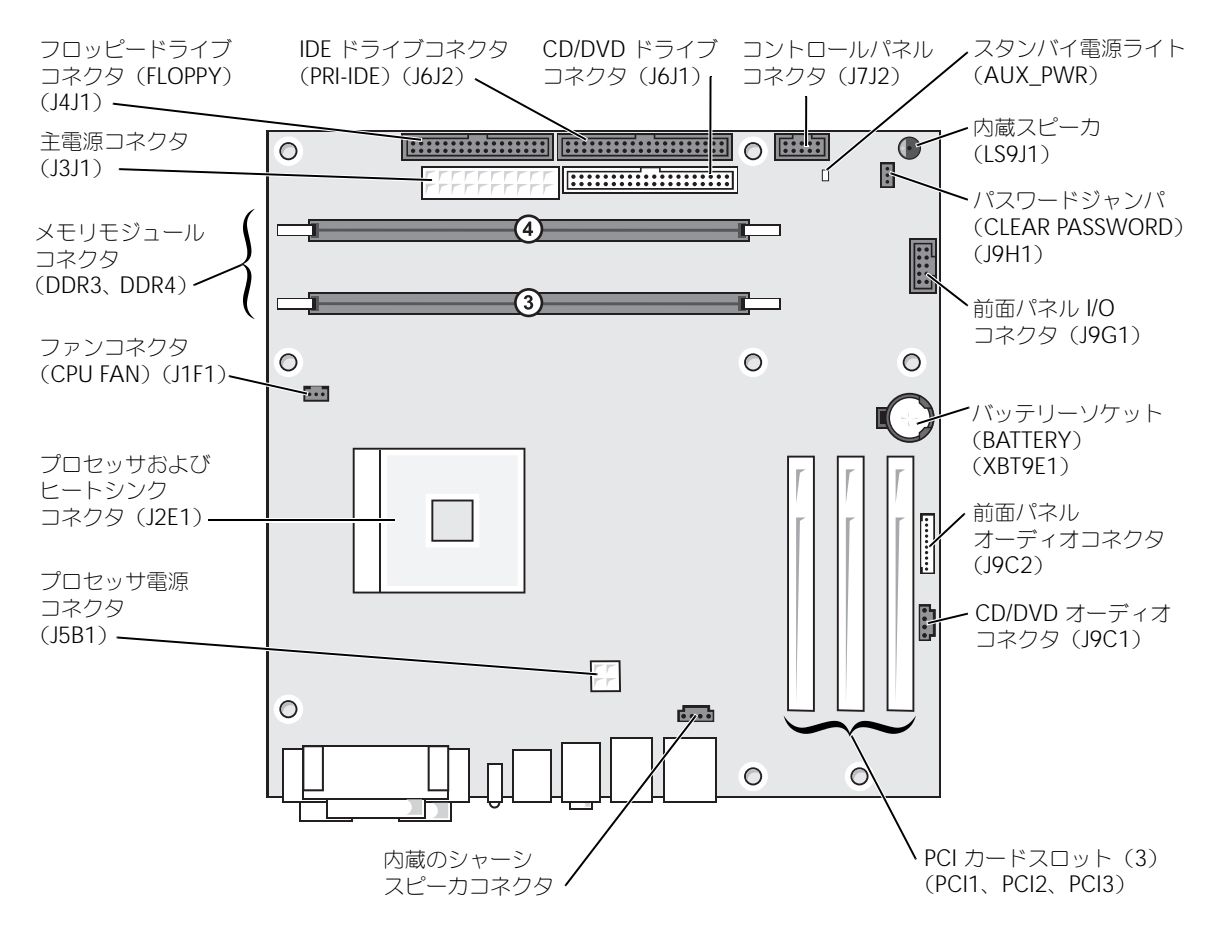

### メモリ

システム基板にメモリモジュールを取り付けると、コンピュータのメモリ容量を増やすことができま す。お使いのコンピュータに対応するメモリのタイプについては、77 [ページ](#page-76-0)の「メモリ」を参照し てください。

**シンモ:800 MHz のフロントサイドバスで使用すると、DDR 333 メモリは 320 MHz で動作します。** 

#### DDR メモリの概要

DDR メモリモジュールは、必ず同じメモリサイズのものを 2 枚 1 組のペアで取り付ける必要があり ます。つまり、128MB のメモリを搭載したコンピュータをお買い上げになり、新たに 128MB のメ モリを増設する場合、128MB のメモリをペアにして適切なコネクタに装着します。DDR メモリモ ジュールを同じメモリサイズのペアで取り付けていない場合、コンピュータは動作しますが、性能が 少し落ちます。

メモ:必ず、システム基板に示されている順番で DDR メモリモジュールを装着してください。 メモ:お使いのコンピュータには、DIMM3 と DIMM4 という 2 つのメモリスロットがあります。 推奨されるメモリ構成は、以下のとおりです。

- 一組のメモリモジュールを適合するコネクタ DIMM3 と DIMM4 に取り付けます。
- ECC メモリモジュールは装着しないでください。
- PC2700 (DDR 333-MHz) と PC3200 (DDR 400-MHz) を組み合わせて取り付ける場合、モ ジュールの取り付け速度は最も遅くなります。
- モジュールをコネクタに取り付ける前に、シングルメモリモジュールを DIMM3 またはプロ セッサに最も近いコネクタに取り付けます。

#### メモリの取り付けガイドライン

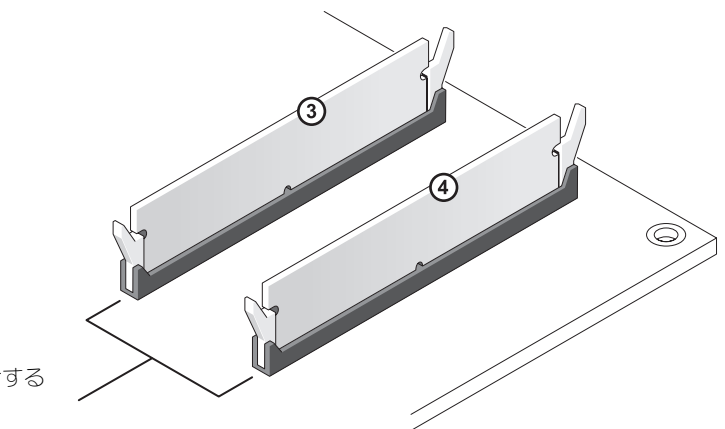

DIMM3 と DIMM4 に適合する 一組のメモリモジュール

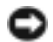

■ 注意:メモリのアップグレード中に取り付けてあった元のメモリモジュールをコンピュータから取り外 す場合は、このモジュールと、ご自身でお持ちの新しいモジュール(デルから購入されたものであって も)を別に保管しておいてください。DIMM3 と DIMM4 コネクタには新しいメモリモジュールを取り 付ける必要があります。できれば、取り付けてあった元のメモリモジュールと新しいメモリモジュール をペアで使用しないでください。コンピュータが最適のパフォーマンスで機能しない場合があります。

■■■ メモ:デルから購入されたメモリは、お使いのコンピュータの保証に含まれます。

#### メモリの取り付け

### 警告:本項の手順を開始する前に、『製品情報ガイド』にある安全手順に従ってください。

- 1 スタート メニューからコンピュータをシャットダウンします(45 [ページ](#page-44-0)を参照)。
- 2 コンピュータと接続されているデバイスの電源が切れているか確認します。コンピュータを シャットダウンしたときに、コンピュータおよび接続デバイスの電源が自動的に切れなかった 場合は、ここで電源を切ります。

■ 注意:ネットワークケーブルを外すには、まずコンピュータからネットワークケーブルを外し、次に壁 のネットワークジャックから外します。

- 3 電話回線や通信回線のケーブルをコンピュータから外します。
- 4 コンピュータと取り付けられているすべてのデバイスをコンセントから取り外し、電源ボタン を押して、システム基板の静電気を除去します。
- 警告:感電防止のため、カバーを開く前に、必ずコンピュータの電源プラグをコンセントか ら抜いてください。
	- 5 コンピュータカバーを取り外します (51 [ページ参](#page-50-0)照)。
	- 6 コンピュータ内でシステム基板が下になるように、コンピュータを横に倒します。
	- 7 必要であれば、メモリモジュールを取り外します。
		- a メモリモジュールコネクタの両端にある固定クリップを押し開きます。
		- b モジュールをしっかりつかんで、引き上げます。 モジュールが取り外しにくい場合、モジュールを前後に慎重に動かしてゆるめ、コネクタ から取り外します。

8 メモリモジュールコネクタの両端にある固定クリップを押し開き、モジュールを挿入します。

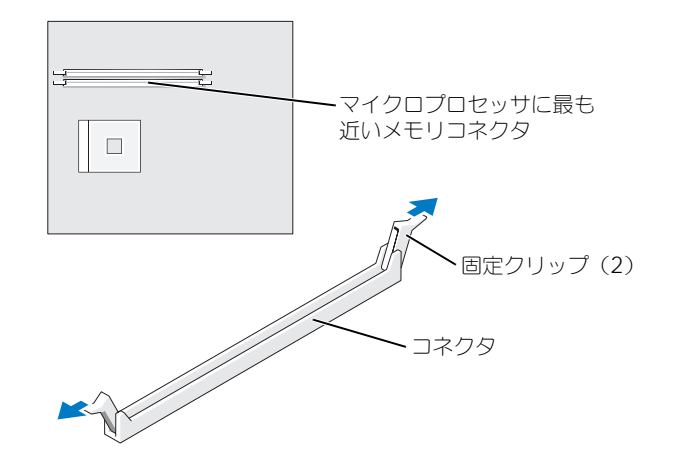

9 モジュールの底面の切り込みを、コネクタ内のクロスバーに合わせます。

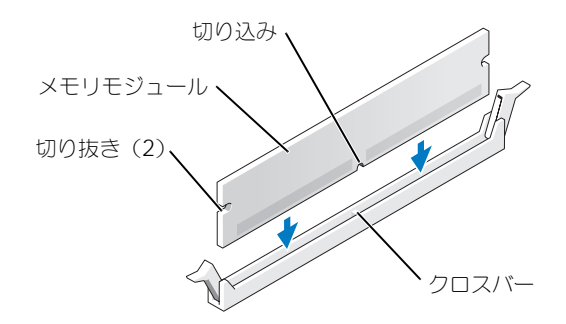

- 注意:メモリモジュールが損傷を受けるのを避けるため、モジュールの中央を押さないでください。
- 10 モジュールコネクタ両端の垂直ガイドに収まっていることを確認しながら、モジュールコネク タにまっすぐ差し込みます。モジュールがカチッと所定の位置に収まるまで、モジュールの両 端をしっかり押します。

モジュールが適切に挿入されると、固定クリップはモジュール両端の切り抜きにカチッと収ま ります。

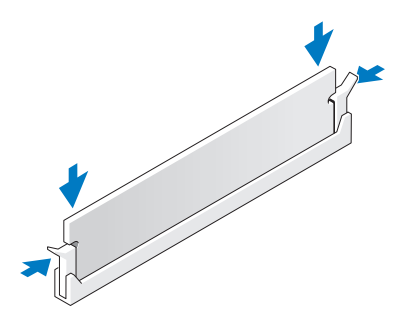

- 11 コンピュータカバーを取り付けます (76 [ページ参](#page-75-0)照)。
- 注意:ネットワークケーブルを接続するには、まずネットワークケーブルを壁のネットワークジャック に差し込み、次に、コンピュータに差し込みます。
- 12 コンピュータとデバイスをコンセントに接続して、電源を入れます。
- 13 スタート ボタンをクリックし、マイコンピュータ を右クリックして、プロパティ をクリックし ます。
- 14 全般 タブをクリックします。
- 15 表示されているメモリ (RAM) の容量を確認して、メモリが正しく装着されているか確認します。

### カード  $\overline{\triangle}$  警告:本項の手順を開始する前に、『製品情報ガイド』の安全手順に従ってください。

**□ 注意:**コンピュータ内の部品の静電気による損傷を防ぐため、コンピュータの電子部品に触れる前に、 身体から静電気を除去してください。コンピュータシャーシの塗装されていない金属面に触れることに より、静電気を除去することができます。

お使いの Dell™ コンピュータには、PCI カード用の 3 つのスロットがあります。

#### PCI カード

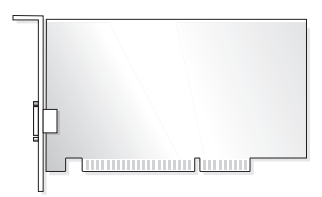

カードを取り付けるか交換する場合、次項の手順に従ってください。カードを取り外すだけで取り付 け直さない場合は、60 ページの「PCI [カードの取り外し」を](#page-59-0)参照してください。 カードを交換する場合、現在のカード用のドライバをオペレーティングシステムから削除します。

#### PCI カードの取り付け

- 1 45 [ページの「作](#page-44-1)業を開始する前に」の手順に従って操作してください。
- <span id="page-57-0"></span>2 使用するカードスロットのフィラーブラケットのネジを外します。

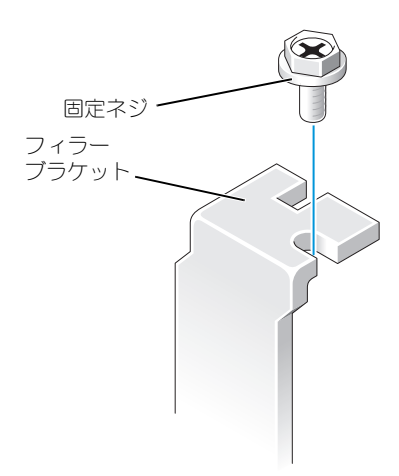

- 警告:ネットワークアダプタの中には、ネットワークに接続すると自動的にコンピュータを 起動するものがあります。感電防止のため、カードを取り付ける前に、コンピュータの電源 プラグをコンセントから抜いてください。
	- 3 カード底面の切り込みをシステム基板コネクタのクロスバーに合わせます。カードが確実にコ ネクタに入るまで、カードを慎重に前後にゆらしながら装着します。

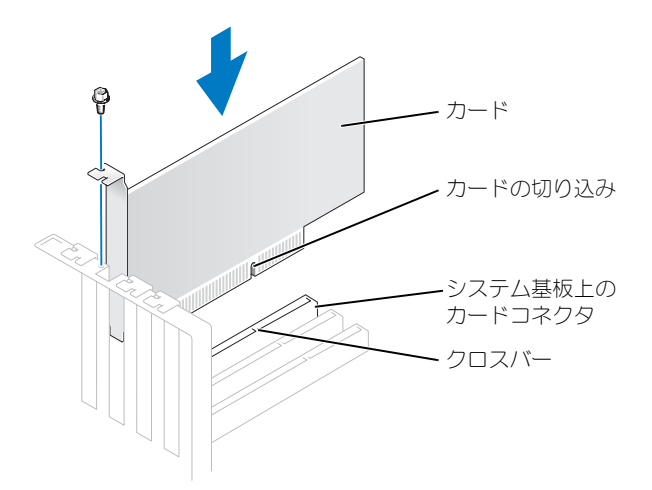

カードが完全に装着されていて、ブラケットがカードスロットの内側に入っているか確認します。

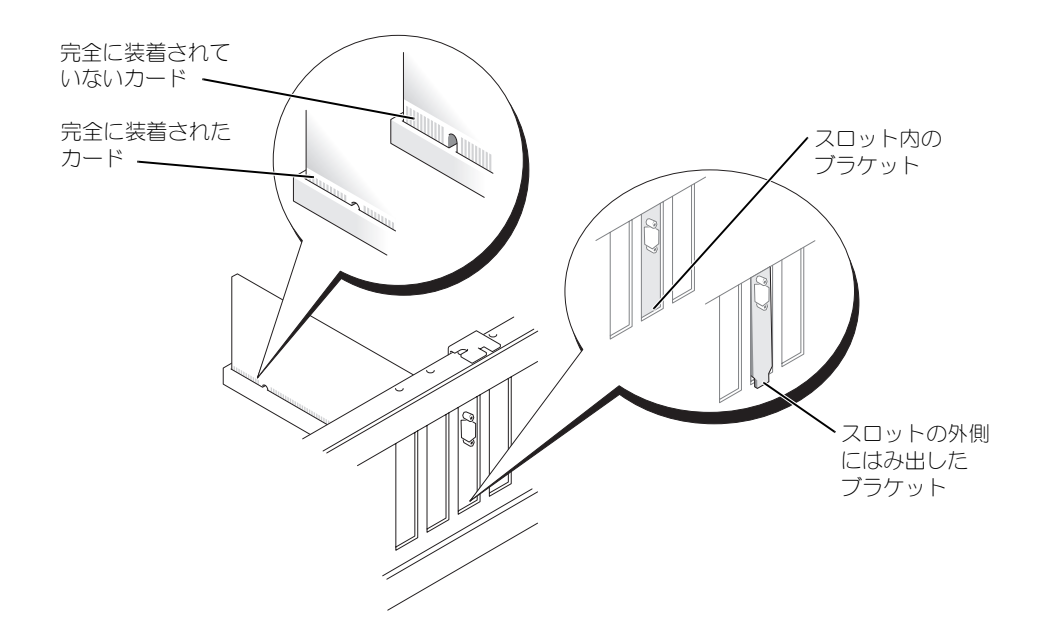

- 4 カードブラケットを [手順](#page-57-0) 2 で取り外したネジで固定します。
- 5 カードに取り付けるすべてのケーブルを接続します。

カードのケーブル接続については、カードに付属のマニュアルを参照してください。

- **□ 注意:**カードケーブルは、カードの上や後ろを通して配線しないでください。ケーブルをカードの上に 配線すると、装置に損傷を与える恐れがあります。
- 6 サウンドカードを取り付けた場合:
	- a セットアップユーティリティ(80 [ページを](#page-79-0)参照)を起動し、**Audio Controller** を選び、 設定を **Off** に変更します。
	- b 外付けオーディオデバイスをサウンドカードのコネクタに接続します。外付けオーディオ デバイスを、背面パネルのマイクコネクタ、スピーカー / ヘッドフォンコネクタ、またはラ イン入力コネクタに接続しないでください。
- 7 アドインネットワークアダプタをインストールしていて、内蔵ネットワークアダプタを無効に する場合 :
	- a セットアップユーティリティ(80 [ページを](#page-79-0)参照)を起動して、**Network Controller** を 選択し、設定を **Off** に変更します。
	- b ネットワークケーブルをアドインネットワークアダプタのコネクタに接続します。ネット ワークケーブルを背面パネルの内蔵コネクタに接続しないでください。
- 8 カードのマニュアルの説明に従って、カードに必要なすべてのドライバをインストールします。

#### <span id="page-59-0"></span>PCI カードの取り外し

- 1 45 [ページの「作](#page-44-1)業を開始する前に」の手順に従って操作してください。
- 2 必要に応じて、カードに接続されたケーブルを取り外します。
- 3 カードブラケットから固定されているネジを外します。
- 4 カードの上端を持って、コネクタから取り外します。
- 5 カードを取り外したままにする場合、空のカードスロット開口部にフィラーブラケットを取り 付けます。

フィラーブラケットが必要な場合、デルにお問い合わせください(88 [ページ](#page-87-0)を参照)。

- メモ:コンピュータの FCC 認証を満たすため、フィラーブラケットを空のカードスロット開口部に取り 付ける必要があります。また、フィラーブラケットを装着すると、コンピュータをほこりやゴミから保 護できます。
- **■■ 注意:**ネットワークケーブルを接続するには、まずネットワークケーブルを壁のネットワークジャック に差し込み、次にコンピュータに差し込みます。
- 6 コンピュータカバーを閉じ、コンピュータとデバイスをコンセントに接続して電源を入れます。
- 7 カードのドライバをオペレーティングシステムから削除します。
- 8 サウンドカードを取り外した場合
	- a セットアップユーティリティ(80 [ページを](#page-79-0)参照)を起動し、**Audio Controller** を選び、 設定を **On** に変更します。
	- b 外付けオーディオデバイスを、コンピュータ背面パネルのオーディオコネクタに接続します。
- 9 アドインネットワークコネクタを取り外した場合
	- a セットアップユーティリティ(80 [ページを](#page-79-0)参照)を起動し、**Network Controller** を選 び、設定を **On** に変更します。
	- b ネットワークケーブルをコンピュータの背面パネルの内蔵コネクタに接続します。

### フロントパネル

- 警告:本項の手順を開始する前に、『製品情報ガイド』の安全手順に従ってください。
- 警告:感電防止のため、カバーを開く前に、必ずコンピュータの電源プラグをコンセントか ら抜いてください。

#### <span id="page-59-1"></span>フロントパネルの取り外し

- 1 45 [ページの「作](#page-44-1)業を開始する前に」の手順に従って操作してください。
- 2 コンピュータカバーを取り外します(51 [ページ参](#page-50-0)照)。
- 3 前面パネルを取り外します。
	- a コンピュータにリリースレバーがある場合、リリースレバーを押して上部タブを取り外し ます。
	- b コンピュータ内部に手を伸ばして上部および底部タブをご自身の方へ押し、タブを取り外 します。
	- c 前面パネルを開いて側部ヒンジから取り外します。

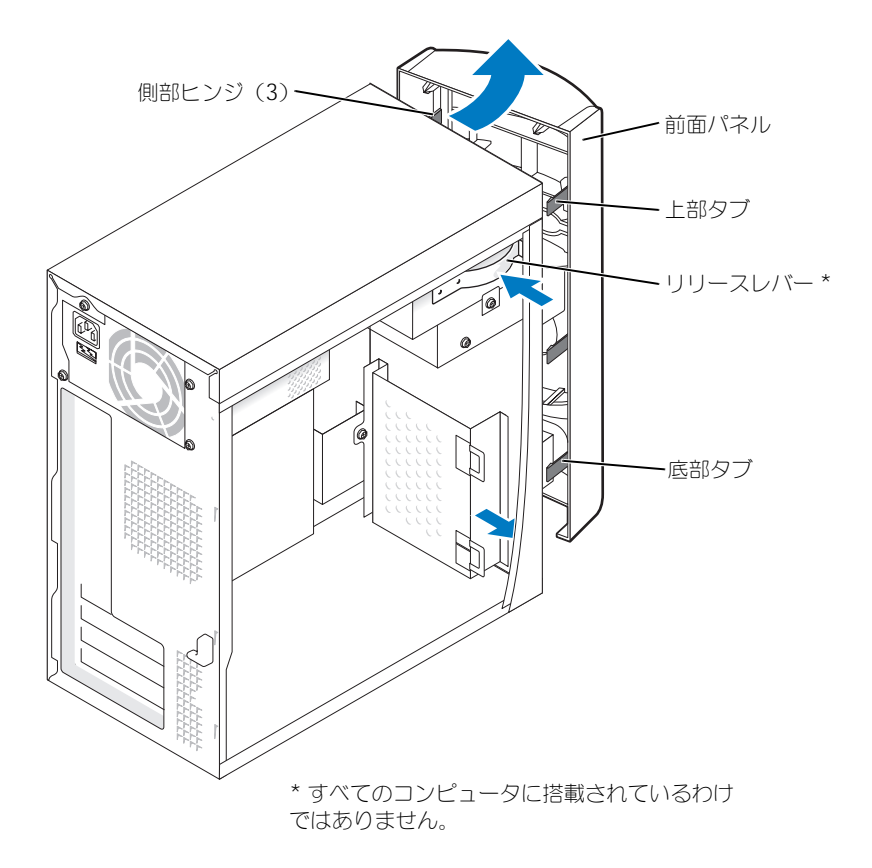

1 2 つのドライブベイカバータブを押します。

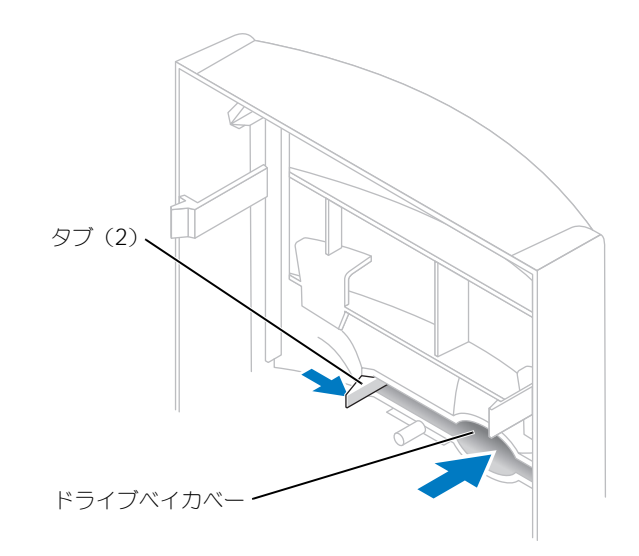

2 ドライブベイカバーを押し出します。

### <span id="page-62-0"></span>前面パネルの再取り付け

1 前面パネルを側部ヒンジに再取り付けします。

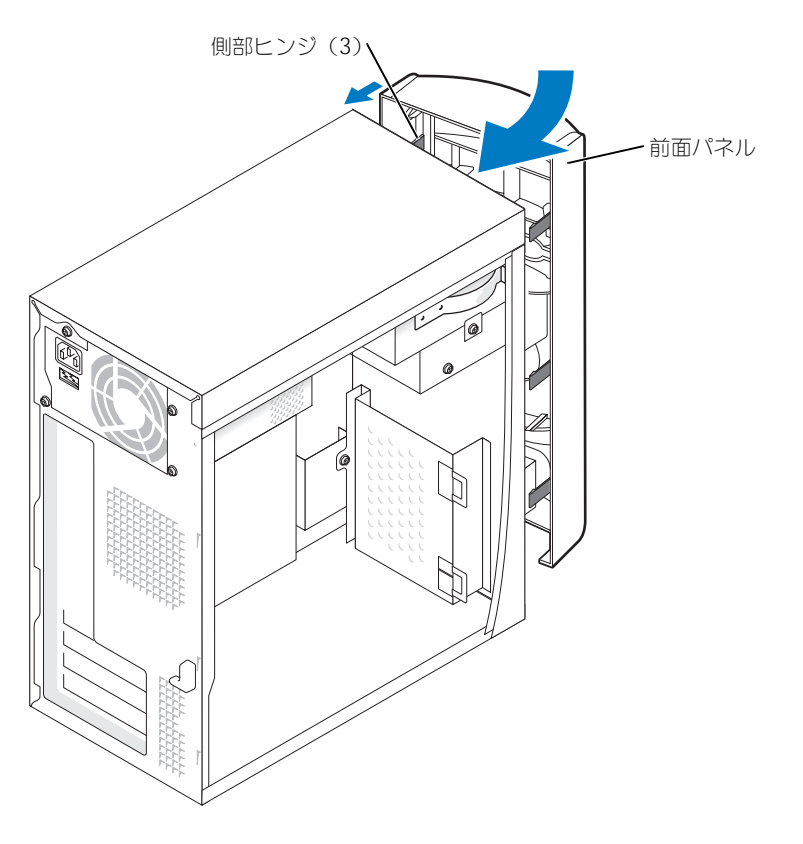

2 前面パネルをコンピュータの前面にカチッと音がするまで動かして閉めます。

### ドライブ

お使いのコンピュータは、以下のデバイスの組み合わせをサポートしています。

- 1 台のハードドライブ
- オプションのフロッピー 1台
- 最高 2 台の CD または DVD ドライブ

#### 一般的な取り付けガイドライン

IDE ハードドライブを PRI IDE とラベルのついたシステム基板コネクタに接続します。CD/DVD ド ライブを J6J1 とラベルのついたコネクタに接続します。

2 台の IDE デバイスを 単一の IDE インタフェースケーブルに接続してケーブルセレクト設定をする と、インタフェースケーブル上の末端のコネクタに接続されたデバイスは、プライマリまたは起動デ バイス(ドライブ 0)となり、インタフェースケーブル上の中間のコネクタに接続されたデバイスは セカンダリデバイス(ドライブ1)となります。デバイスのケーブルセレクト設定の方法について は、アップグレードキットに付属しているドライブのマニュアルを参照してください。

#### ドライブケーブルの接続

ドライブを取り付ける場合、2 本のケーブル(DC 電源ケーブルとデータケーブル)をドライブの背 面およびシステム基板に接続します。ドライブにオーディオコネクタもある場合、オーディオケーブ ルの片方の端をドライブコネクタに取り付け、もう片方の端をシステム基板に取り付けます。

#### ドライブインタフェースコネクタ

ほとんどのインタフェースコネクタは、正しく接続されるように設計されています。つまり、片方の コネクタの切り込みやピンの欠けが、もう一方のコネクタのタブや差し込み穴と一致します。 IDE ケーブルを接続する際、色帯と 1 番ピンコネクタが一致しているか確認します。IDE ケーブルを 外す際、色付けされたプルタブをつかみ、コネクタが外れるまで引っ張ります。

#### 電源ケーブルコネクタ

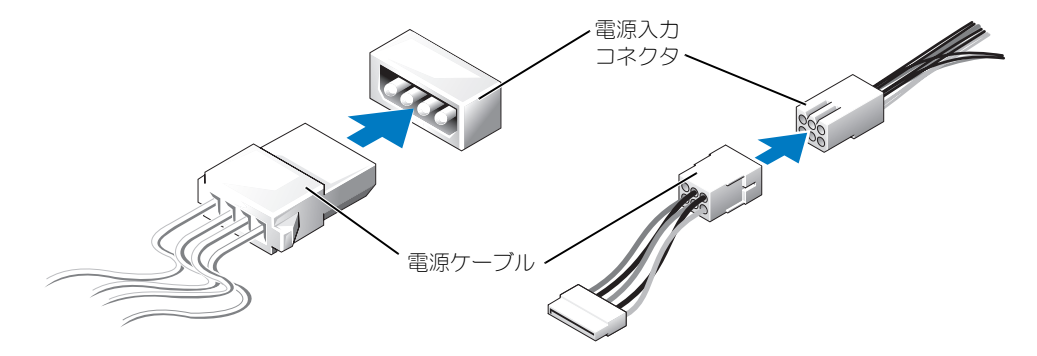

### ハードドライブ

- $\overline{\triangle}$  警告:本項の手順を開始する前に、『製品情報ガイド』の安全手順に従ってください。
- 警告:感電防止のため、カバーを開く前に、必ずコンピュータの電源プラグをコンセントか ら抜いてください。
- 注意:ドライブへの損傷を避けるため、ドライブを硬い所に置かないでください。ドライブは、発泡樹 脂製のパッドなど十分なクッション性のあるものの上に置いてください。
- 1 残しておきたいデータを保存しているハードドライブを交換する場合、ファイルのバックアッ プを取ってから、次の手順を開始します。
- 2 45 [ページの「作](#page-44-1)業を開始する前に」の手順に従って操作してください。
- 3 コンピュータカバーを取り外します (51 [ページ参](#page-50-0)照)。

#### ハードドライブの取り外し

1 ドライブおよびシステム基板から電源ケーブルおよびデータケーブルを外します。

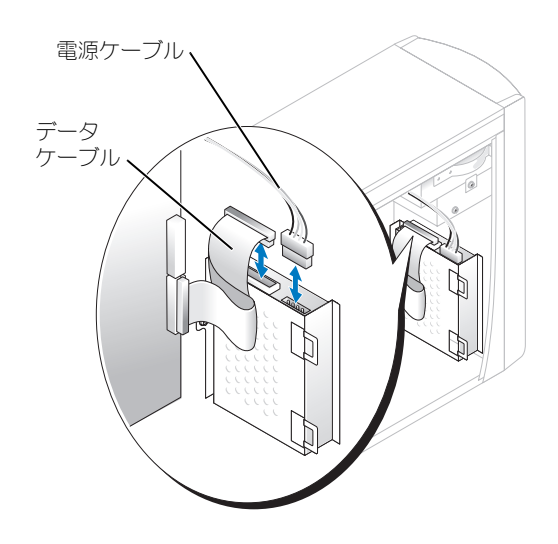

- <span id="page-64-0"></span>2 コンピュータからハードドライブブラケットを取り外します。
	- a ハードドライブのブラケット固定用ネジを外します。
	- b コンピュータからハードドライブのブラケットを取り外します。

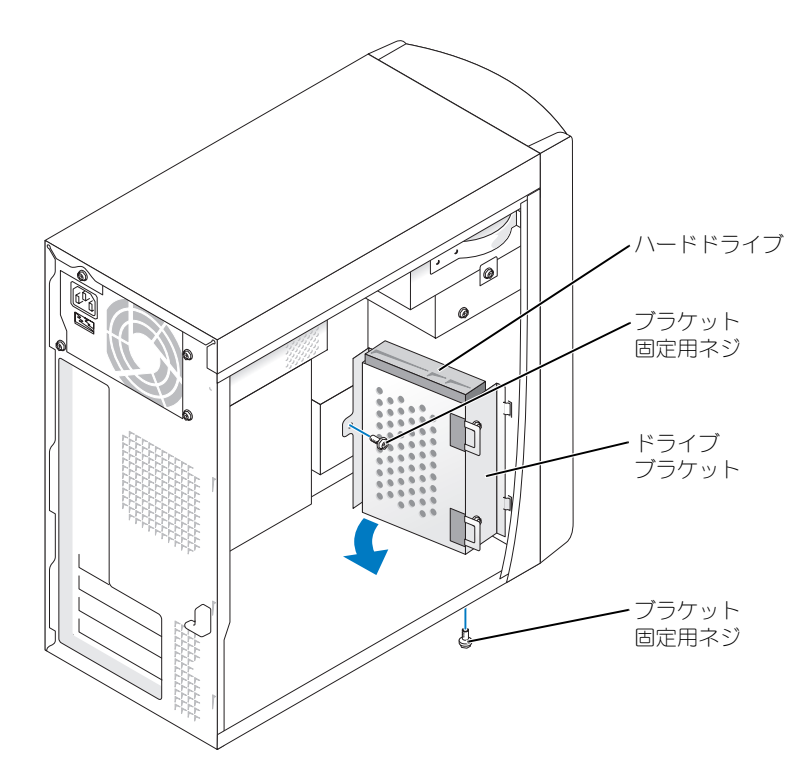

- 3 ハードドライブを交換する場合、ドライブをブラケットから取り外します。
	- a ハードドライブ固定用ネジを外します。
	- b ブラケットからハードドライブを取り外します。

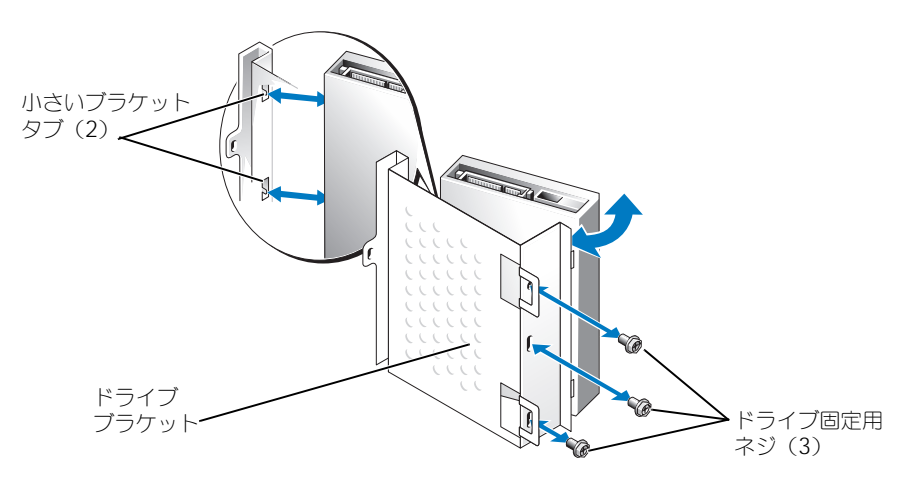

#### ハードドライブの取り付け

- 1 交換用のハードドライブを梱包から取り出して、取り付けの準備をします。
- 2 ドライブのマニュアルを参照して、ドライブがお使いのコンピュータに合わせて設定されてい るか確認します。
- 3 ハードドライブブラケットを取り外します (65 [ページを](#page-64-0)参照)。
- 4 ハードドライブをハードドライブブラケットに取り付けます。
	- a 小さいブラケットタブをドライブの片側にあるドライブ固定用ネジ穴の位置にセットします。
	- b ドライブをブラケットに向けて注意深く動かし、ドライブのもう一片側にある 3 つのネジ 穴をブラケットの穴に合わせます。
	- c ハードドライブブラケットをハードドライブに取り付けます。
	- d 3 つのドライブ固定用ネジをすべて挿入して堅く締めます。
- 5 ハードドライブを取り付けます。
	- a 2 つのブラケットタブを追加のハードドライブ用のブラケット内部にあるドライブスロット の位置にセットします。
	- b ブラケットを前進させて追加のハードドライブ用のブラケットと平行になるようにします。
	- c ブラケット固定用ネジを元に戻します。
- 6 電源ケーブルをドライブに接続します。
- 7 データケーブルをドライブおよびシステム基板に接続します(53 [ページを](#page-52-0)参照)。
- 8 コンピュータカバーを閉じます (76 [ページ](#page-75-0)を参照)。
- 注意:ネットワークケーブルを接続するには、まずネットワークケーブルを壁のネットワークジャック に差し込み、次にコンピュータに差し込みます。
- 9 コンピュータとデバイスをコンセントに接続して、電源を入れます。 ドライブの動作に必要なソフトウェアをインストールする手順については、ドライブに付属の マニュアルを参照してください。
- 10 取り付けたドライブがプライマリドライブの場合、起動フロッピーディスクをドライブ A に挿 入します。
- 11 コンピュータの電源を入れます。
- 12 セットアップユーティリティ(80 [ページ](#page-79-0)を参照)を起動し、適切な **Drive** オプションを更新 します。
- 13 セットアップユーティリティを終了して、コンピュータを再起動します。
- 14 次の手順に進む前に、ご使用のドライブにパーティションを作成し、論理フォーマットを実行 します。

手順については、オペレーティングシステムのマニュアルを参照してください。

- 15 Dell Diagnostics (診断) プログラムを実行してハードドライブをテストします (35 [ページ](#page-34-0)を 参照)。
- 16 取り付けたドライブがプライマリドライブの場合、そのハードドライブにオペレーティングシ ステムをインストールします。

### フロッピードライブ

- $\overline{\triangle}$  警告:本項の手順を開始する前に、『製品情報ガイド』の安全手順に従ってください。
- 警告:感電防止のため、カバーを開く前に、必ずコンピュータの電源プラグをコンセントか ら抜いてください。
- 1 45 [ページの「作](#page-44-1)業を開始する前に」の手順に従って操作してください。
- 2 前面パネルを交換および取り外します(60[ページ](#page-59-1)を参照)。
- メモ:フロッピードライブを取り付ける場合、69 [ページの「フロッピードライブの取り付け」](#page-68-0)を参照し てください。

#### フロッピードライブの取り外し

1 フロッピードライブおよびシステム基板から電源ケーブルおよびデータケーブルを外します (53 [ページ](#page-52-0)を参照)。

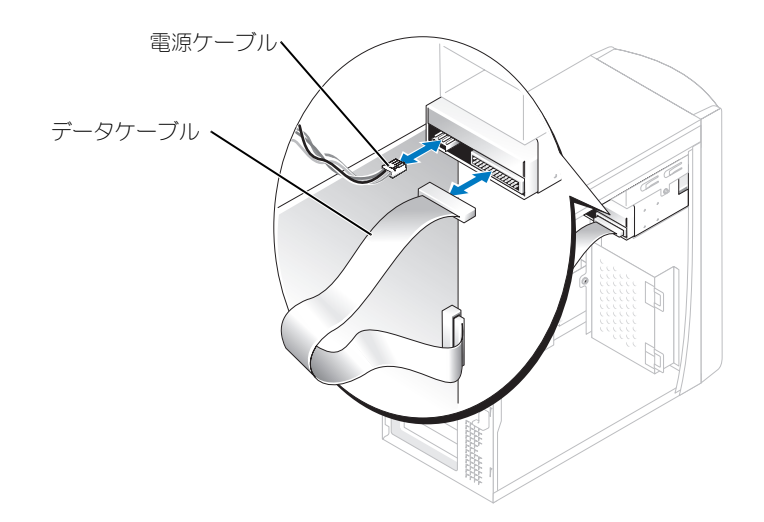

- <span id="page-67-0"></span>2 フロッピードライブブラケットをコンピュータから取り外します。
	- a フロッピードライブのブラケット固定用ネジを外します。
	- b フロッピードライブのブラケットをコンピュータから取り外します。

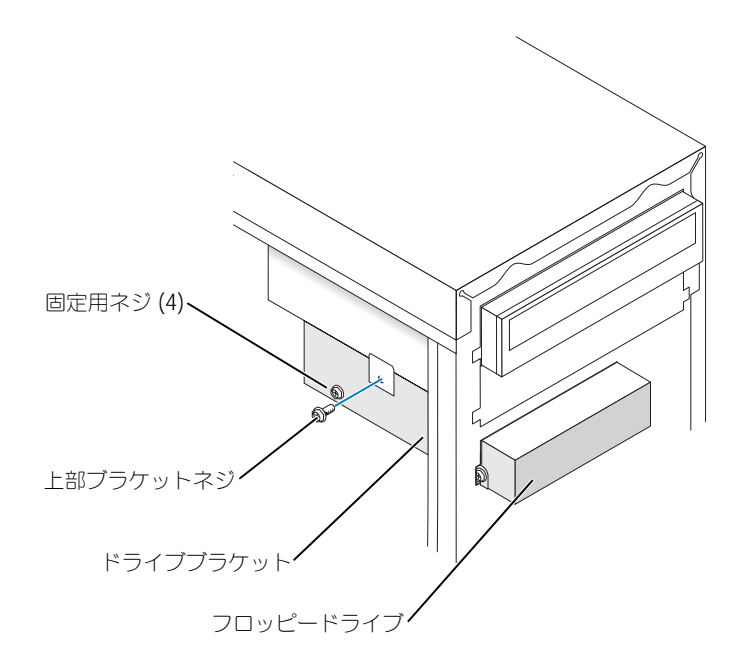

- <span id="page-68-1"></span>3 フロッピードライブをブラケットから取り外します。
	- a 4 つのドライブ固定用ネジ(片側に 2 つずつ)をすべて外します。
	- b フロッピードライブをブラケットから取り外します。

#### <span id="page-68-0"></span>フロッピードライブの取り付け

- 1 フロッピードライブブラケットをコンピュータから取り外します (68 [ページ](#page-67-0)を参照)。
- 2 フロッピードライブを交換する場合、ドライブをブラケットから取り外します (69 [ページ](#page-68-1)を 参照)。
- 3 フロッピードライブブラケットをフロッピードライブに取り付けます。
	- a ドライブのネジ穴をブラケットのネジ穴に合わせます。
	- b 4 つのドライブ固定用ネジ(片側に 2 つずつ)をすべて挿入して堅く締めます。
- 4 フロッピードライブブラケットの上部が上部ドライブベイの底部と完全に平行になるように位 置を決めてから、フロッピードライブブラケットを所定の位置まで前方にスライドさせます。
- **こう メモ:フロッピードライブブラケットの上部には、上段のドライブベイの底部にある2つのクリップに** 収まる 2 つのスロットがあります。フロッピードライブブラケットが正しく装着されると、支えなしで 所定の位置に収まります。
- 5 フロッピードライブブラケットをドライブに付属している上部ブラケットネジで固定します。
- 6 前面パネルを再取り付けします (63 [ページ](#page-62-0)を参照)。
- 7 データケーブルをドライブの背面およびシステム基板上のフロッピードライブコネクタに接続 します(53 [ページを](#page-52-0)参照)。

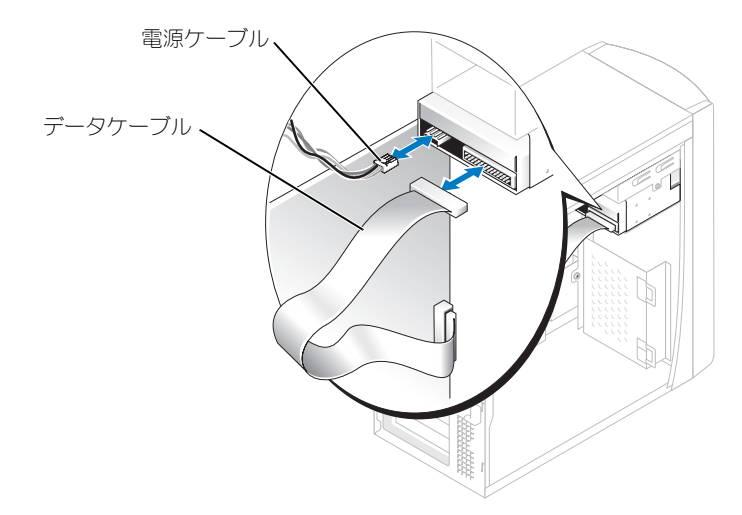

- 注意:ケーブルの色帯をドライブの1番ピンに合わせます(1番ピンは「1」と印が付いています)。
- 8 前面パネルを再取り付けします (63 [ページを](#page-62-0)参照)。
- 9 コンピュータカバーを取り付けます (76 [ページ参](#page-75-0)照)。
- 注意:ネットワークケーブルを接続するには、まずケーブルのプラグを壁のネットワークジャックに差 し込み、次にコンピュータに差し込みます。
- 10 コンピュータとデバイスをコンセントに接続して、電源を入れます。 ドライブの動作に必要なソフトウェアをインストールする手順については、ドライブに付属の マニュアルを参照してください。
- 11 セットアップユーティリティ(80 [ページ](#page-79-0)を参照)を起動し、適切な **Diskette Drive** オプ ションをアップデートします。
- 12 Dell Diagnostics (診断) プログラムを実行して、コンピュータが正しく動作するか確認しま す(35 [ページを](#page-34-0)参照)。

- CD/DVD ドライブ<br>△ 警告 : 本項の手順を開始する前に、『製品情報ガイド』の安全手順に従ってください。
- 警告:感電防止のため、カバーを開く前に、必ずコンピュータの電源プラグをコンセントか ら抜いてください。
- 1 45 [ページの「作](#page-44-1)業を開始する前に」の手順に従って操作してください。
- 2 コンピュータカバーを取り外します (51 [ページ参](#page-50-0)照)。
- 3 前面パネルを交換および取り外します(60[ページ](#page-59-1)を参照)。

#### <span id="page-69-0"></span>CD/DVD ドライブの取り外し

1 電源、オーディオ、および CD/DVD ドライブケーブルをドライブの背面およびシステム基板か ら外します。

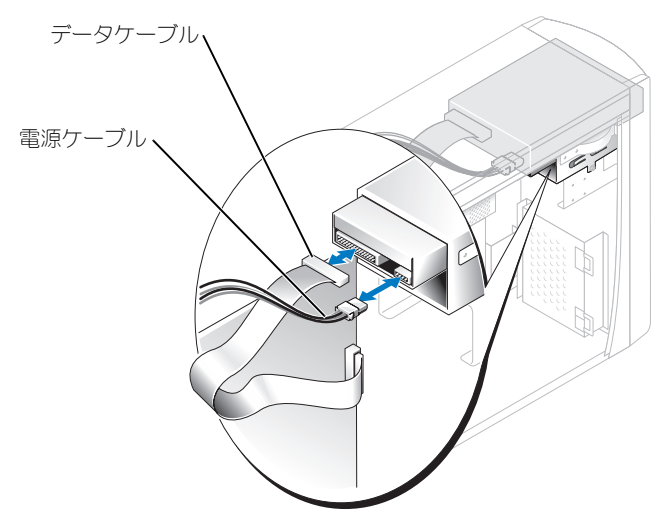

- 2 CD/DVD ドライブ固定用ネジを外します。
- 3 ドライブを前方にスライドさせ、ドライブベイから取り外します。

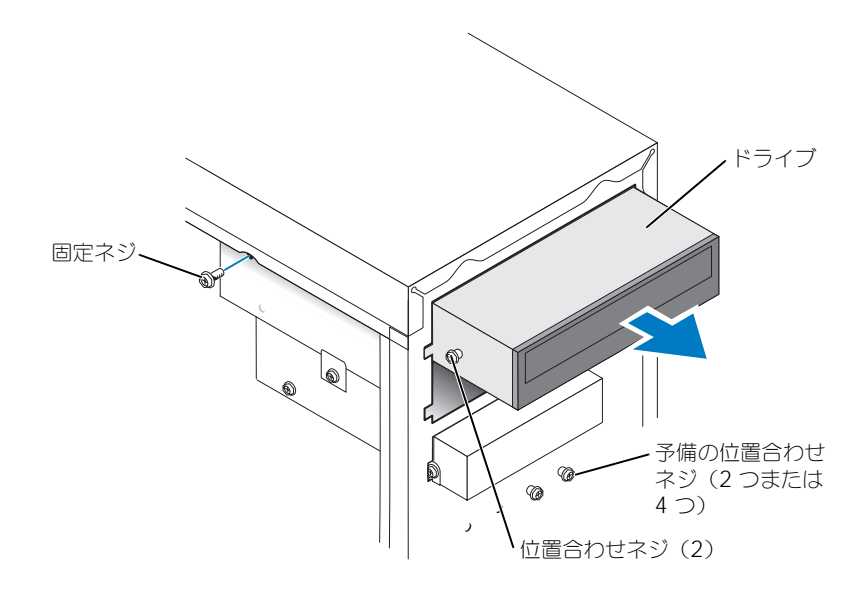

#### CD/DVD ドライブの取り付け

- 1 新しいドライブを取り付ける場合、ドライブを梱包から出し、取り付けの準備をします。 ドライブに付属のマニュアルを参照して、ドライブがお使いのコンピュータに合わせて設定さ れているか確認します。IDE ドライブを取り付ける場合は、ドライブをケーブルセレクトに設 定します。
- 2 ドライブを交換する場合、既存のドライブを取り外します(70 [ページを](#page-69-0)参照)。
- 3 ドライブをドライブベイの所定の位置に注意深くスライドさせます。
- 4 ドライブを所定の位置にセットした後、ドライブが完全に装着されるように力を加えます。
- 5 ドライブに付属している固定ネジを使って、ドライブをコンピュータに取り付けます。
- 注意:ケーブルの色帯をドライブの 1番ピンに合わせます (1番ピンは「1」と印が付いています)。
- 6 雷源ケーブルをシステム基板に接続します (53 [ページを](#page-52-0)参照)。
- 7 電源および CD/DVD ドライブケーブルをドライブおよびシステム基板に接続します(53 [ペー](#page-52-0) [ジ](#page-52-0)を参照)。
- 8 専用のコントローラカードを持つドライブを取り付ける場合、コントローラカードはカードス ロットに取り付けます。
- 9 前面パネルを再取り付けします (63 [ページ](#page-62-0)を参照)。
- 10 コンピュータカバーを取り付けます(76 [ページ参](#page-75-0)照)。
- ■■ 注意:ネットワークケーブルを接続するには、まずケーブルを壁のネットワークジャックに差し込み、 次にコンピュータに差し込みます。
- 11 コンピュータとデバイスをコンセントに接続して、電源を入れます。 ドライブの動作に必要なソフトウェアをインストールする手順については、ドライブに付属の マニュアルを参照してください。
- 12 セットアップユーティリティ(80 [ページ](#page-79-0)を参照)を起動し、適切な **Drive** オプションを選択 します。
- 13 Dell Diagnostics(診断)プログラム(35 [ページ](#page-34-0)を参照)を実行してお使いのコンピュータが 正常に動作しているか確認します。

#### 2 台目の CD または DVD ドライブの追加

- 1 新しいドライブのジャンパ設定が「cableselect」に設定されているか確認します (詳細につい ては、ドライブに付属しているマニュアルを参照)。
- 2 73 [ページ](#page-72-0)に図示されている 2 つの余分な位置合わせネジをコンピュータの前面から外し、ドラ イブに挿入します。
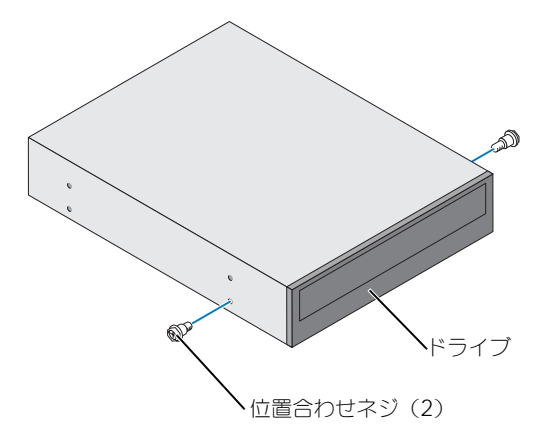

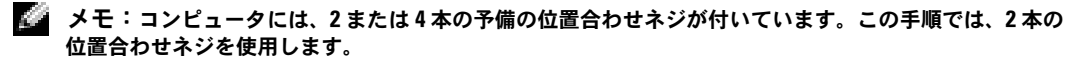

3 ドライブをドライブベイの所定の位置に注意深くスライドさせます。

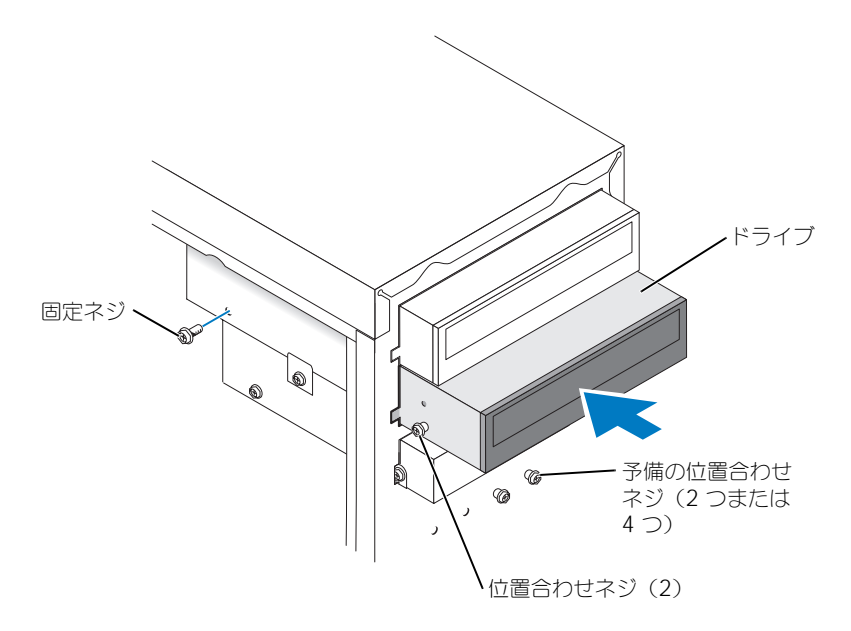

- 4 ドライブを所定の位置にセットした後、ドライブが完全に装着されるように力を加えます。
- 5 ドライブに付属している固定ネジを使って、ドライブをコンピュータに取り付けます。
- **■■ 注意:**ケーブルの色帯をドライブの 1 番ピンに合わせます(1 番ピンは「1」と印が付いています)。
- 6 雷源ケーブルをシステム基板に接続します (53 [ページを](#page-52-0)参照)。

7 上段のドライブベイの CD/DVD ドライブのデータケーブルを確認して、中間のデータコネクタ を新しいドライブに接続します。

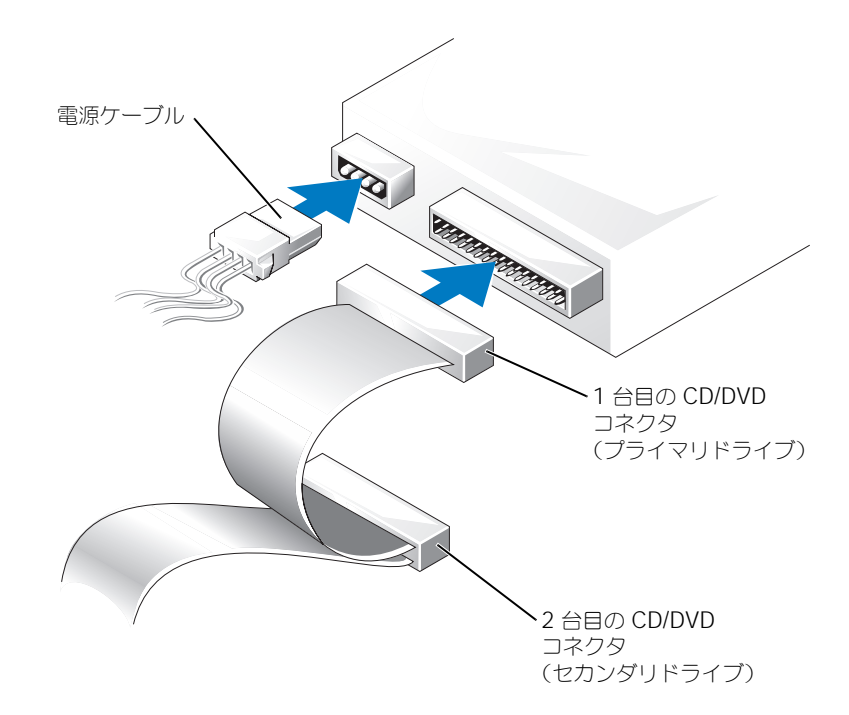

- 8 前面パネルを再取り付けします(63 [ページ](#page-62-0)を参照)。
- 9 コンピュータカバーを取り付けます (76 [ページ参](#page-75-0)照)。
- 注意:ネットワークケーブルを接続するには、まずネットワークケーブルを壁のネットワークジャック に差し込み、次にコンピュータに差し込みます。
- 10 コンピュータとデバイスをコンセントに接続して、電源を入れます。
- 11 ドライブの動作に必要なソフトウェアをインストールする手順については、ドライブに付属の マニュアルを参照してください。

# <span id="page-74-0"></span>バッテリー

 $\overline{\Delta}$  警告:本項の手順を開始する前に、『製品情報ガイド』の安全手順に従ってください。

**● 注意:**コンピュータ内の部品の静電気による損傷を防ぐため、コンピュータの電子部品に触れる前に、 身体から静電気を除去してください。コンピュータシャーシの塗装されていない金属面に触れることに より、静電気を除去することができます。

コイン型バッテリーは、コンピュータの設定、日付、時間の情報を保持します。バッテリーの寿命は 数年間です。

コンピュータを起動後に、何度も時刻と日付の情報をリセットしなければならないような場合は、 バッテリーを交換します。

警告:新しいバッテリーを取り付ける場合、正しく取り付けてください。破裂する場合があ ります。交換するバッテリーは、メーカーが推奨する型、または同等の製品をご利用くださ い。使用済みのバッテリーは、製造元の指示に従って廃棄してください。

バッテリーを取り付けるには、次の手順を実行します。

- 1 セットアップユーティリティのすべての画面を記録しておくと(81 [ページ](#page-80-0)を参照[\)、手順](#page-75-1) 8 で 正しい設定に復元することができます。
- 2 45 [ページの「作](#page-44-0)業を開始する前に」の手順に従って操作してください。
- 3 バッテリーソケットを確認します(53 [ページの「システム基](#page-52-0)盤コンポーネント」を参照)。
- **注意:**道具(先端の鋭くないものを使用してください)を使用して、バッテリーをソケットから取り出 す場合は、道具がシステム基板に触れないよう注意してください。必ず、バッテリーとソケットの間に 道具を確実に挿入してから、バッテリーを外してください。これを怠ると、ソケットが外れたり、シス テム基板の回路を切断するなど、システム基板に損傷を与える恐れがあります。
- 4 プラスチック製のドライバなどのように先端部の鋭くない非導電性の道具、または指を使って バッテリーをバッテリーソケットから取り外します。
- 5 バッテリーの「+」側を上に向けて新しいバッテリーをソケットに挿入し、バッテリーを所定の 場所にカチッとはめ込みます。

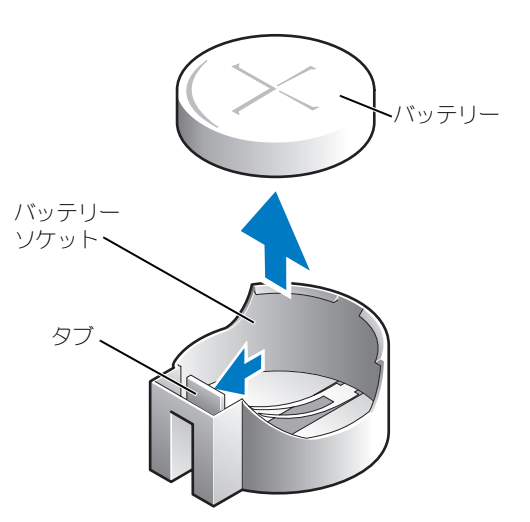

- 6 コンピュータカバーを取り付けます(76 [ページ参](#page-75-0)照)。
- 注意:ネットワークケーブルを接続するには、まずケーブルをネットワークデバイスに差し込み、次に コンピュータに差し込みます。
- 7 コンピュータとデバイスをコンセントに接続して、電源を入れます。
- <span id="page-75-1"></span>8 セットアップユーティリティを起動して(81 [ページ](#page-80-0)を参照)、手順 1 で記録した設定に戻します。
- <span id="page-75-3"></span><span id="page-75-2"></span>9 古いバッテリーを適切に廃棄します(『製品情報ガイド』の「バッテリーの廃棄」を参照)。

# <span id="page-75-0"></span>コンピュータカバーの交換

#### 警告:本項の手順を開始する前に、『製品情報ガイド』の安全手順に従ってください。

1 すべてのケーブルがしっかり接続され、ケーブルが邪魔にならない場所に束ねられているか確 認します。

電源ケーブルがドライブの下に挟まらないように、電源ケーブルを慎重に手前に引きます。

- 2 コンピュータの内部に工具や余った部品が残っていないか確認します。
- 3 カバーをコンピュータの上に置きます。
- 4 カバーが所定の位置に完全に収まるまで、カバーをコンピュータの前面にスライドします。
- ■■ 注意:ネットワークケーブルを接続するには、まずネットワークケーブルを壁のネットワークジャック に差し込み、次にコンピュータに差し込みます。
- 5 コンピュータとデバイスをコンセントに接続して、電源を入れます。

# 付録

# <span id="page-76-0"></span>仕様

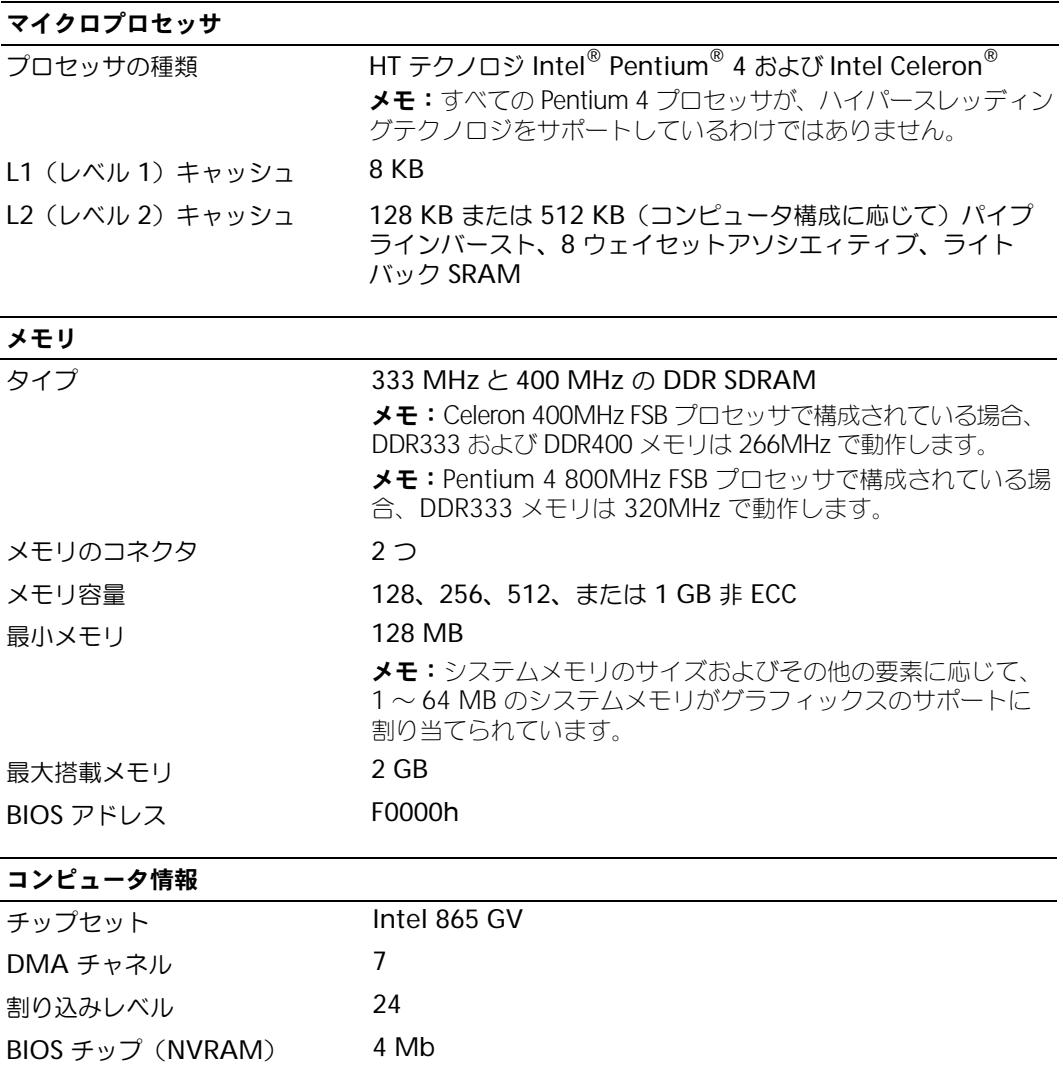

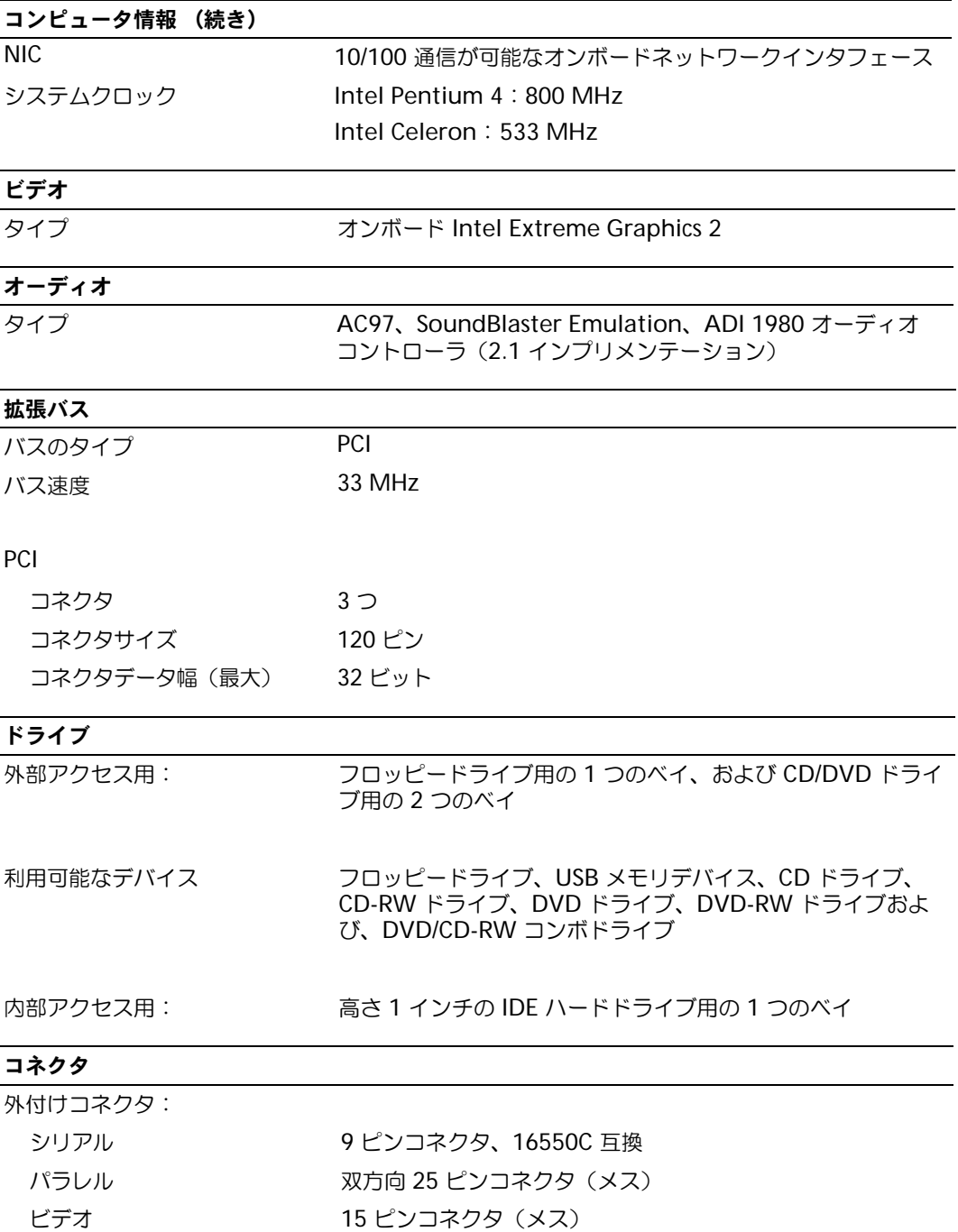

# コネクタ (続き)

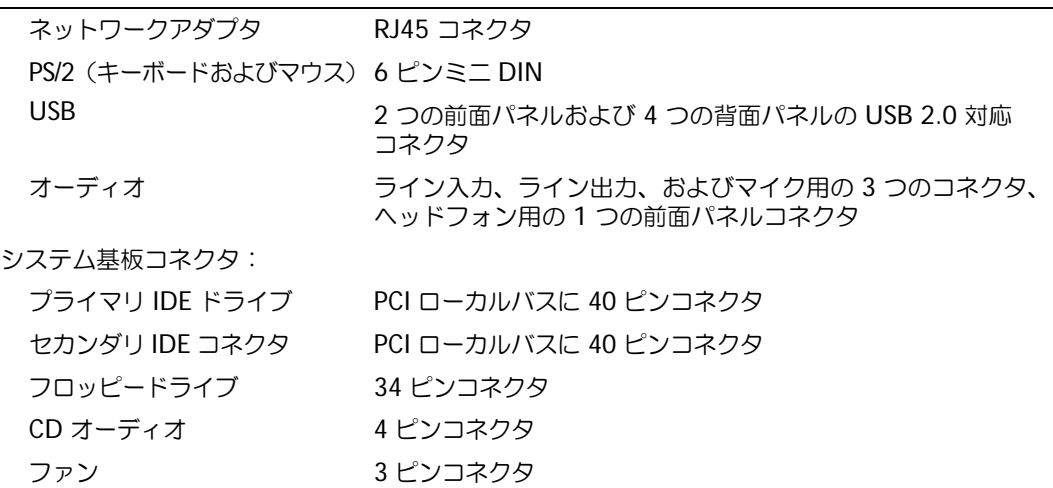

## ボタンとライト

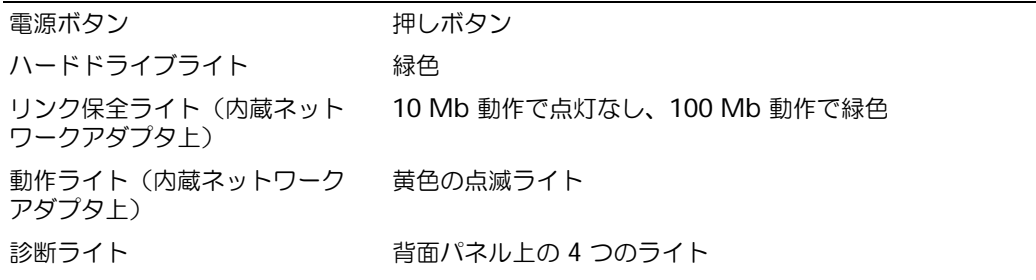

#### 電源

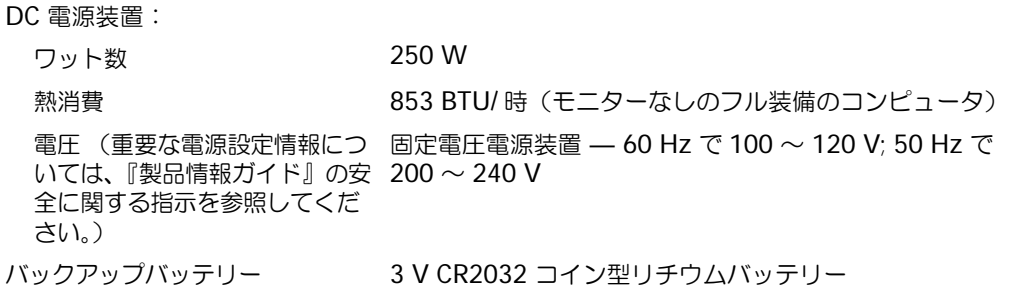

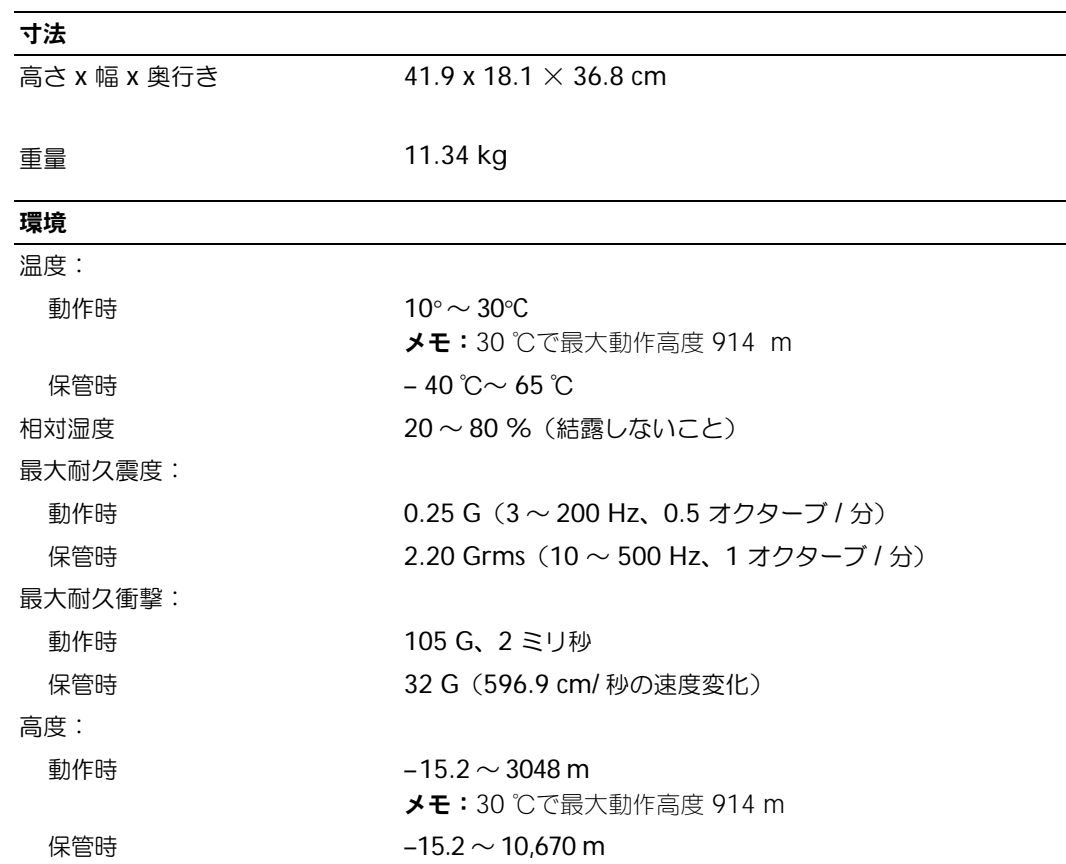

# <span id="page-79-1"></span><span id="page-79-0"></span>セットアップユーティリティ

#### 概要

セットアップユーティリティの使い方 :

- ハードウェアを追加、変更、取り外した後に、システム設定情報を変更する場合
- ユーザーパスワードなどユーザー選択可能オプションを設定または変更する場合
- 現在のメモリの容量を調べたり、取り付けられたハードドライブの種類を設定する場合

セットアップユーティリティを使用する前に、セットアップユーティリティ画面情報を後で参照でき るように メモしておくことをお勧めします。

■ 注意:コンピュータに関する知識が十分でない場合、このプログラムの設定を変更しないでください。 設定を間違えるとコンピュータが正常に動作しなくなる可能性があります。

#### <span id="page-80-0"></span>セットアップユーティリティの起動

- 1 コンピュータの電源を入れます(または再起動します)。
- 2 青色の DELL™ のロゴが表示された場合、すぐに <F2> を押します。

<span id="page-80-2"></span><span id="page-80-1"></span>ここで時間をおきすぎてオペレーティングシステムのロゴが表示された場合、Microsoft® Windows® デスクトップが表示されるまで待ちます。次にコンピュータをシャットダウンして (45 [ページ](#page-44-1)を参照)もう一度やりなおしてみます。

#### セットアップ画面

セットアップ画面は、お使いのコンピュータの現在のまたは変更可能な設定情報を表示します。画面 上の情報は、オプションリスト、アクティブオプションフィールド、キーファンクションの 3 つの領 域に分かれます。

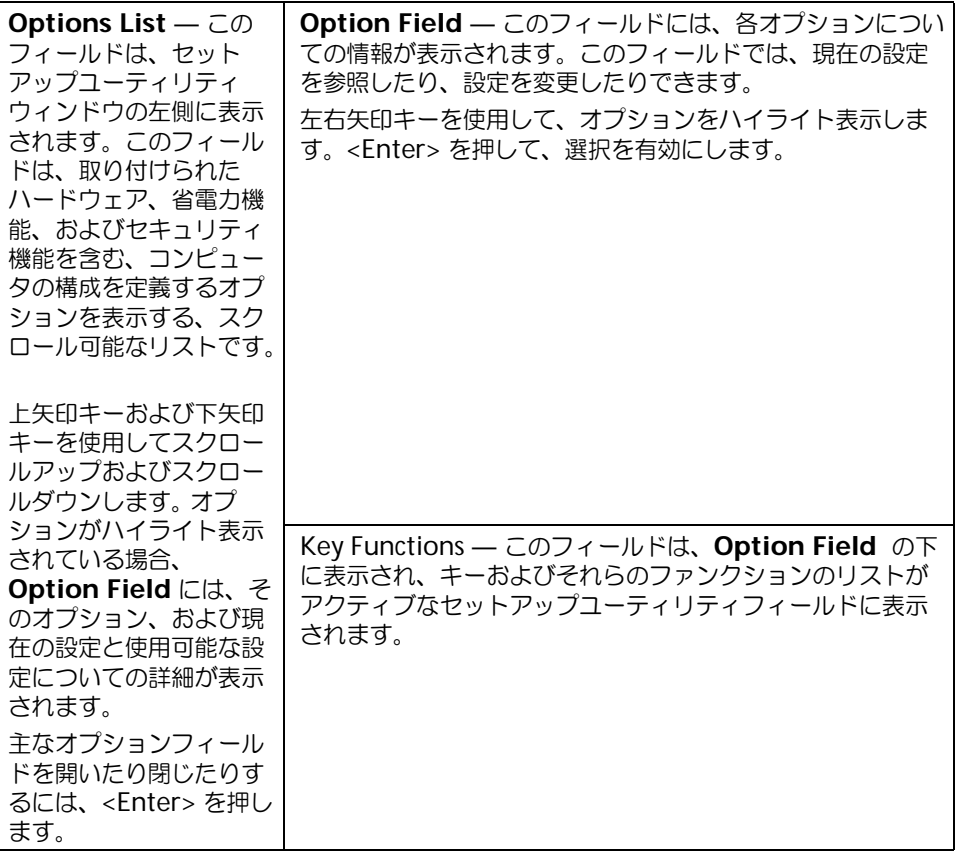

# セットアップオプション

#### <span id="page-81-0"></span>メモ:お使いのコンピュータおよび取り付けられているデバイスに応じて、この項に一覧表示された項 目とは異なる場合があります。

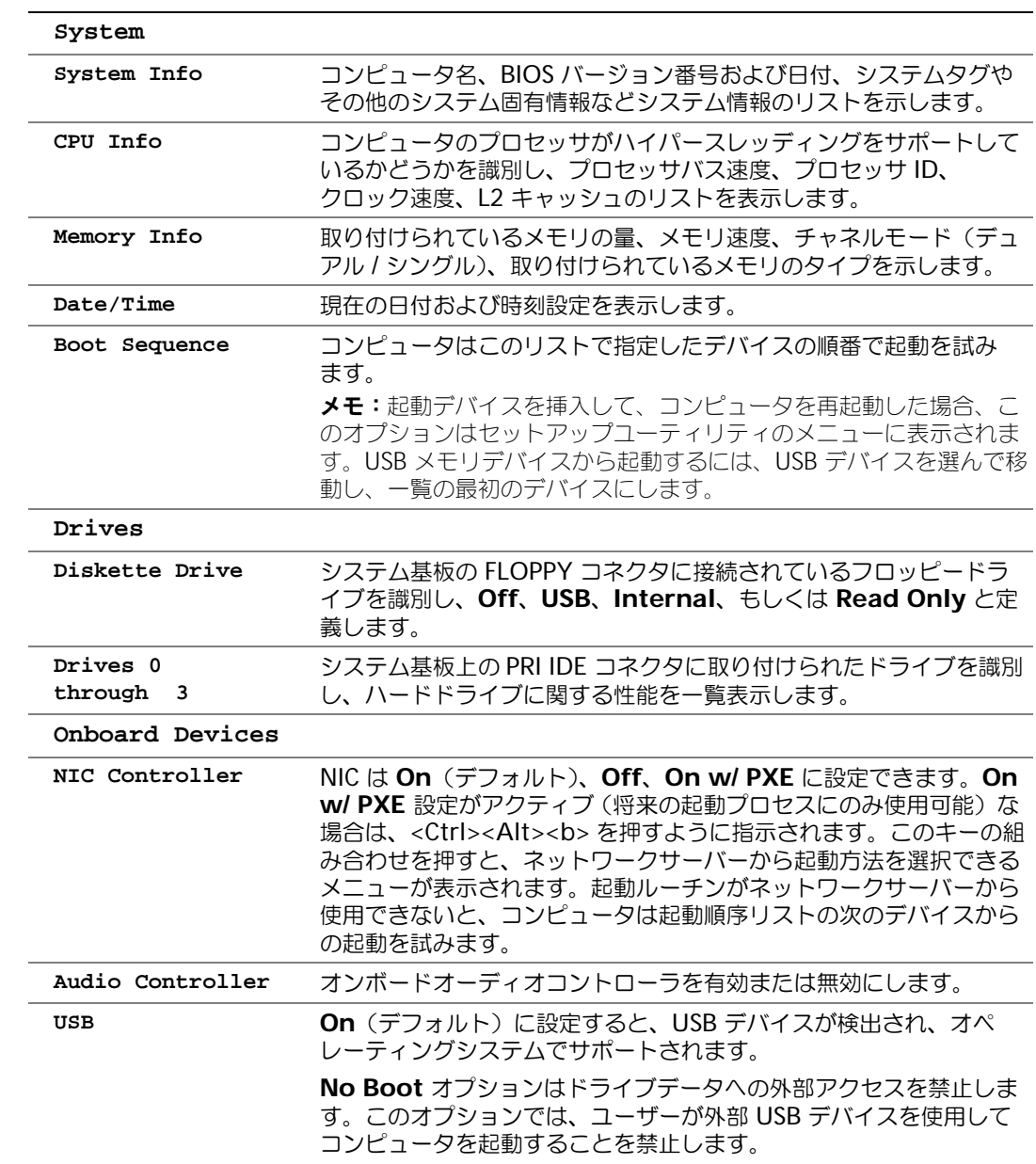

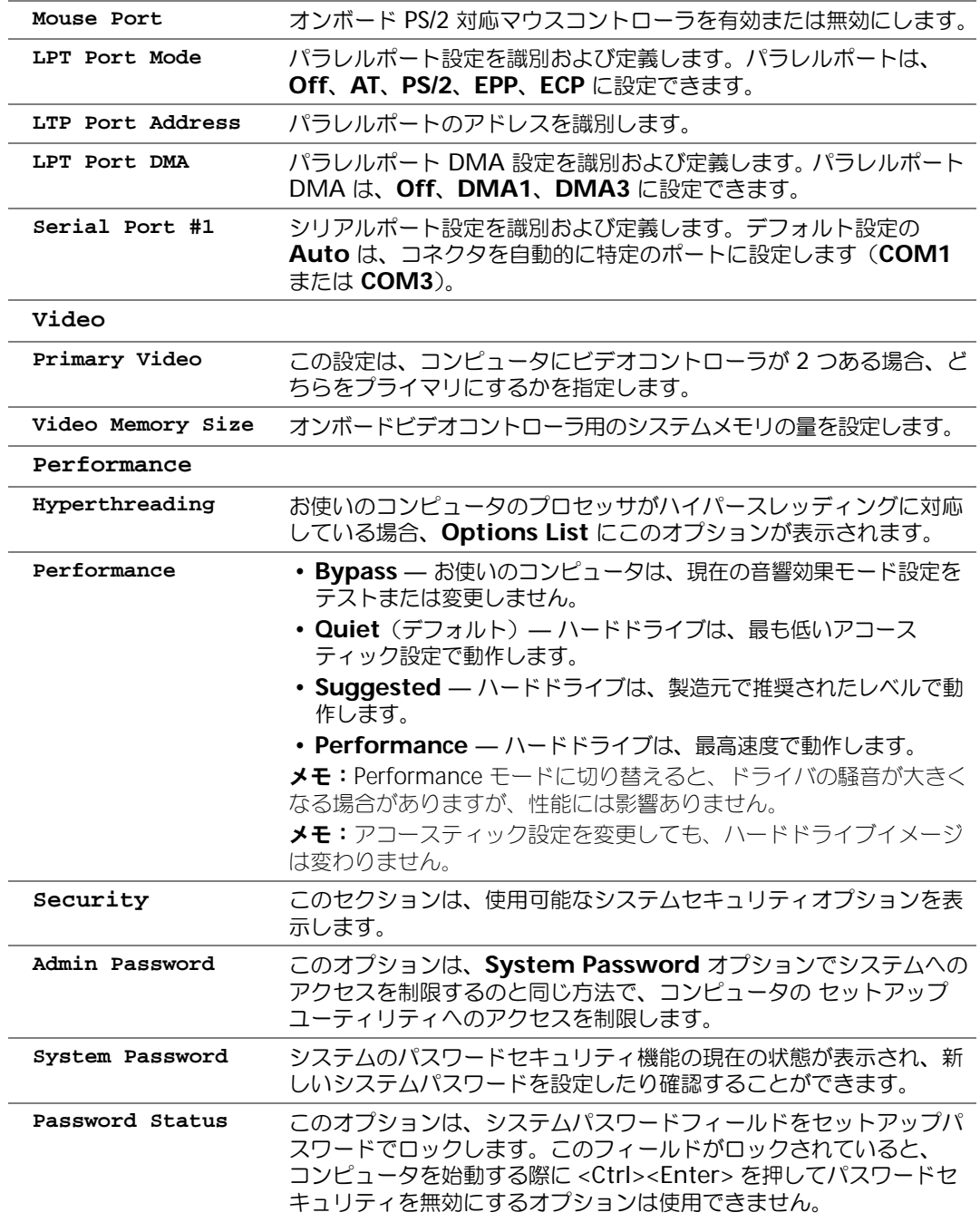

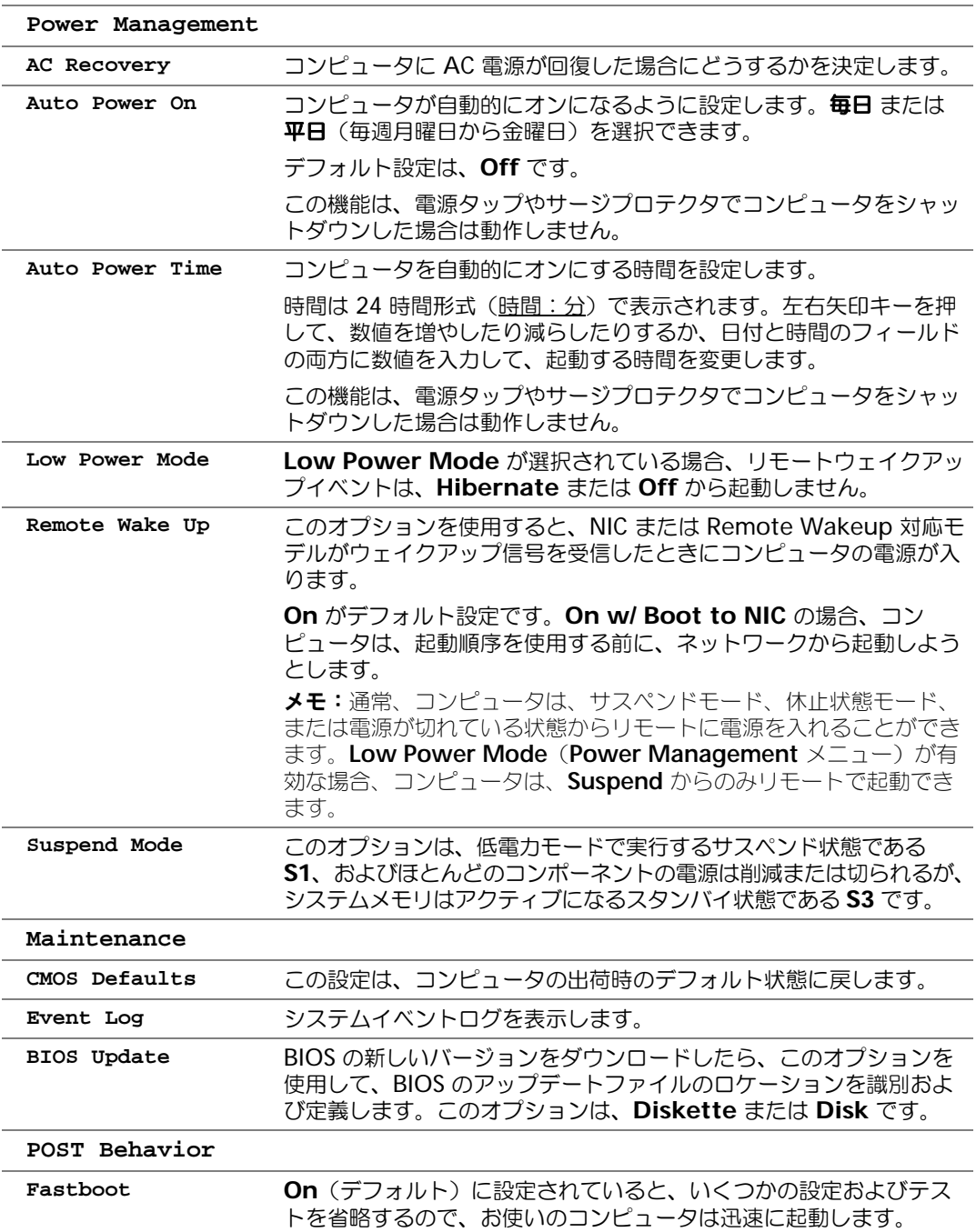

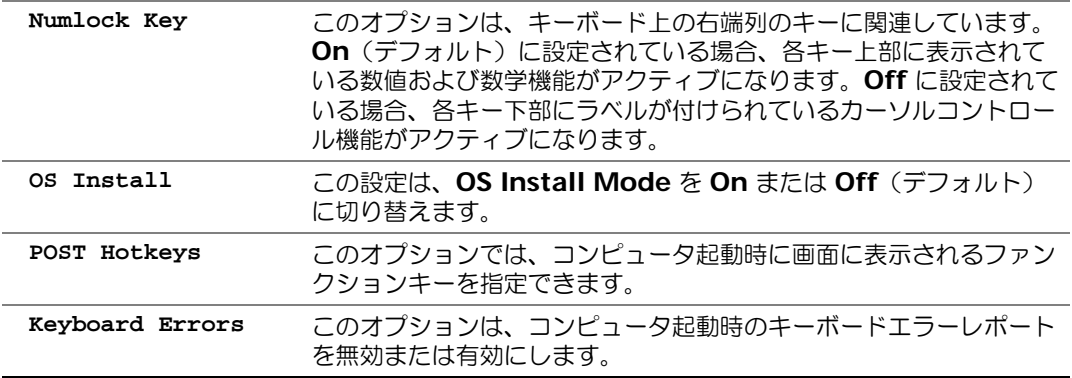

#### <span id="page-84-1"></span>起動順序

この機能を使って、デバイスの起動順序を変更します。

#### オプション設定

- <span id="page-84-2"></span>• **Diskette Drive** ― コンピュータはフロッピードライブからの起動を試みます。ドライブ内の フロッピーディスクが起動用でない場合、フロッピーディスクがドライブにない場合、または フロッピードライブがコンピュータに取り付けられていない場合、コンピュータはエラーメッ セージを生成します。
- **Hard Drive** コンピュータはプライマリハードドライブからの起動を試みます。オペレー ティングシステムがドライブにない場合、コンピュータはエラーメッセージを生成します。
- **CD Drive** コンピュータは CD ドライブからの起動を試みます。ドライブに CD がない場 合、あるいは CD にオペレーティングシステムがない場合、コンピュータはエラーメッセージ を生成します。
- **USB Flash Device —** USB ポートにメモリデバイスを挿入し、コンピュータを再起動しま す。画面の右上角に F12 = Boot Menu と表示されたら、<F12> を押します。BIOS がデバイ スを認識し、USB フラッシュオプションを起動メニューに追加します。
- <span id="page-84-0"></span>メモ:USB デバイスから起動するには、デバイスが起動可能である必要があります。デバイスのマニュ アルを参照して、デバイスが起動可能であるか確認してください。

#### 現在の起動の起動順序の変更

この機能を使用すると、例えば、フロッピードライブ、メモリキー、または CD-RW ドライブなどの USB デバイスにお使いのコンピュータを再起動できます。

- メモ:USB フロッピードライブから起動する場合、セットアップユーティリティでフロッピードライブ を OFF にする必要があります(80 [ページ](#page-79-0)を参照)。
- 1 USB デバイスから起動する場合、USB デバイスを USB コネクタに接続してください(53 [ペー](#page-52-1) [ジ](#page-52-1)を参照)。
- 2 コンピュータの電源を入れます(または再起動します)。

3 画面の右上角に F2 = Setup, F12 = Boot Menu と表示されたら、<F12> を押します。 ここで時間をおきすぎて Windows のロゴが表示された場合、Microsoft Windows のデスク トップが表示されるまで待ちます。次にコンピュータをシャットダウンして(45 [ページを](#page-44-1)参 照)もう一度やりなおしてみます。

使用可能な起動デバイスをすべて一覧表示した、**Boot Device Menu** が表示されます。各デ バイスには、横に番号があります。

- 4 メニューの一番下で、現在の起動のみに使用されているデバイスの数を入力します。 たとえば、USB メモリキーから起動する場合、**USB Flash Device** をハイライト表示して、 <Enter> を押します。
- メモ:USB デバイスから起動するには、デバイスが起動可能である必要があります。デバイスが起動可 能であるかを、デバイスのマニュアルで確認してください。

#### 将来の起動の起動順序の変更

- <span id="page-85-0"></span>1 セットアップユーティリティを起動します(80 [ページを](#page-79-0)参照)。
- 2 矢印キーを使って **Boot Sequence** メニューオプションをハイライト表示し、<Enter> を押 してメニューにアクセスします。

#### メモ:後で元に戻すこともできるよう、現在の起動順序を書きとめます。

- 3 デバイスのリスト内を移動するには、上下矢印キーを押します。
- 4 スペースバーを押して、デバイスを有効または無効にします(有効になっているデバイスには チェックマークが付いています)。
- <span id="page-85-1"></span>5 選択したデバイスをリストの上または下に移動するには、プラス(+)またはマイナス(-)を 押します。

# 忘れたパスワードの消去

#### 警告:本項の手順を開始する前に、『製品情報ガイド』の安全手順に従ってください。

1 45 [ページの「作](#page-44-2)業を開始する前に」の手順に従って操作してください。

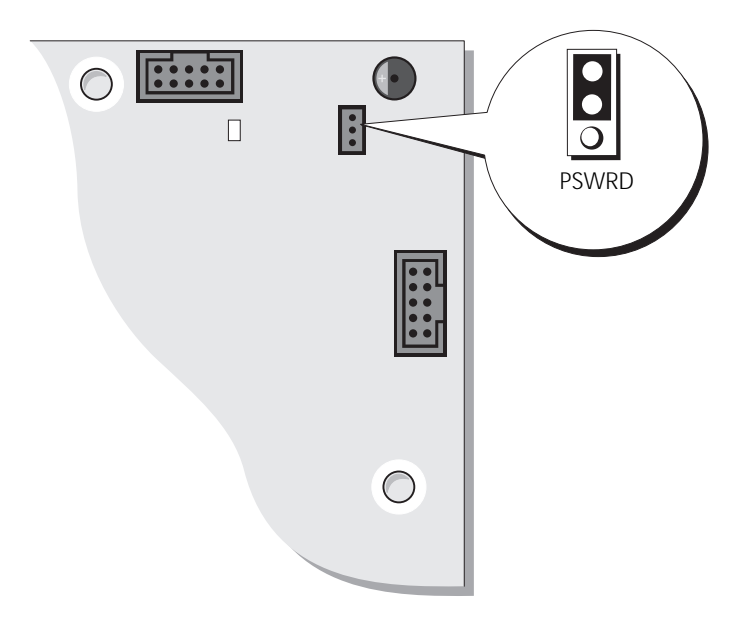

- 2 システム基板 (53 [ページ](#page-52-1)を参照)の 3 ピンパスワードジャンパ (PSWD)の位置を確認し、 2 番ピンおよび 3 番ピンジャンパプラグを取り付けて、パスワードを消去します。
- **ころ メモ:お使いのコンピュータは出荷時に、1番ピンおよび2番ピンにジャンパプラグが取り付けられて** います。
- 3 コンピュータカバーを閉じます (76 [ページ](#page-75-2)を参照)。
- 4 コンピュータとモニターをコンセントに接続して、電源を入れます。
- 5 Microsoft® Windows® デスクトップがお使いのコンピュータに表示された後、コンピュータ をシャットダウンします。(45 [ページ](#page-44-1)を参照)。
- 6 モニターの電源を切って、コンセントから外します。
- 7 コンピュータの電源ケーブルをコンセントから外し、電源ボタンを押して、システム基板の静 電気を除去します。
- 8 コンピュータカバーを開きます (76 [ページ](#page-75-2)を参照)。
- 9 システム基板の 3 ピンパスワードジャンパの位置を確認し、(53 [ページ](#page-52-1)を参照) 1 番ピンおよ び 2 番ピンジャンパプラグを取り付けて、パスワード機能を再び有効にします。
- 10 コンピュータカバーを取り付けます(76 [ページを](#page-75-2)参照)。
- **■■ 注意:**ネットワークケーブルに接続するには、まずケーブルを壁のネットワークジャックに差し込み、 次にコンピュータに差し込みます。
- コンピュータとデバイスをコンセントに接続して、電源を入れます。

# <span id="page-87-0"></span>デルへのお問い合わせ

インターネット上でのデルへのアクセスは、次のアドレスをご利用ください。

- *•* **www.dell.com/jp**
- *•* **support.jp.dell.com**(テクニカルサポート)

デルへお問い合わせになる場合は、次の表の E- メールアドレス、電話番号、およびコードをご利用 ください。国際電話のかけ方に関しては、国内または国際電話会社にお問い合わせください。

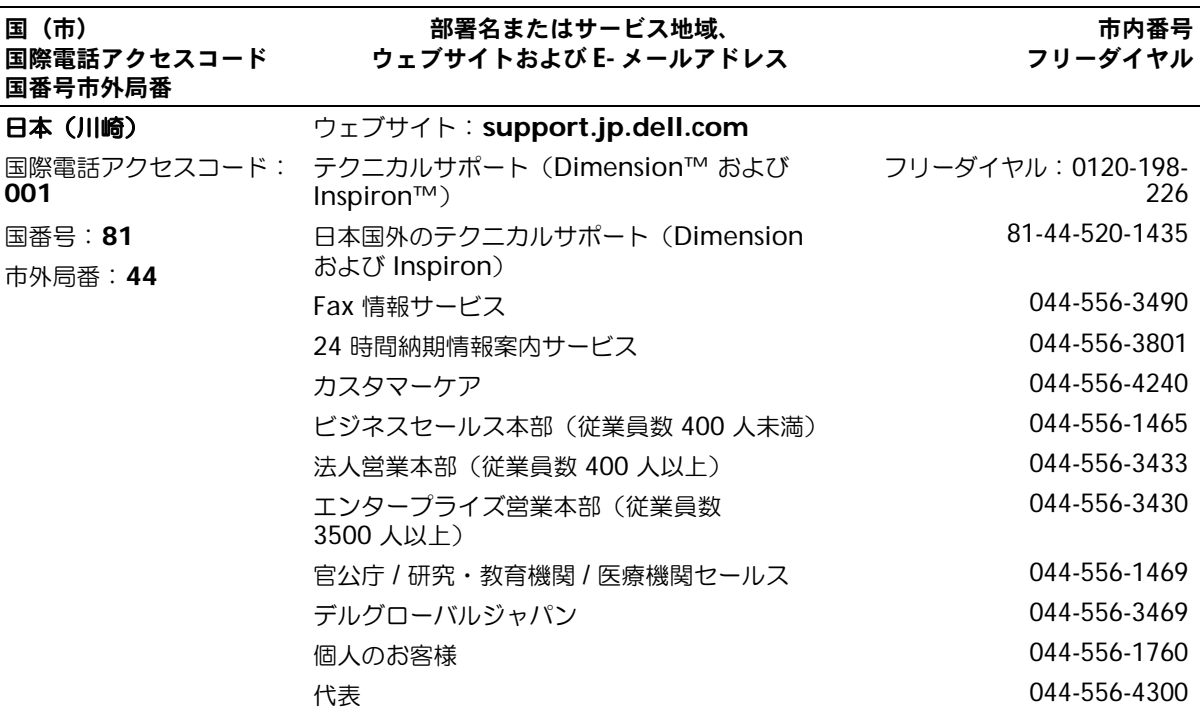

# 索引

#### B

BIOS, [80](#page-79-1)

# C

CD, [14](#page-13-0) CD のコピー 全般的な情報 , [14](#page-13-0) 手順 , [14](#page-13-1) 便利なヒント , [15](#page-14-0) CD/DVD ドライブ 2 台目の取り付け , [72](#page-71-0) 動作ライト , [48](#page-47-0) 取り付け , [72](#page-71-1) 取り外し , [70](#page-69-0) 取り出しボタン, [48](#page-47-1) 問題 , [18](#page-17-0) CD-RW ドライブ 問題 , [18](#page-17-1)

# D

Dell Dell Diagnostics (診断) プログラム , [35](#page-34-0) Dell Dimension ヘルプ ファイル , [7](#page-6-0) お問い合わせ , [88](#page-87-0) サポートサイト , [8](#page-7-0) DVD, [14](#page-13-0) DVD ドライブ 問題 , [18](#page-17-0) DVD のコピー 全般的な情報 , [14](#page-13-0) 手順 , [14](#page-13-1) 便利なヒント , [15](#page-14-0)

#### E

E- メール 問題 , [19](#page-18-0)

### I

IEEE 1394 問題 , [21](#page-20-0)

#### M

Micr[osoft Windows](#page-7-1) ラベル,

# P

PC の復元 , [40](#page-39-0) PCI カード 取り付け , [58](#page-57-0) 取り外し , [60](#page-59-0)

## S

support.jp.dell.com, [8](#page-7-0)

## U

USB コネクタ , [48](#page-47-2), [50](#page-49-0) デバイスに起動 , [85](#page-84-0)

#### W

Windows XP システムの復元 , [39](#page-38-0) スキャナー , [28](#page-27-0) デバイスドライバのロール バック , [38](#page-37-0) ネットワークセットアップ ウィザード , [12](#page-11-0) ハイパースレッディング , [16](#page-15-0) プログラム互換性ウィザード , [23](#page-22-0) ヘルプとサポートセンター , [8](#page-7-2)

#### あ

安全にお使いいただくための 注意 , [7](#page-6-1)

#### い

インターネット 接続 , オプション , [12](#page-11-1) 接続 , セットアップ , [13](#page-12-0) 接続 , バージョン情報 , [12](#page-11-1) 問題 , [19](#page-18-0)

#### う

ウィザード ネットワークセットアップ ウィザード , [12](#page-11-0) プログラム互換性ウィザード ,<br>[23](#page-22-0)

# え

エラーメッセージ バージョン情報 , [20](#page-19-0) 診断ライト , [31](#page-30-0) エンドユーザーライセンス 同意書 , [7](#page-6-1)

#### お

[オーディオ。サ](#page-27-1)ウンドを参照

#### か

カード PCI, [57](#page-56-0) PCI Express スロット , [50](#page-49-1) PCI スロット , [50](#page-49-1) PCI の取り付け , [58](#page-57-0) PCI の取り外し , [60](#page-59-0) サポートされているタイプ , [57](#page-56-1) スロット , [50](#page-49-1), [57](#page-56-1) カバー カバーラッチ , [50](#page-49-2) 交換 , [76](#page-75-3) 取り外し, [51](#page-50-0) 画面。モニターを参照

### き

キーボード コネクタ , [50](#page-49-3) 問題 , [22](#page-21-0) 起動 USB デバイス , [85](#page-84-0) 起動順序 , [85](#page-84-1) オプション設定 , [85](#page-84-2) 変更 , [85](#page-84-0)-[86](#page-85-0)

#### こ

コネクタ USB, [48](#page-47-2), [50](#page-49-0) キーボード , [50](#page-49-3) サウンド , [49](#page-48-0)-[50](#page-49-4) シリアル , [50](#page-49-5) 電源 , [50](#page-49-6) ネットワークアダプタ , [49](#page-48-1) パラレル , [49](#page-48-2) ビデオ , [50](#page-49-7) ヘッドフォン , [48](#page-47-3) マイク , [50](#page-49-8) マウス , [49](#page-48-3) モデム , [50](#page-49-9) ライン出力 , [50](#page-49-4) ライン入力 , [49](#page-48-0) コンピュータ 応答しない , [22](#page-21-1) クラッシュ , [22](#page-21-1)-[23](#page-22-1) 内部のコンポーネント , [52](#page-51-0) 内面図 , [52](#page-51-0) 以前の状態への復元 , [39](#page-38-0)

# さ

サービスタグ , [8](#page-7-1), [48](#page-47-4) サウンド ボリューム , [28](#page-27-1) 問題 , [28](#page-27-1) サウンドコネクタ ライン出力 , [50](#page-49-4) ライン入力 , [49](#page-48-0) サポート デルへのお問い合わせ , [88](#page-87-0)

# し

システムの復元 , [39](#page-38-0) システム基盤 , [53](#page-52-2)

仕様 , [77](#page-76-0) [診断](#page-28-0) Dell, [35](#page-34-0) ライト , [31](#page-30-0), [49](#page-48-4) 診断ライト , [31](#page-30-0)

### す

スキャナー 問題 , [28](#page-27-2) スピーカー ボリューム , [28](#page-27-1) 問題 , [28](#page-27-1)

#### せ

製品情報ガイド,[7](#page-6-1) 設定 セットアップユーティリティ,<br>[80](#page-79-1) セットアップ図 , [7](#page-6-2) セットアップユーティリティ , [80](#page-79-1) オプション , [82](#page-81-0) 画面 , [81](#page-80-1) 起動 , [81](#page-80-2)

## そ

ソフトウェア ハイパースレッディング , [16](#page-15-0) 問題 , [23](#page-22-2)-[24](#page-23-0)

### て

ディスクのチェック , [19](#page-18-1) 電圧選択スイッチ , [50](#page-49-10)

#### 電源

コネクタ , [50](#page-49-6) ボタン , [48](#page-47-5) ライト , [48](#page-47-6) 問題 , [26](#page-25-0) 電源ライト 状態 , [26](#page-25-0)

### と

ドライバ 識別 , [37](#page-36-0) 説明 , [37](#page-36-1) ドライブ 2 台目の CD/DVD ドライブ ,<br>[72](#page-71-0) CD/DVD の取り付け , [72](#page-71-1) CD/DVD の取り外し , [70](#page-69-0) ハードドライブ , [65](#page-64-0) ハードドライブの取り付け , [67](#page-66-0) ハードドライブの取り外し , [65](#page-64-1) フロッピーの取り付け , [69](#page-68-0) フロッピーの取り外し , [68](#page-67-0) 問題 , [17](#page-16-0) トラブルシューティング Dell Diagnostics (診断) プログラム , [35](#page-34-0) ハードウェアのトラブル シューティング , [43](#page-42-0) 以前の状態への復元 , [39](#page-38-1) 以前の状態へ復元 , [39](#page-38-0) 診断ライト , [31](#page-30-0) ヒント , [17](#page-16-1) ヘルプとサポートセンター , [8](#page-7-2)

#### に

認可機関の情報 , [7](#page-6-1)

### ね

```
ネットワーク
 コネクタ , 49
 セットアップ , 11
 ネットワークセットアップ
    ウィザード , 12
 問題 , 25
ネットワークセットアップ
  ウィザード , 12
```
# は

ハードウェア Dell Diagnostics (診断) プログラム , [35](#page-34-0) ハードドライブ 動作ライト , [48](#page-47-7) 取り付け , [67](#page-66-0) 取り外し , [65](#page-64-1) 問題 , [19](#page-18-1) ハイパースレッディング , [16](#page-15-0) パスワード ジャンパ , [86](#page-85-1) 消去 , [86](#page-85-1) バッテリー 交換 , [75](#page-74-0) 問題 , [17](#page-16-2)

### ひ

ビデオ コネクタ , [50](#page-49-7) 問題 , [29](#page-28-0)

# ふ

部品の取り付け コンピュータの電源を切る , [45](#page-44-3) 作業を開始する前に , [45](#page-44-4) 奨励するツール , [45](#page-44-5)

プリンタ USB, [10](#page-9-0) ケーブル , [10](#page-9-1) パラレル , [11](#page-10-1) プリンタの接続 セットアップ , [10](#page-9-2) 問題 , [27](#page-26-0) プログラム互換性ウィザード , [23](#page-22-0) フロッピードライブ 動作ライト , [48](#page-47-8) 取り付け , [69](#page-68-0) 取り外し , [68](#page-67-0) 取り出しボタン , [48](#page-47-9) フロントパネル 取り外し , [60](#page-59-1)

## へ

ヘッドフォン コネクタ , [48](#page-47-3) ヘルプとサポートセンター , [8](#page-7-2) ヘルプファイル Dell Dimension ヘルプ , [7](#page-6-0) Windows ヘルプとサポート センター , [8](#page-7-2)

ほ ボリューム 調整 , [29](#page-28-1)

#### ま

マイク コネクタ , [50](#page-49-8) マウス コネクタ , [49](#page-48-3) 問題 , [25](#page-24-1)

前面パネル ドライブベイカバー , [62](#page-61-0) [マザーボード](#page-52-2) , [53](#page-52-2) マニュアル 安全性 , [7](#page-6-1) エンドユーザーライセンス 同意書 , [7](#page-6-1) オンライン , [8](#page-7-0) 情報の検索方法 , [7](#page-6-3) セットアップ図 , [7](#page-6-2) 認可機関 , [7](#page-6-1) Dell Dimension ヘルプ ファイル , [7](#page-6-0) 製品情報ガイド,[7](#page-6-1)

#### め

メッセージ エラー , [20](#page-19-0) メモリ 増設 , [54](#page-53-0) 問題 , [24](#page-23-1)

### も

モデム コネクタ , [50](#page-49-9) 問題 , [19](#page-18-0) モニター ブランク , [30](#page-29-0) 見づらい, [30](#page-29-1) 問題 , [29](#page-28-0)

#### 問題

CD ドライブ , [18](#page-17-0) CD-RW ドライブ , [18](#page-17-1) Dell Diagnostics (診断) プログラム , [35](#page-34-0) DVD ドライブ , [18](#page-17-0) E- メール , [19](#page-18-0) IEEE 1394, [21](#page-20-0) インターネット , [19](#page-18-0) エラーメッセージ , [20](#page-19-0)

キーボード , [22](#page-21-0) コンピュータが応答しない , [22](#page-21-1) コンピュータが クラッシュする , [22](#page-21-2)-[23](#page-22-1) コンピュータクラッシュ , [22](#page-21-1) サウンドおよびスピーカー , [28](#page-27-1) スキャナー , [28](#page-27-2) 全般的な問題 , [22](#page-21-3) ソフトウェア , [23](#page-22-2)-[24](#page-23-0) 電源 , [26](#page-25-0) 電源ライトの状態 , [26](#page-25-0) ドライブ , [17](#page-16-0) トラブルシューティングの ヒント , [17](#page-16-1) ネットワーク , [25](#page-24-0) ハードドライブ , [19](#page-18-1) バッテリー , [17](#page-16-2) ビデオとモニター , [29](#page-28-0) プリンタ , [27](#page-26-0) ブルースクリーン , [23](#page-22-1) プログラムが応答しない , [23](#page-22-2) プログラムが クラッシュする , [23](#page-22-3) プログラムと Windows の 互換性 , [23](#page-22-0) ボリューム調整 , [29](#page-28-1) メモリ , [24](#page-23-1) モデム , [19](#page-18-0) モニターがブランク , [30](#page-29-0) モニターが見づらい , [30](#page-29-1) 以前の状態への復元 , [39](#page-38-0) 画面がブランク , [30](#page-29-0) 画面が見づらい , [30](#page-29-1) 診断ライト , [31](#page-30-0)

# ら

```
ライト
 CD/DVD ドライブ動作 , 48
 コンピュータの背面 , 31
 診断 , 31, 49
 電源 , 48
 ハードドライブ動作 , 48
 フロッピードライブ動作 , 48
```
ラベル Microsoft Windows, [8](#page-7-1) サービスタグ , [8](#page-7-1), [48](#page-47-4)